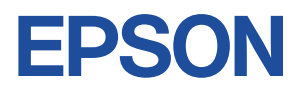

# **Endeavor TN10E**

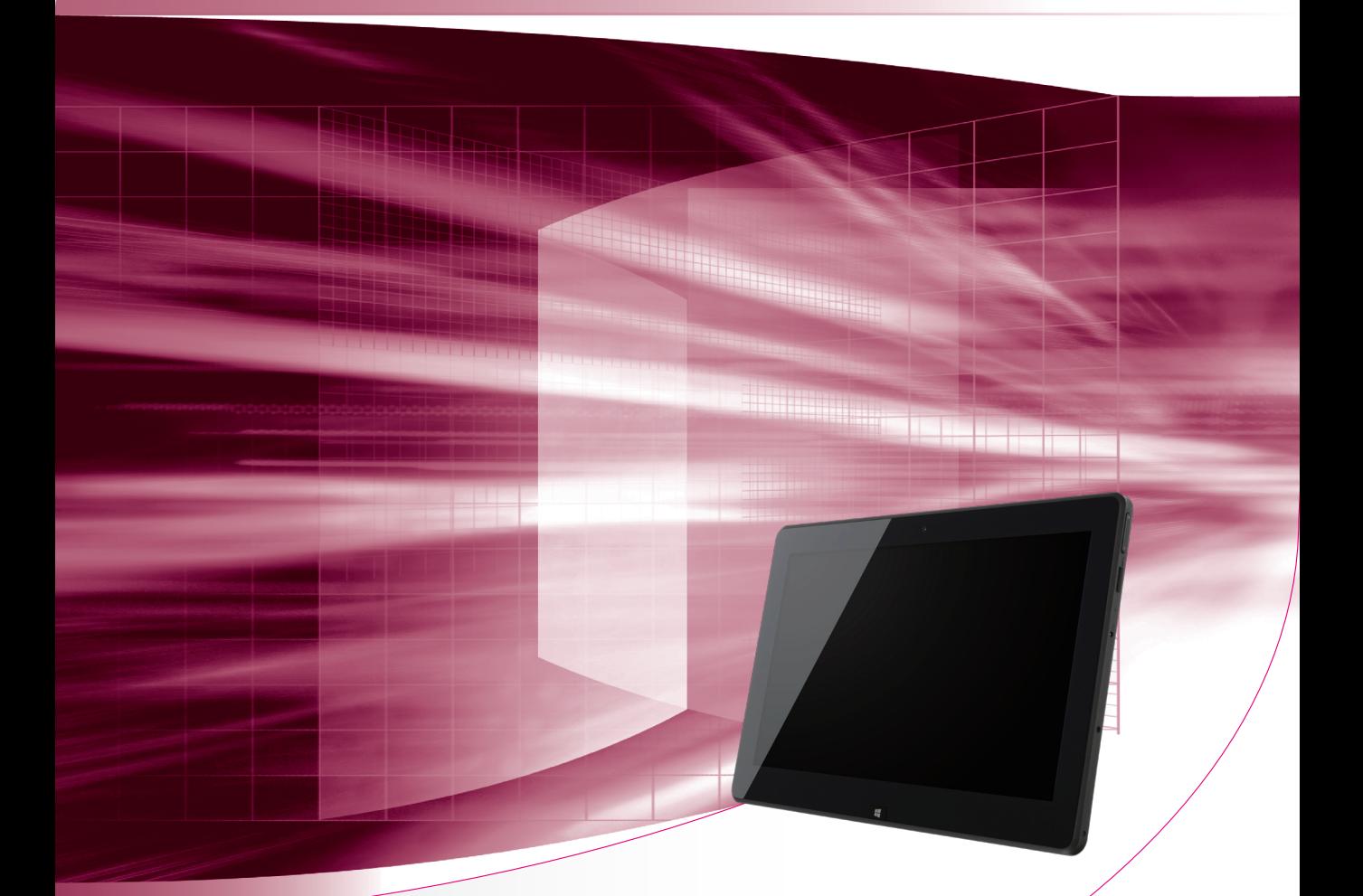

# **ユーザーズマニュアル**

# Windows 8.1

ご使用の前に

● コンピューターをご使用の際は、必ず「マニュアル」 をよくお読みの上、正しくお使いください。

**情報マップ(知りたい情報はどこにある?)** 

本機に関する情報は、次の場所で見ることができます。

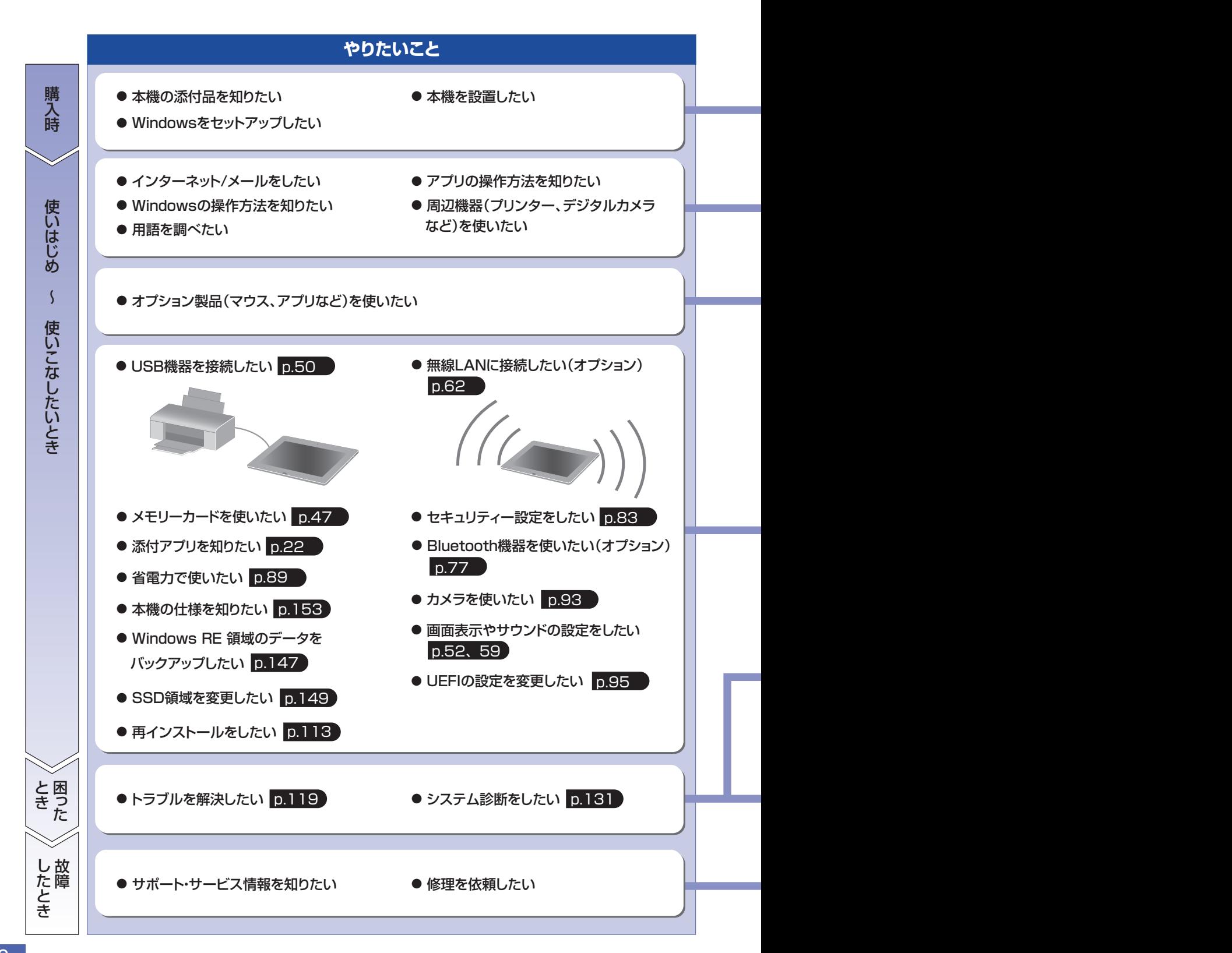

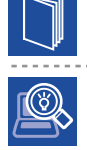

#### 紙マニュアル

紙で添付されている情報です。

#### PC お役立ちナビ

コンピューターの画面で見る電子の情報です。

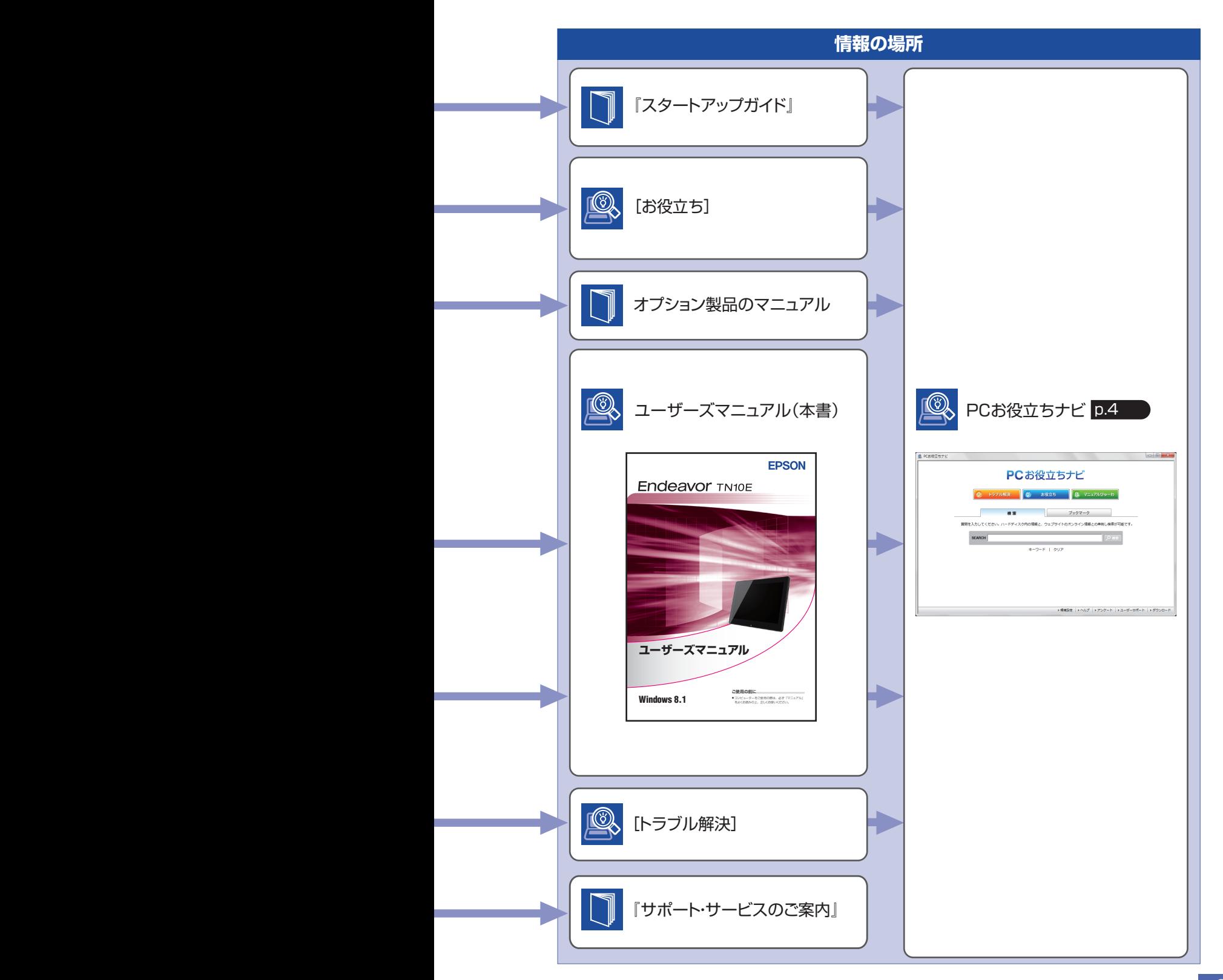

# <span id="page-3-0"></span>**知りたい情報はこれで検索! PC お役立ちナビ**

本機には、知りたい情報を簡単に検索できるサポートツール「PC お役立ちナビ」が搭載されて います。困ったときや、役立つ情報を知りたいときなどにお使いください。 最新の UEFI やドライバーもダウンロードできます。

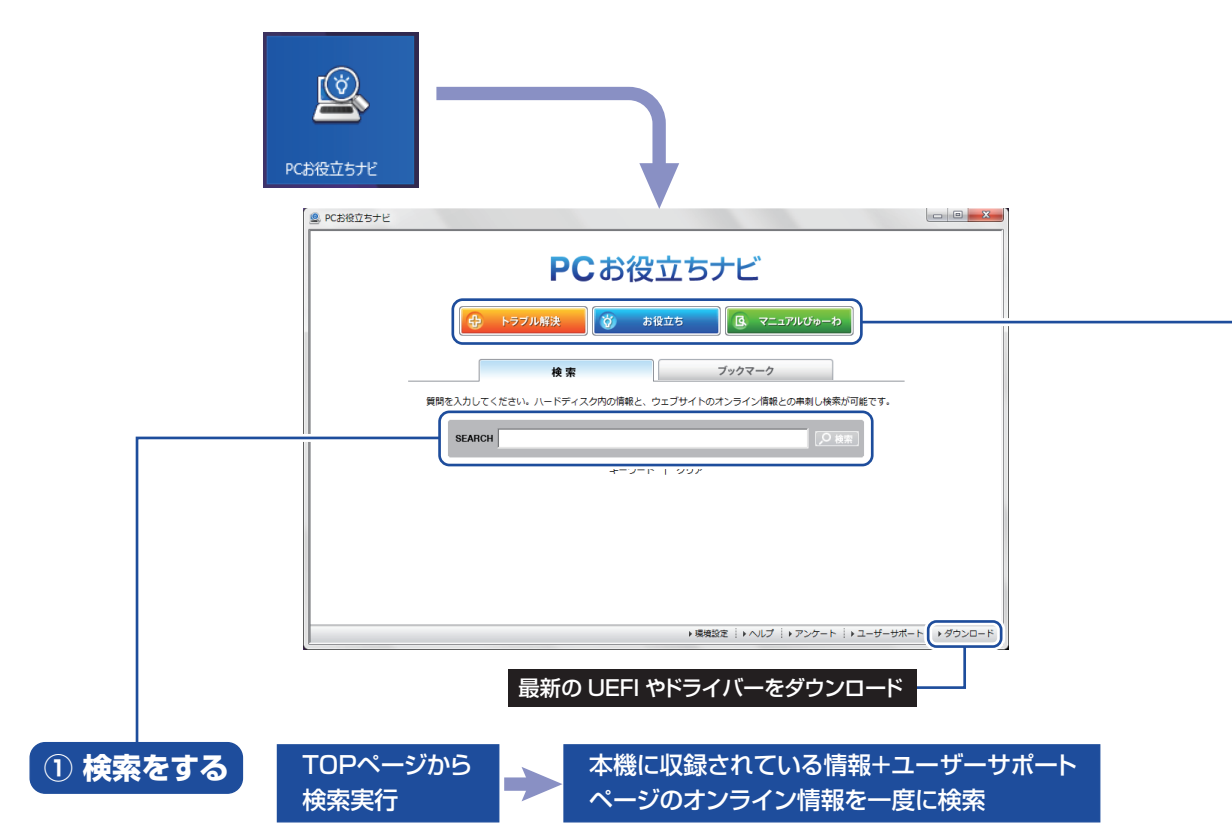

※本機に収録されている情報 = サポートコンテンツ・マニュアル(PDF)・ヘルプなど ※インターネットに接続していない場合は、本機に収録されている情報のみを検索します。

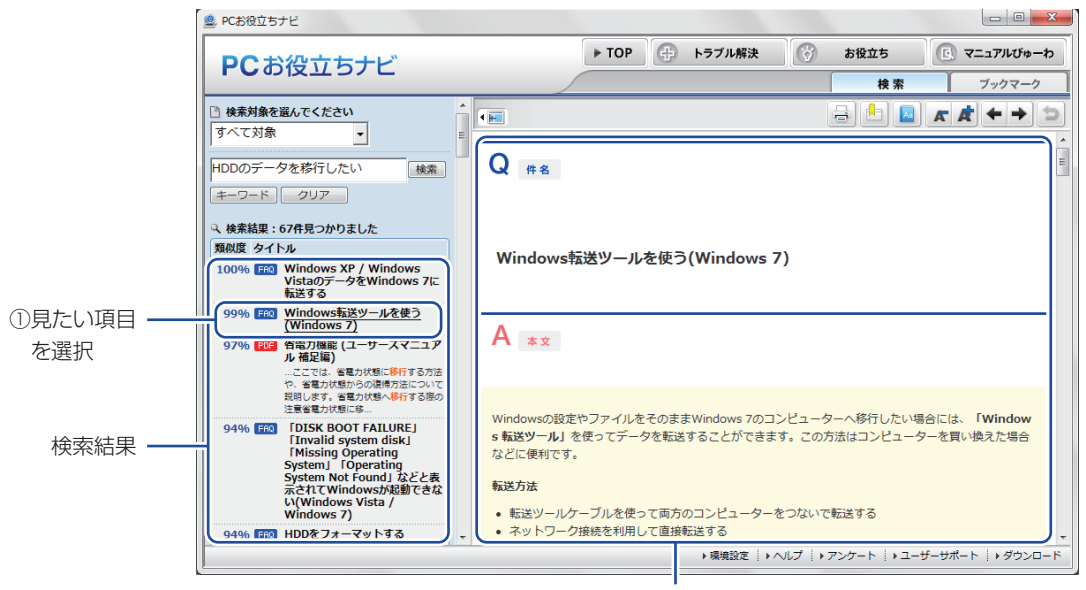

<sup>2</sup>内容が表示される

### **② おすすめコンテンツ・マニュアルを見る**

トラブル解決 ) トラブル解決に役立つ情報や、システム診断ツールを収録しています。

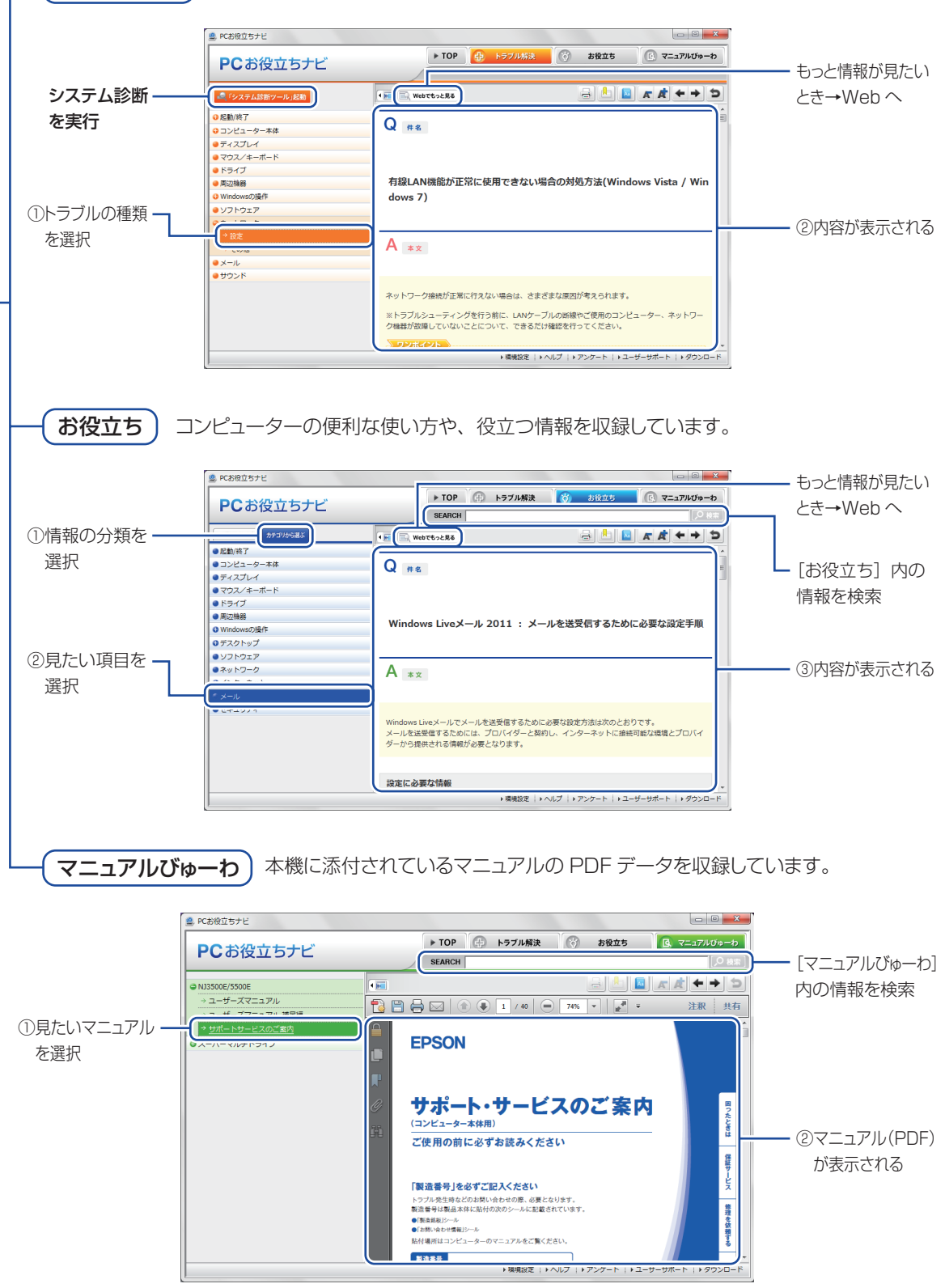

**<イメージ> そうしょう しょうしょう イメージ** 

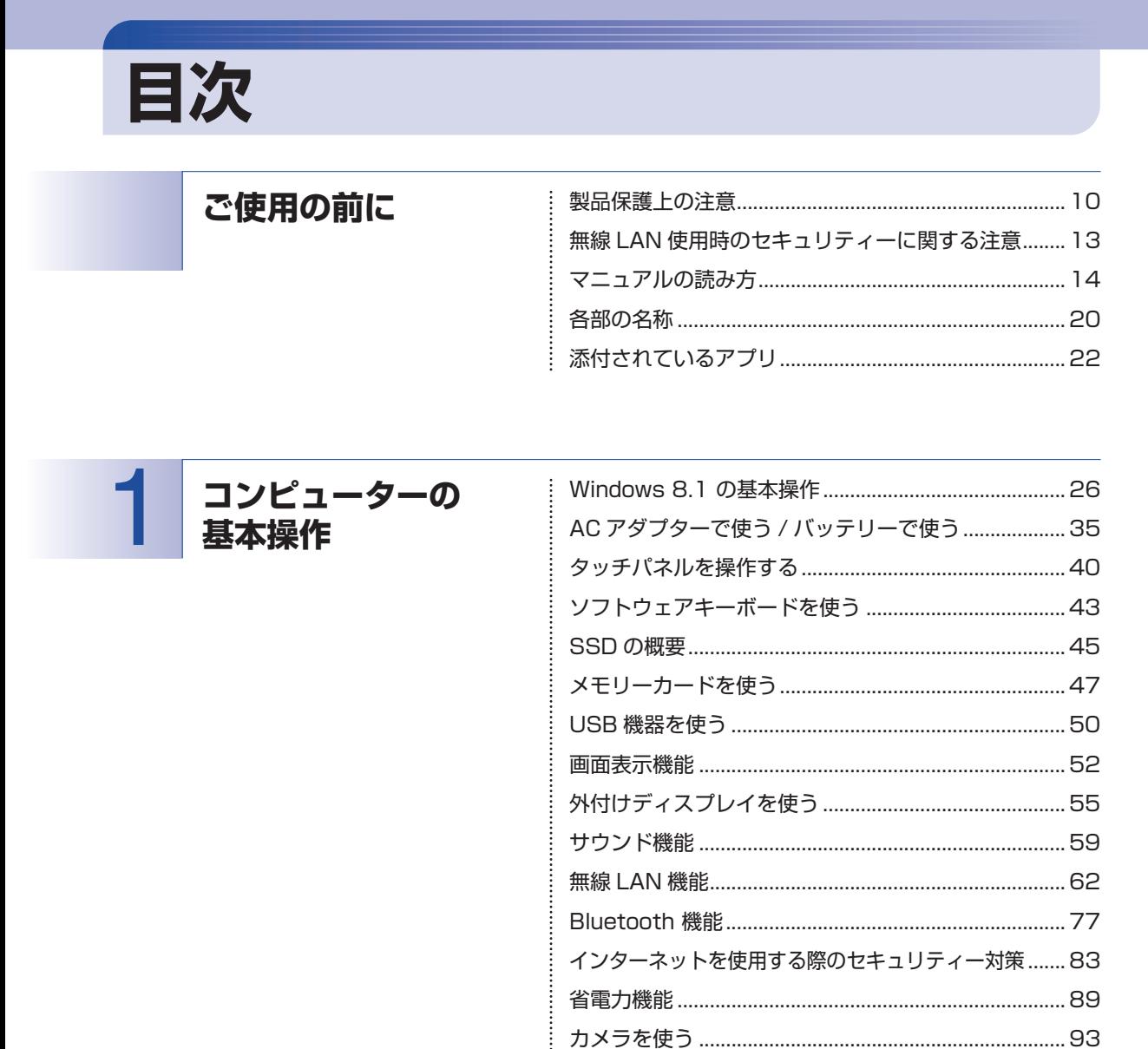

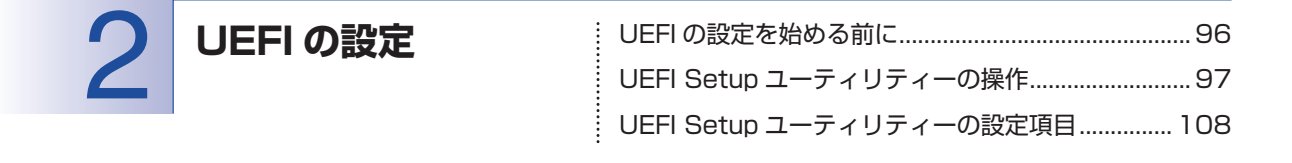

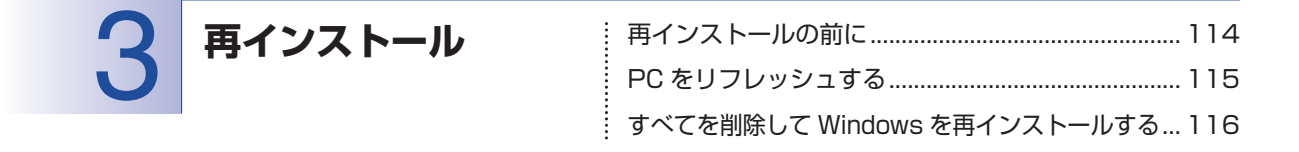

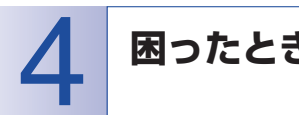

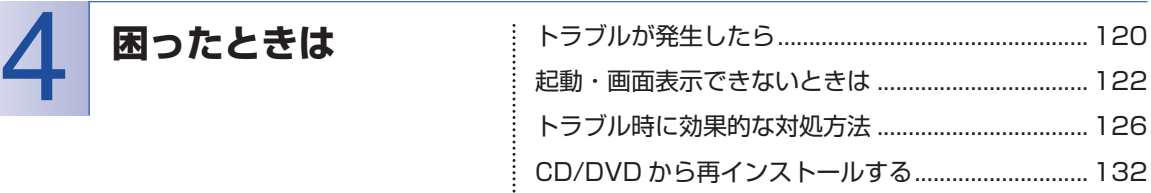

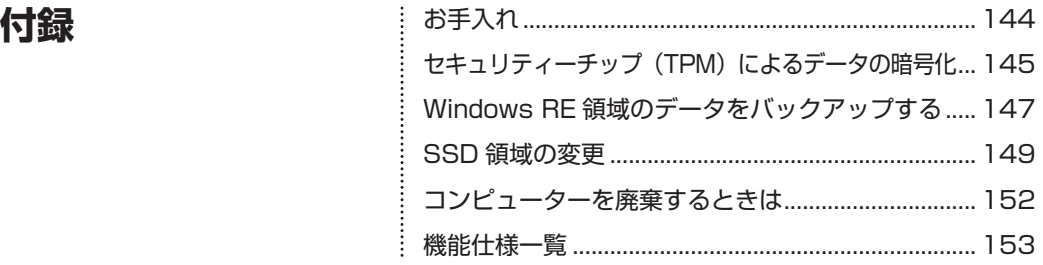

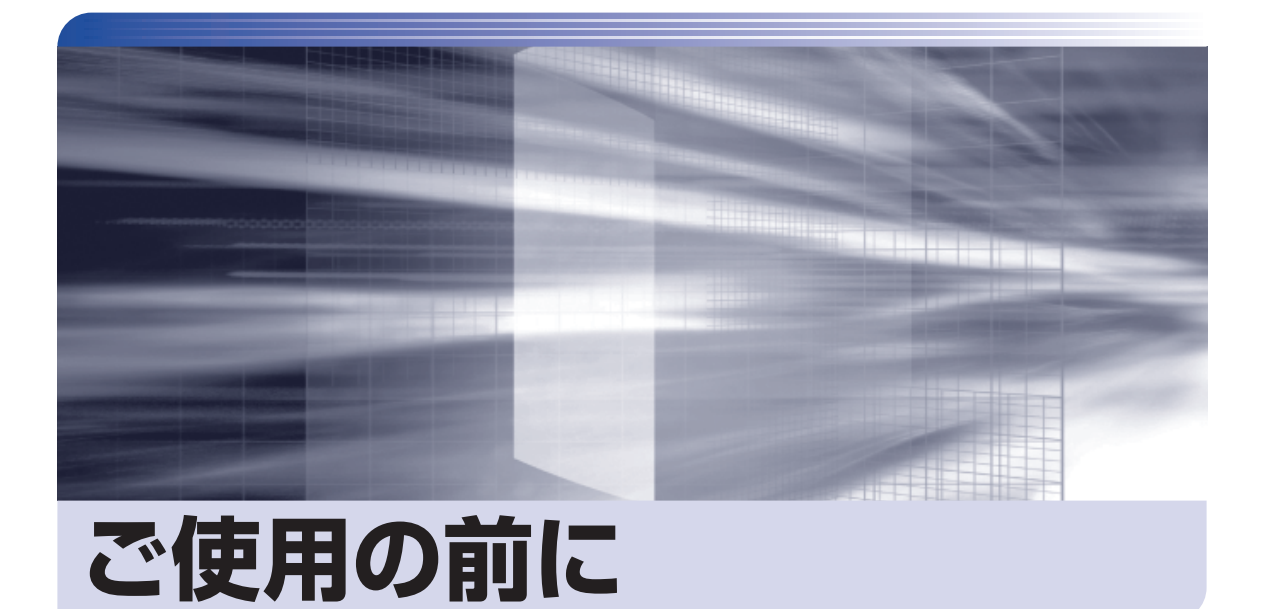

ŧ

本機を使い始める前に知っておいていただきたい事項や、取り扱い上の注意な どを説明します。

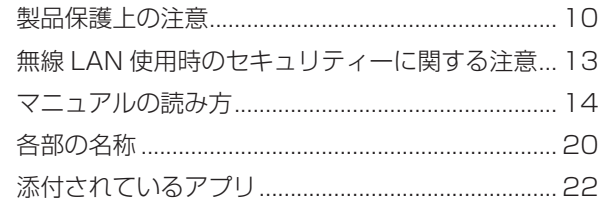

<span id="page-9-0"></span>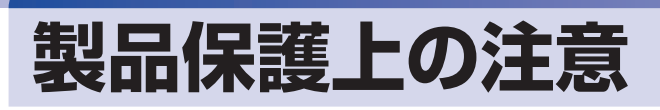

# **使用・保管時の注意**

コンピューター(本機)は精密な機械です。次の注意事項を確認して正しく取り扱ってください。取り扱 いを誤ると、故障や誤動作の原因となります。

特に指定のない限り、注意事項は、本体および AC アダプターなどの同梱品に適用されます。

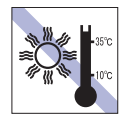

温度が高すぎる所や、低すぎる所には置か ないでください。

故障、誤動作の原因となります。適切な温 度の目安は 10℃~ 35℃です。

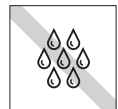

温度が低い場所から温度が高い場所へ本 機を急に移動させると、結露が発生する場 合があります。

結露したまま本機を使用すると、故障、誤 動作の原因となります。

結露が発生した場合は、本機が室温と同じ くらいの温度になるのを待ってから、使用 してください。

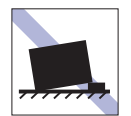

不安定な所には設置しないでください。 落下したり、振動したり、倒れたりすると、 本機が壊れ、故障することがあります。

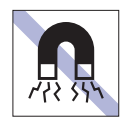

テレビやラジオ、磁石など、磁界を発生す るものの近くに置かないでください。 誤動作やデータ破損の原因となることが あります。逆に、本機の影響でテレビやラ ジオに雑音が入ることもあります。

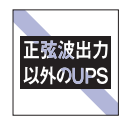

無停電電源装置(UPS)を使用する場合 は、正弦波出力の UPS を使用してくださ い。正弦波出力以外の UPS を使用すると、 本機が起動できなくなったり、動作が不安 定になったりする場合があります。

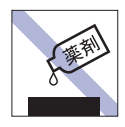

本機の汚れを取るときは、ベンジン、シン ナーなどの溶剤を使わないでください。 変色や変形の可能性があります。 柔らかい布に中性洗剤を適度に染み込ま せて、軽く拭き取ってください。

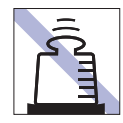

本機の上に重い物を載せたり、強く押さえ 付けたりしないでください。 LCD やバックライトが破損したり、表示 異常となることがあります。

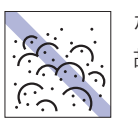

ホコリの多い所には置かないでください。 故障、誤動作の原因となります。

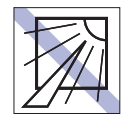

直射日光の当たる所や、発熱器具(暖房器 具や調理用器具など)の近くなど、高温・ 多湿となる所には置かないでください。 故障、誤動作の原因となります。 また、直射日光などの紫外線は、変色の原 因になります。

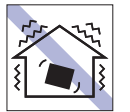

他の機械の振動が伝わる所など、振動しや すい場所には置かないでください。故障、 誤動作の原因となります。

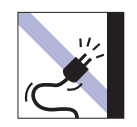

電源コードが抜けやすい所(コードに足が 引っかかりやすい所や、コードの長さがぎ りぎりの所など)に本機を置かないでくだ さい。

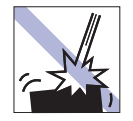

本機を落としたり、ぶつけたりして、衝撃 を与えないでください。持ち運ぶときは、 電源を切り、バッグに入れるなどして衝撃 から守るようにしてください。

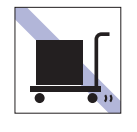

本機を梱包しない状態で、遠隔地への輸送 や保管をしないでください。 衝撃や振動、ホコリなどから本機を守るた め、専用の梱包箱に入れてください。

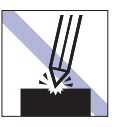

LCD 画面の表面を先の尖ったもので引っ かいたり、無理な力を加えたりしないでく ださい。

LCD 画面の表面はアクリル製ですので、 キズが付いたり、割れたりすることがあり ます。

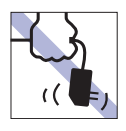

AC アダプターはコードを持って抜き差し しないでください。

コードの断線や接触不良の原因となりま す。

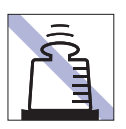

AC アダプターの上に乗ったり、踏みつけ たり、重い物を載せるなどして、ケースを 破損しないでください。

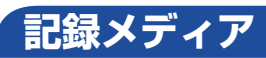

記録メディアは、次の注意事項を確認して正しく取り扱ってください。取り扱いを誤ると、記録メディア に収録されているデータが破損するおそれがあります。

記録メディアの種類

**CD** 光ディスクメディア **MC** メモリーカード

記録メディアの種類を指定していない注意事項は、すべての記録メディアに適用されます。

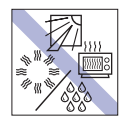

直射日光が当たる所、発熱器具の近くな ど、高温・多湿となる場所には置かないで ください。

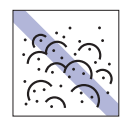

ゴミやホコリの多い所では、使用したり保 管したりしないでください。

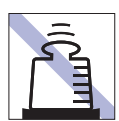

上に物を載せないでください。 キズを付けないでください。 キズを付けないでください。

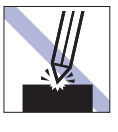

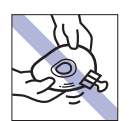

クリップで挟む、折り曲げるなど、無理な 力をかけないでください。

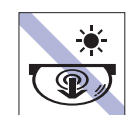

アクセスランプ点灯・点滅中は、記録メ ディアを取り出したり、本機の電源を切っ たり、再起動したりしないでください。

温度差の激しい場所に置かないでくださ

い。結露する可能性があります。

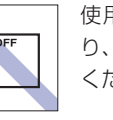

使用後は、本機にセットしたままにした り、ケースに入れずに放置したりしないで ください。

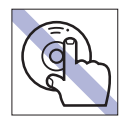

Œ

信号面(文字などが印刷されていない面) に触れないでください。 **CD**

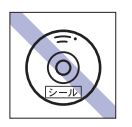

 $|CD|$ 

シールを貼らないでください。

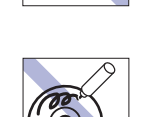

 $\odot$ 

**CD**

信号面(文字などが印刷されていない面) に文字などを書き込まないでください。 **CD**

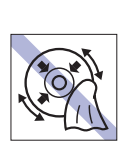

レコードのように回転させて拭かないで ください。

内側から外側に向かって拭いてください。 **CD**

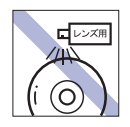

レコードやレンズ用のクリーナーなどは 使わないでください。 クリーニングするときは、CD 専用クリー ナーを使ってください。

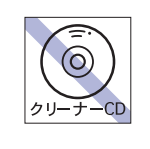

光ディスクドライブのデータ読み取りレ ンズをクリーニングする CD は使わない でください。 **CD**

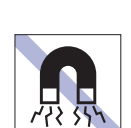

テレビやラジオ、磁石など、磁界を発生す るものに近づけないでください。 **MC**

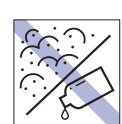

**Fill** Б

> 金属端子にホコリや水を付けないでくだ さい。

金属端子には触れないでください。

シンナーやアルコールなどの溶剤を近づ けないでください。

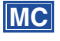

**CD**

**MC**

# <span id="page-12-0"></span>**無線 LAN 使用時の セキュリティーに関する注意**

お客様の権利(プライバシー保護)に関する重要な事項です。無線 LAN を使用する前に、必ずお読みくだ さい。

無線 LAN では、LAN ケーブルを使用する代わりに、電波を利用してパソコンなどと無線 LAN アクセスポ イント間で情報のやり取りを行うため、電波の届く範囲であれば自由に LAN 接続が可能であるという利点 があります。

その反面、電波はある範囲内であれば障害物(壁など)を越えてすべての場所に届くため、セキュリティー に関する設定を行っていない場合、以下のような問題が発生する可能性があります。

#### ● 通信内容を盗み見られる

悪意ある第三者が、電波を故意に傍受し、

- ID やパスワードまたはクレジットカード番号などの個人情報
- メールの内容

などの通信内容を盗み見られる可能性があります。

#### ● 不正に侵入される

悪意ある第三者が、無断で個人や会社内のネットワークへアクセスし、

- 個人情報や機密情報を取り出す(情報漏洩)
- 特定の人物になりすまして通信し、不正な情報を流す(なりすまし)
- 傍受した通信内容を書き換えて発信する(改ざん)
- コンピューターウイルスなどを流しデータやシステムを破壊する(破壊)

などの行為をされてしまう可能性があります。

本来、無線 LAN や無線 LAN アクセスポイントは、これらの問題に対応するためのセキュリティーの仕組 みを持っていますので、無線 LAN 製品のセキュリティーに関する設定を行って製品を使用することで、そ の問題が発生する可能性は少なくなります。

無線 LAN 機器は、購入直後の状態においては、セキュリティーに関する設定が施されていない場合があり ます。

したがって、お客様がセキュリティー問題発生の可能性を少なくするためには、無線 LAN や無線 LAN ア クセスポイントをご使用になる前に、必ず無線 LAN 機器のセキュリティーに関するすべての設定をマニュ アルに従って行ってください。

なお、無線 LAN の仕様上、特殊な方法によりセキュリティー設定が破られることもあり得ますので、ご理 解の上、ご使用ください。

※ セキュリティー対策を施さず、または、無線 LAN の仕様上やむを得ない事情によりセキュリティーの 問題が発生してしまった場合、当社は、これによって生じた損害に対する責任を負いかねます。

セキュリティーの設定などについて、お客様ご自身で対処できない場合には、 ヿ 那 『 げポート・サービス のご案内』をご覧になり、テクニカルセンターまでお問い合わせください。

当社では、お客様がセキュリティーの設定を行わないで使用した場合の問題を十分理解した上で、お客様 自身の判断と責任においてセキュリティーに関する設定を行い、製品を使用することをおすすめします。

<span id="page-13-0"></span>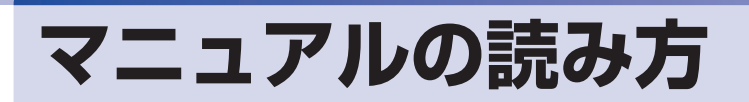

# **マニュアル中の表記**

### **安全に関する記号**

本書では次のような記号を使用しています。

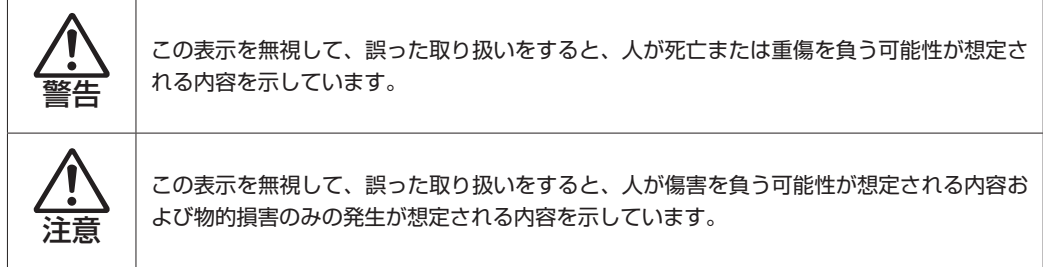

### **一般情報に関する記号**

本書では、次のような一般情報に関する記号を使用しています。

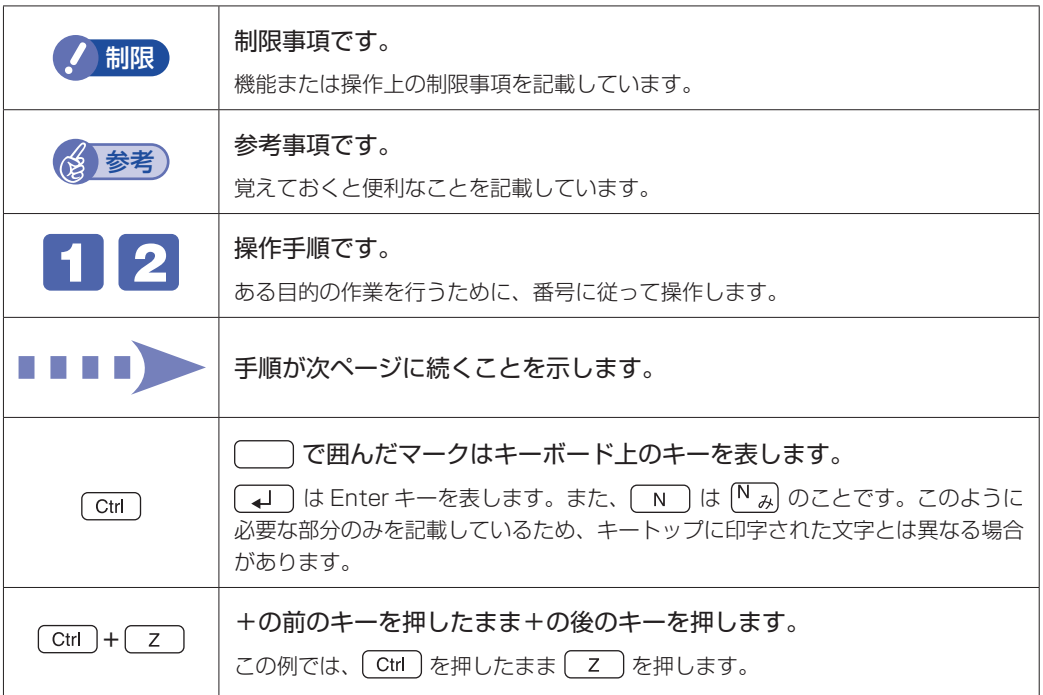

## **参照先に関する記号**

本書では、次のような参照先に関する記号を使用しています。

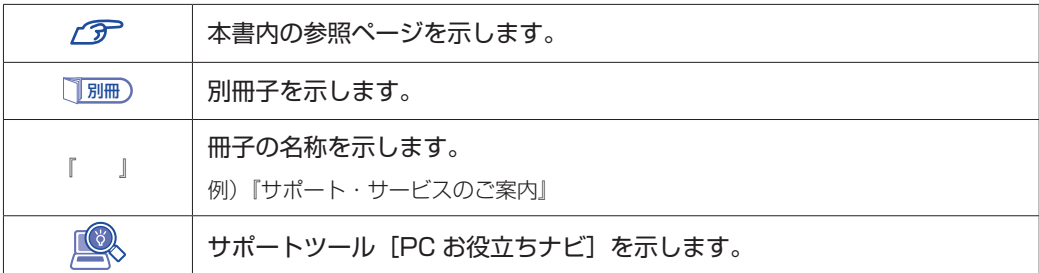

#### **名称の表記**

本書では、本機で使用する製品の名称を次のように表記しています。

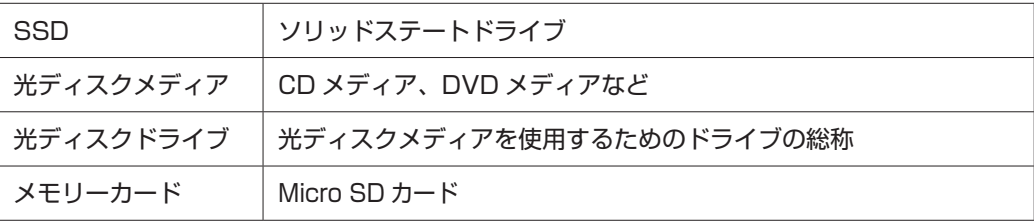

the control of the control of the control of

#### **オペレーティングシステム(OS)に関する表記**

本書では、オペレーティングシステム(OS)の名称を次のように略して表記します。

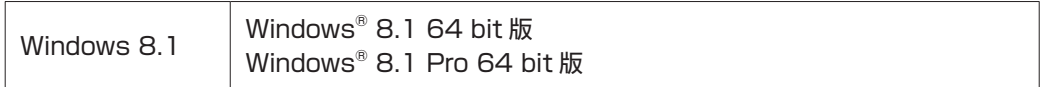

#### **SSD 容量の記載**

本書では、SSD 容量を 1GB(ギガバイト)=1000MB として記載しています。

#### **メモリー容量の記載**

本書では、メモリー容量を 1GB (ギガバイト) =1024MB として記載しています。

### **Windows の画面表示に関する記載**

本書では、Windows の画面に表示される各箇所の名称を次のように記載しています。

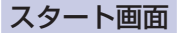

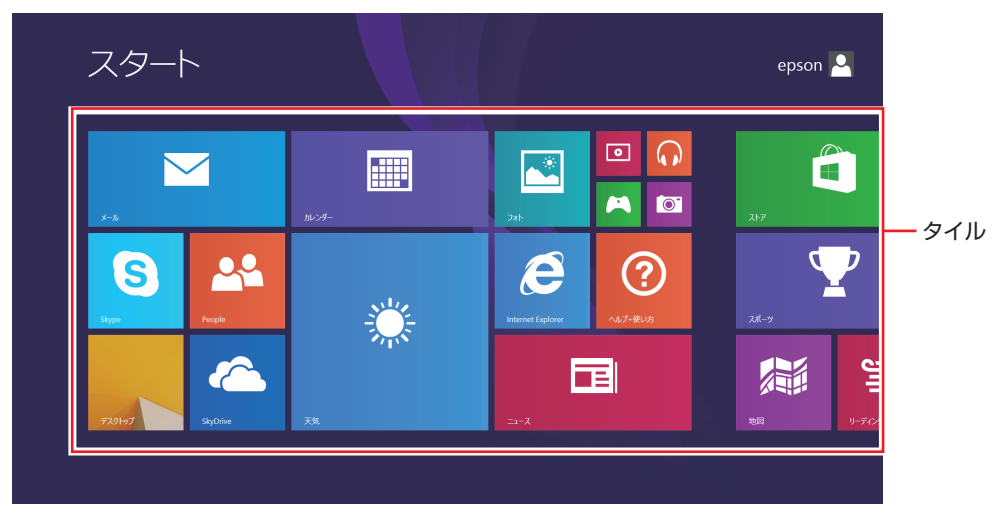

<イメージ>

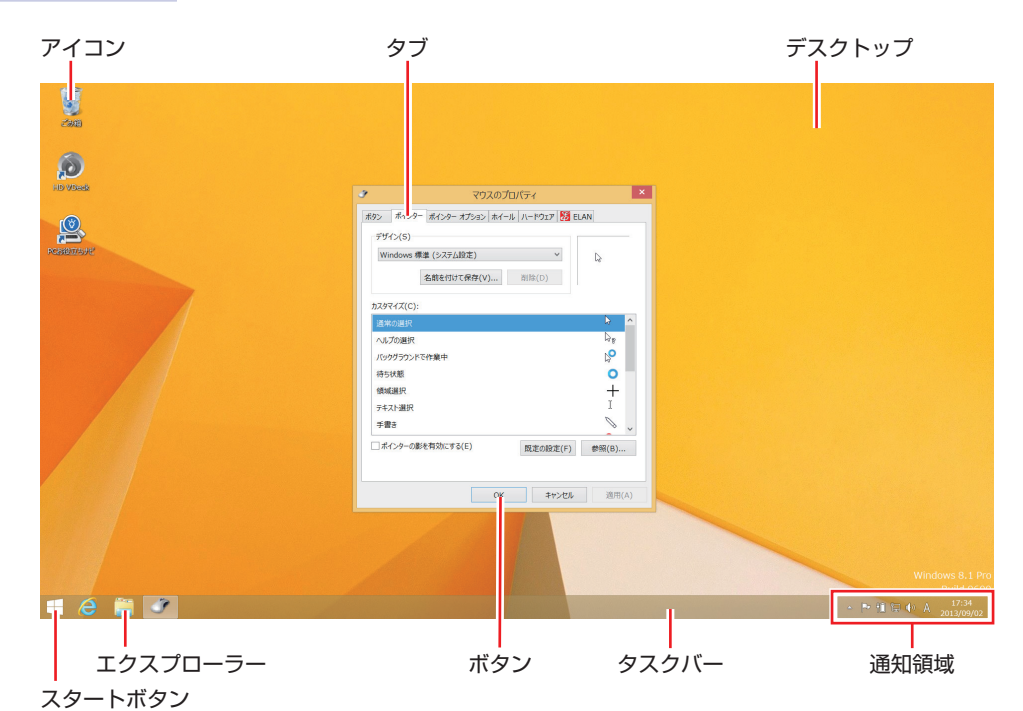

#### デスクトップ画面

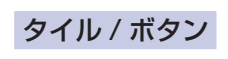

タイルやボタンは[ ]で囲んで記載しています。

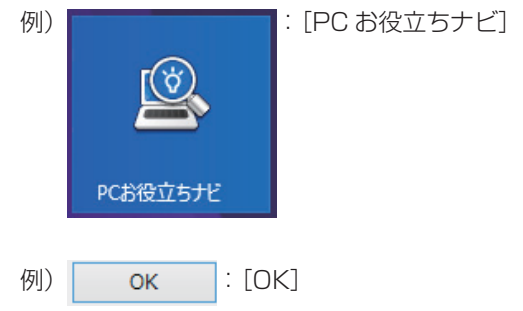

#### コントロール パネル

本書では、コントロール パネルの表示が、「カテゴリ」であることを前提に記載しています。

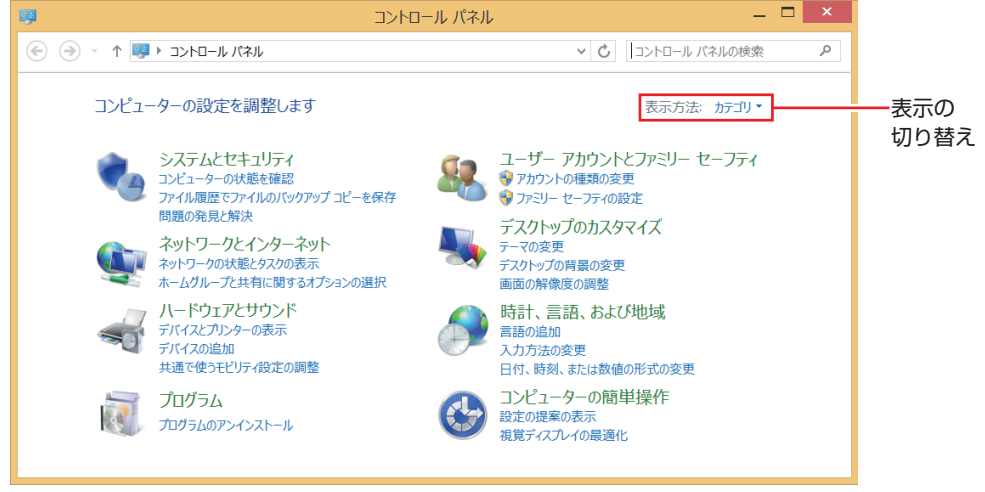

<表示方法:カテゴリ>

### **画面操作の記載**

本書では、Windows の画面上で行う操作手順を次のように記載しています。

●記載例

[デスクトップ]-「設定チャーム」-「コントロール パネル」-「デスクトップのカス タマイズ」-「画面の解像度の調整」

●実際の操作

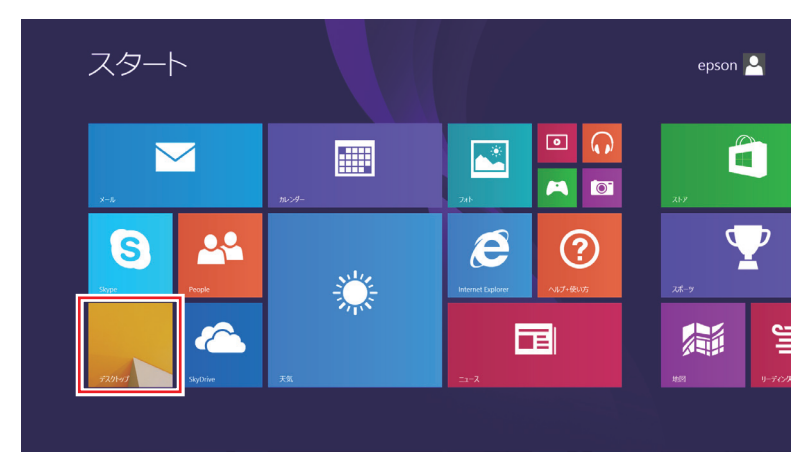

1 スタート画面で「デスクトップ」タイルをタップします。

2 デスクトップ画面が表示されたら、画面外右端から左へスワイプし、チャームを表 示します。

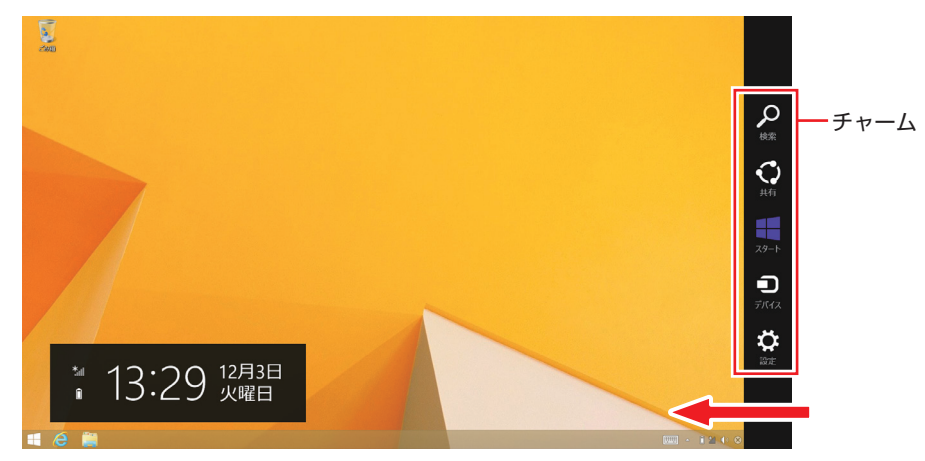

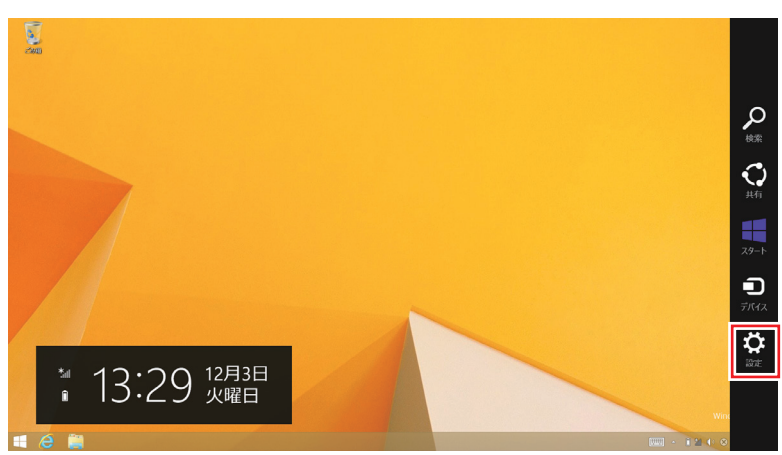

6 設定チャームをタップします。

#### ■ 設定メニューが表示されたら、「コントロール パネル」をタップします。

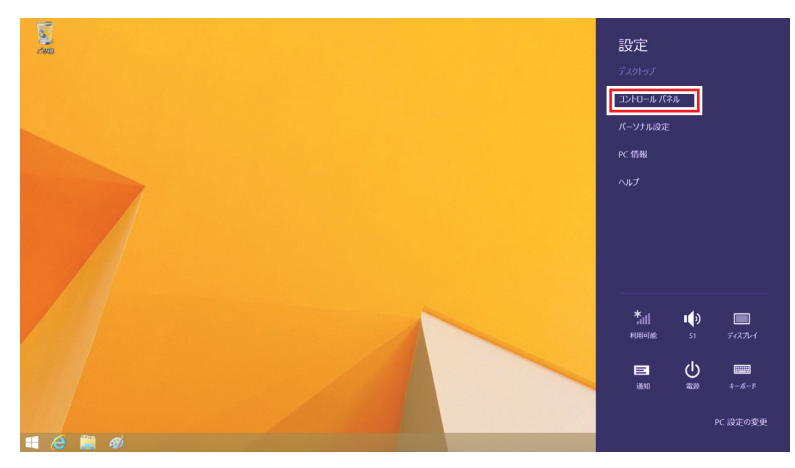

#### 表示された画面内の「デスクトップのカスタマイズ」をタップします。

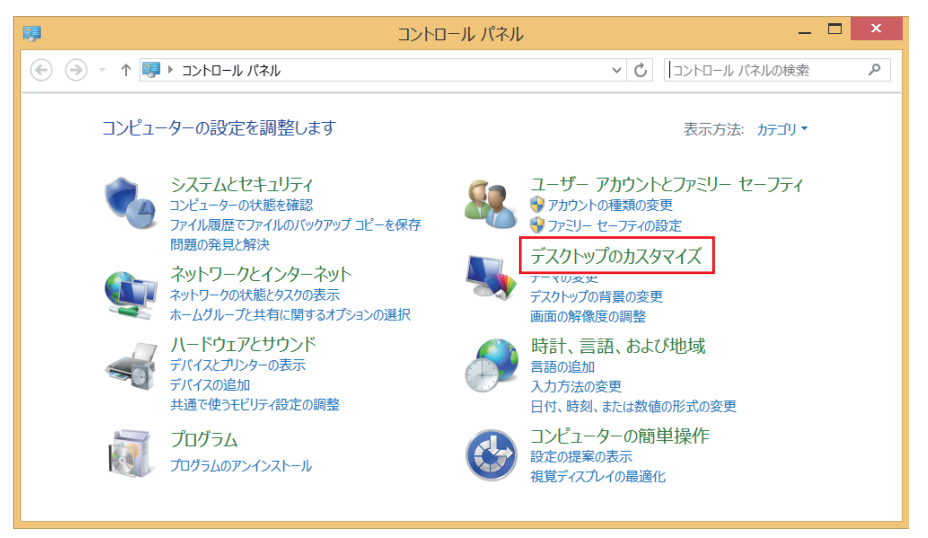

#### 表示された画面内の「画面の解像度の調整」をタップします。

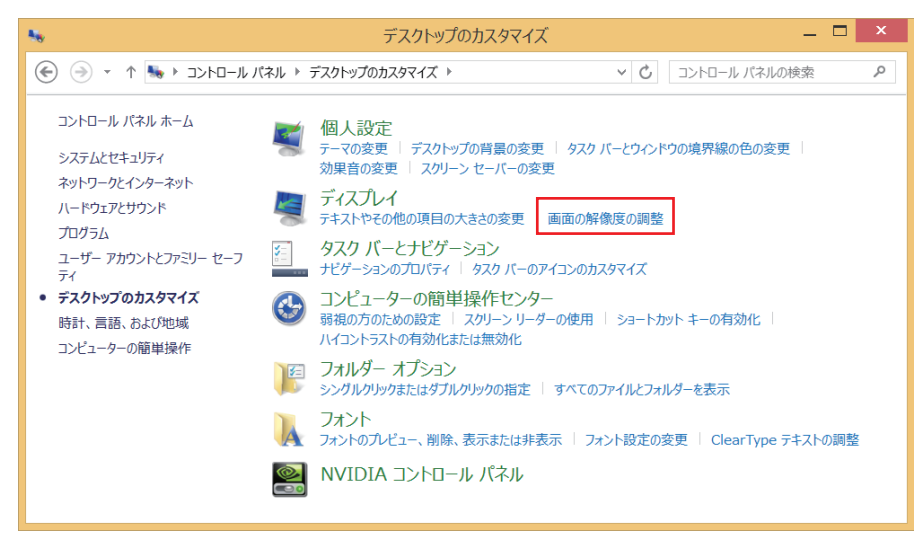

<span id="page-19-0"></span>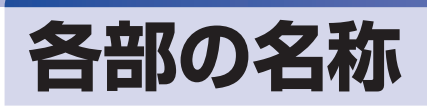

本機の各部の名称を記載します。

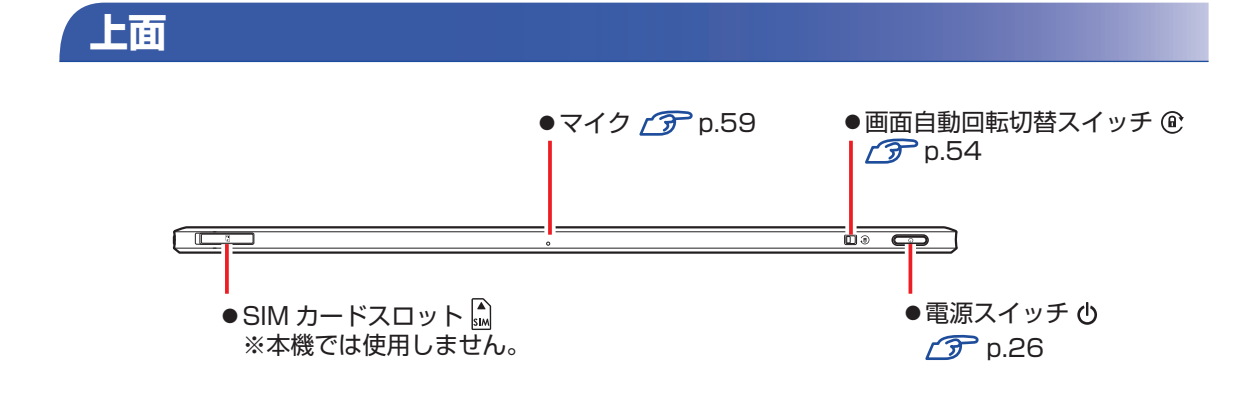

**前面**

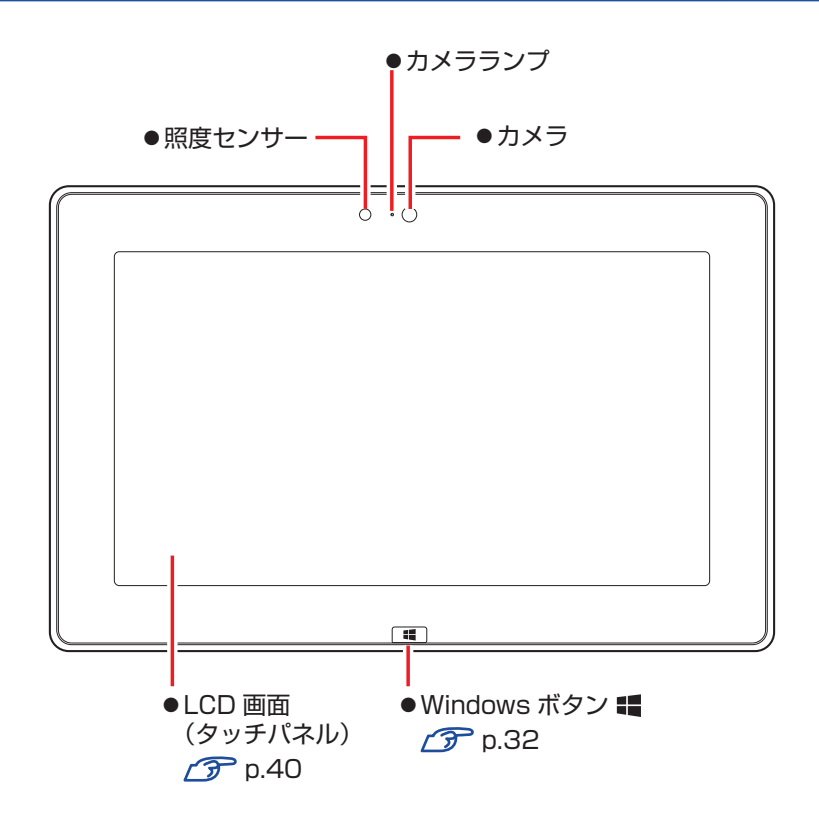

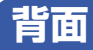

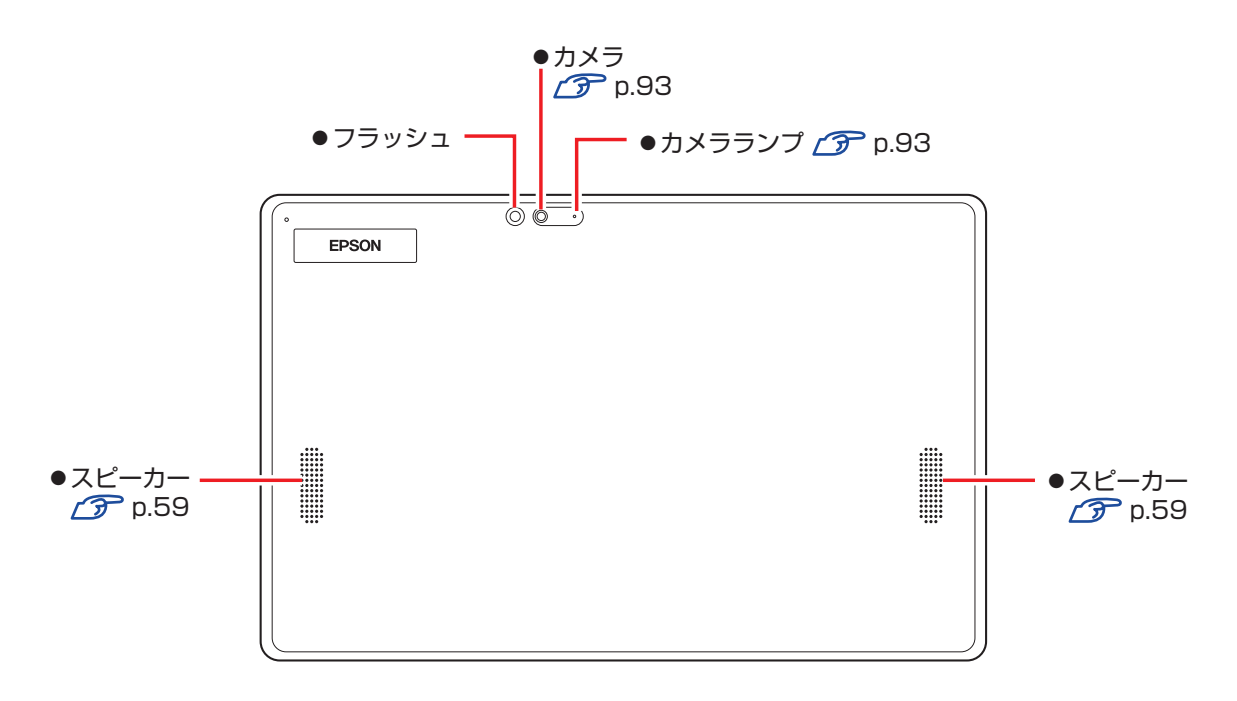

**左側面**

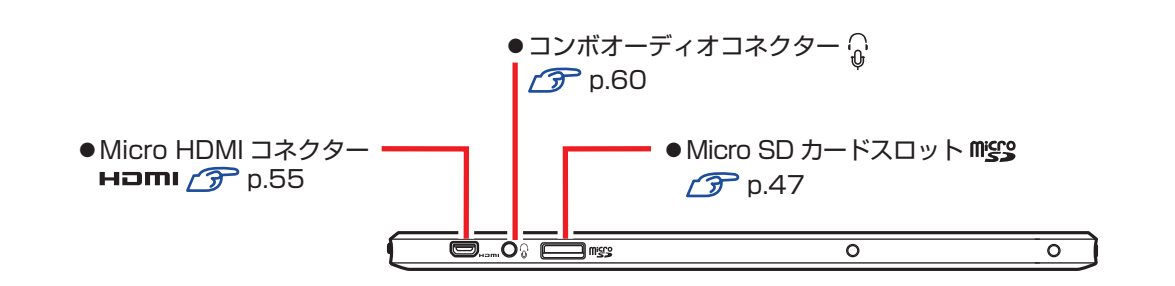

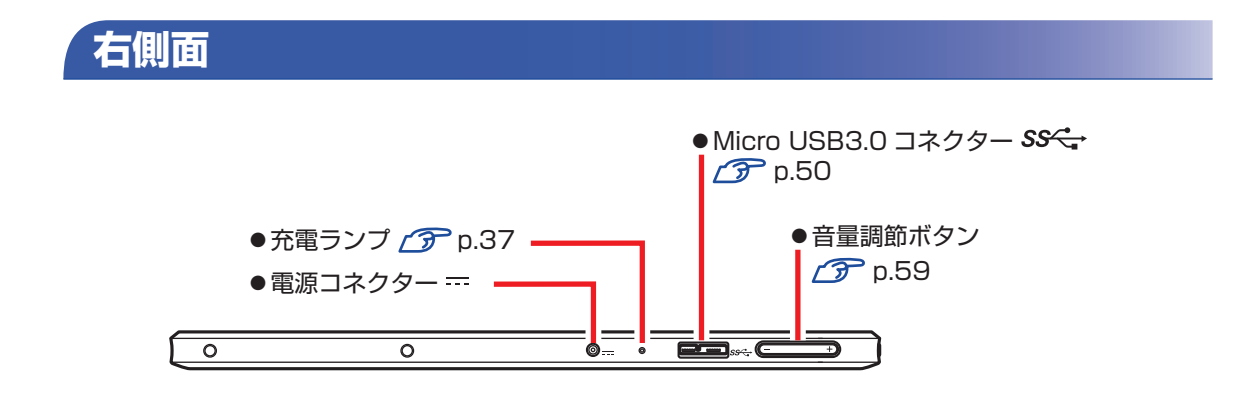

# <span id="page-21-0"></span>**添付されているアプリ**

本機に添付されているアプリについて説明します。

## **表中記号の見方**

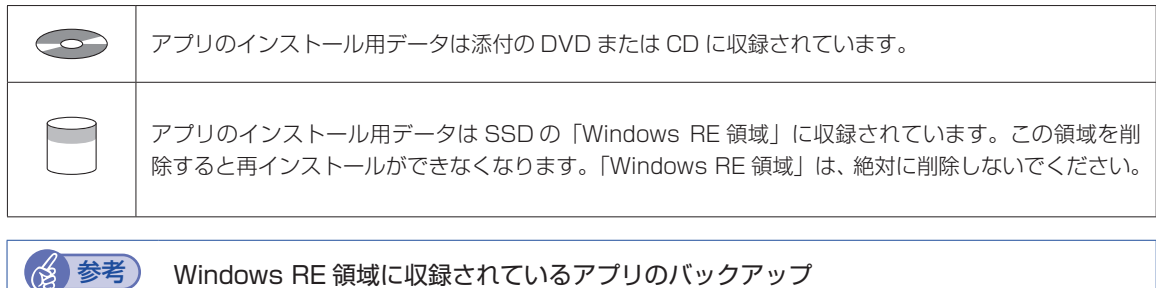

SSD の Windows RE 領域に収録されているアプリは、USB 記憶装置にバックアップすることがで きます。

**アア** p.147 「Windows RE 領域のデータをバックアップする」

# **本機にインストールされているアプリ**

次のアプリは、購入時、本機にインストールされています。

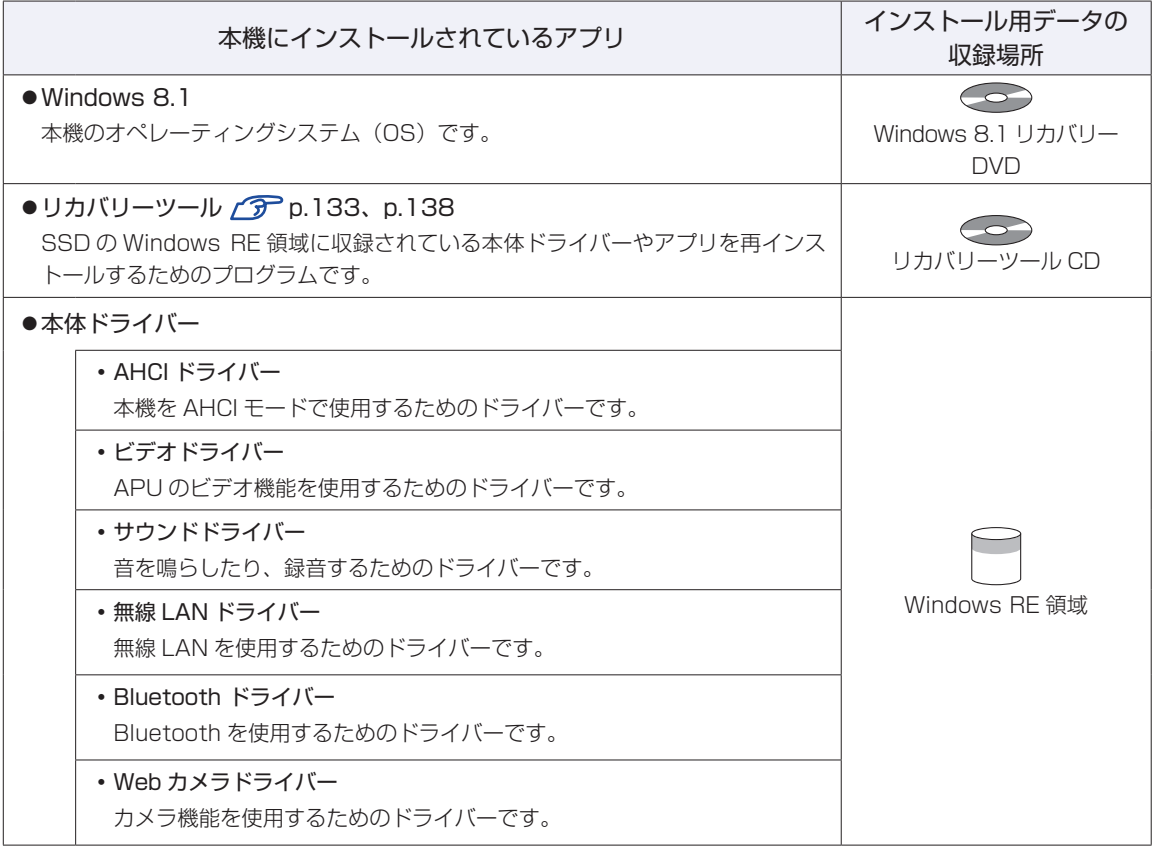

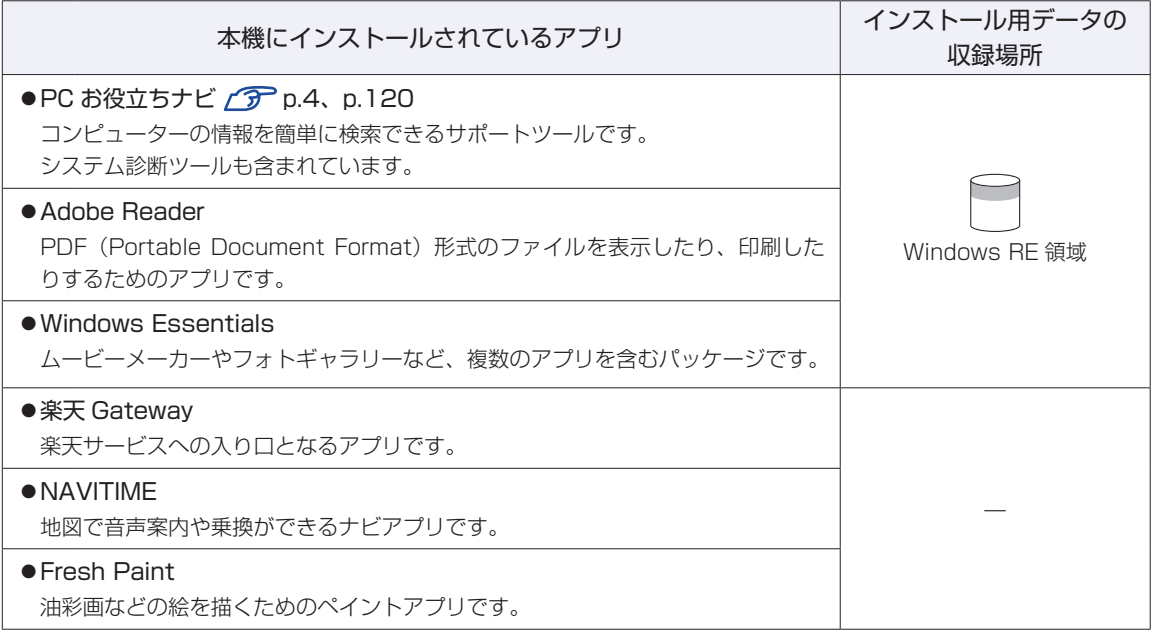

## **必要に応じてインストールするアプリ**

次のアプリは、購入時、本機にインストールされていません。必要に応じて次の場所からインストールし てください。

アプリー覧 (Cop [p.31\)](#page-30-0)の「おすすめアプリケーションのインストール」

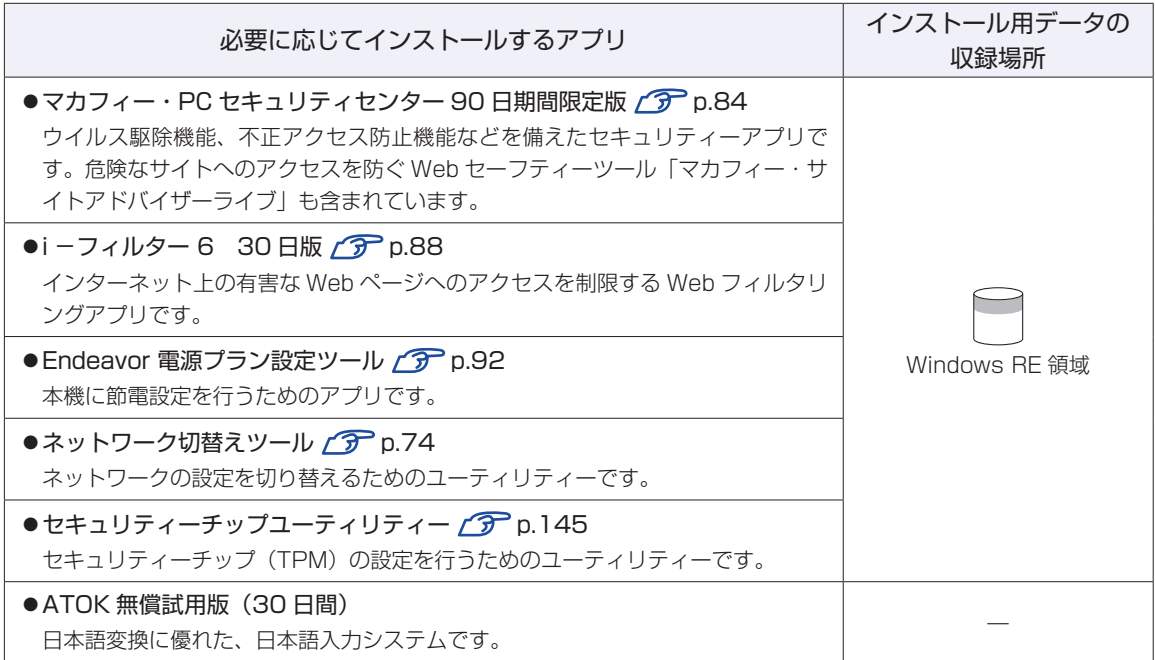

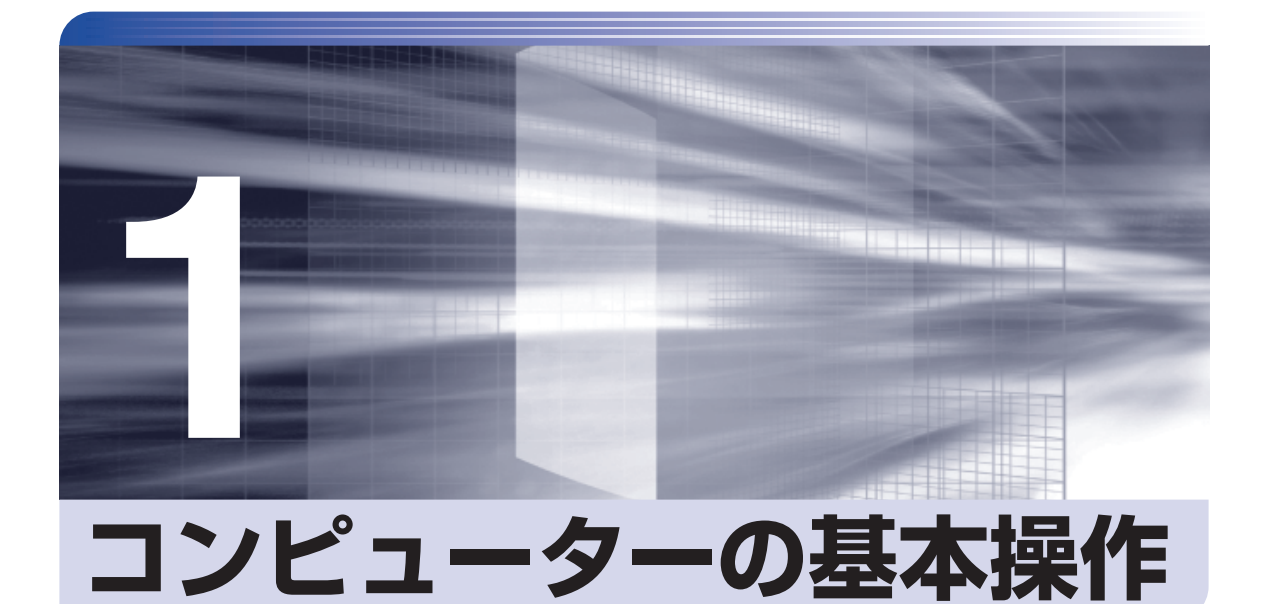

コンピューターの基本的な操作方法について記載しています。

ł

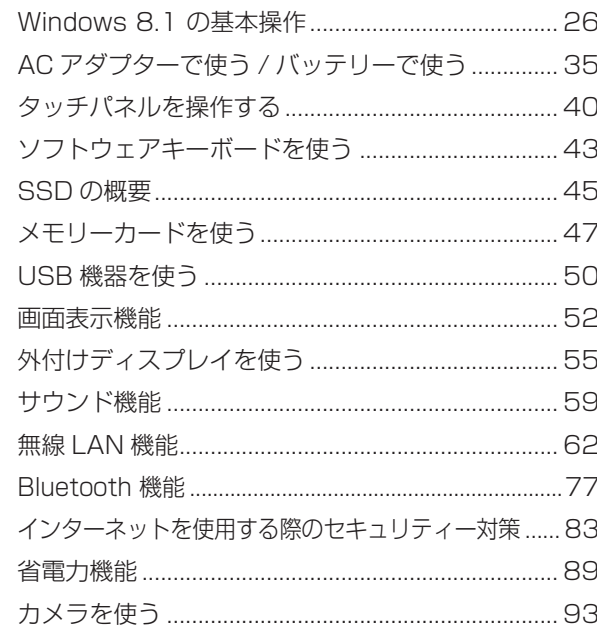

# <span id="page-25-0"></span>**Windows 8.1 の基本操作**

ここでは、Windows 8.1 の基本的な操作方法を説明します。

- 起動と終了 / ア [p.26](#page-25-1)
- ●スタート画面 2 D.28
- $\bullet$ チャーム $\circ$ P[p.29](#page-28-0)
- $\bullet$ アプリ $\sqrt{\pi}$  [p.30](#page-29-0)
- デスクトップ [p.31](#page-30-1)

詳細な操作方法は、次の場所をご覧ください。

●スタート画面の [ ヘルプ+使い方 ] PC お役立ちナビの「お役立ち」

**ア** p.4 [PC お役立ちナビ]

# <span id="page-25-1"></span>**起動と終了**

Windows 8.1 の起動方法 / 終了方法を説明します。

#### **起動方法**

本機の電源を入れ、Windows を起動する方法は、次のとおりです。

- ■制限 → 周辺機器の電源をいつ入れるかは、周辺機器のマニュアルで確認してください。 電源を入れるタイミングがコンピューターより先か後かは、周辺機器により決まっ ています。
	- 電源を入れなおすときは、20 秒程度の間隔を空けてから電源を入れてください。 電気回路に与える電気的な負荷を減らして、SSD などの動作を安定させます。

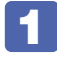

電源スイッチ(0)を押して、本機の電源を入れます。

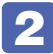

2 パスワードを設定していると、ロック画面が表示されます。

ロック画面が表示された場合は、次の操作を行います。

1 画面を下から上へスワイプします。

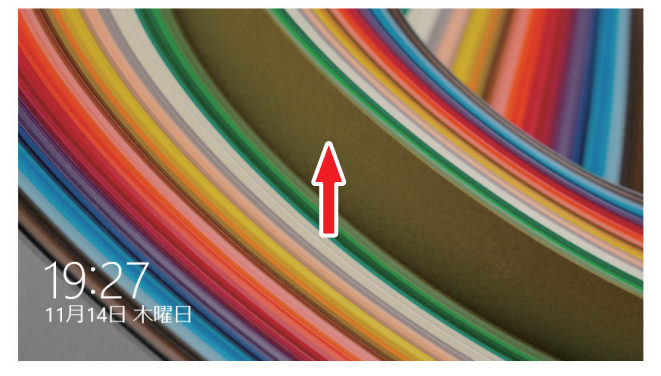

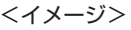

2 パスワード入力画面が表示されたら、パスワードを入力して [Enter] を押します。 Windows が起動し、スタート画面が表示されます。 **ア** [p.28「スタート画面」](#page-27-0)

### **終了方法**

Windows の終了方法を説明します。終了方法には次の 2 つがあります。

●シャットダウン

通常の終了方法です。システムは完全には終了しません。次回Windowsの起動が速くなります。

● PC の雷源を切る

システムを完全に終了する方法です。次回 Windows の起動には時間がかかります。

周辺機器を接続・交換する場合は、「シャットダウン」ではなく、「PC の電源を切る」で終了 してください。「シャットダウン」で終了した状態で機器を変更すると、機器が認識されなく なる場合があります。

また、ドライバーやアプリをインストールした場合や、Windows Update を行った場合、 「シャットダウン」では更新内容が適用されません。「再起動」または「PC の電源を切る」を行っ て、一度システムを完全に終了してください。

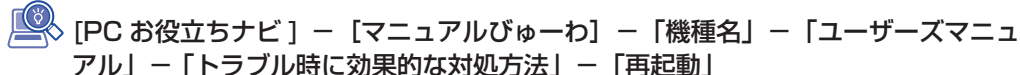

#### (2) 参考) 終了時の注意

複数のユーザーがサインインしている状態で終了しようとすると、「まだ他のユーザーが この PC を使っています。…」と表示されます。この場合は、ほかのユーザーがサインア ウトしてから終了してください。

#### 電源スイッチで終了する

電源スイッチを押してシャットダウンするように設定したい場合は、次の場所で行ってく ださい。

チャームを表示-「設定チャーム」-「コントロール パネル」-「システムと セキュリティ」-「電源オプション」-「電源ボタンの動作の選択」-「電源 ボタンを押したときの動作」を「シャットダウン」に設定

#### シャットダウン

シャットダウン方法は、次のとおりです。

1 画面外右端から左へスワイプし、チャームを表示します。  $\mathcal{F}$  p.29  $[ \mathcal{F} \psi - \Delta ]$ 

2 設定チャームをタップします。 設定メニューが表示されます。

**ア** p.30 「設定メニュー」

■3 】 設定メニューの「電源」をタップし、表示された項目から「シャットダウン」をタッ プします。

Windows が終了します。

PC の電源を切る

システムを完全に終了する方法は、次のとおりです。

1 画面外右端から左へスワイプし、チャームを表示します。  $F$ p.29  $[F + -4]$ 

- 2 設定チャームをタップします。 設定メニューが表示されます。 **ア** [p.30「設定メニュー」](#page-29-1)
- **3 FPC 設定の変更」-「保守と管理」-「回復」-「PC の起動をカスタマイズする」の[今** すぐ再起動する]をタップします。

4 表示されたメニューで「PC の電源を切る」をタップします。 Windows が終了します。

# <span id="page-27-0"></span>**スタート画面**

本機の電源を入れ、Windows が起動すると、スタート画面が表示されます。これが Windows 8.1 の基本画面です。画面上の各タイルをタップすると、アプリ(グ)[p.30](#page-29-0))やデスクトップ (T [p.31\)](#page-30-1) が起動します。

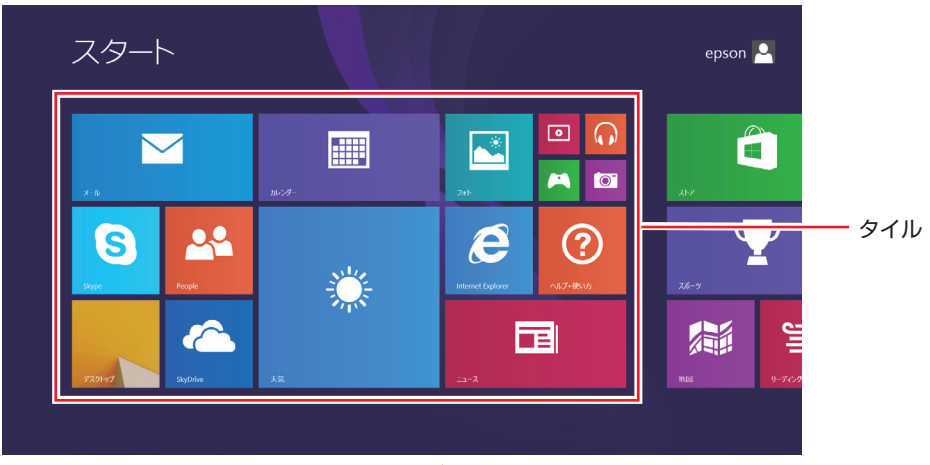

<イメージ>

<span id="page-28-0"></span>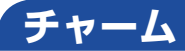

画面外右端から左へスワイプすると、画面右側にチャームが表示されます。 設定やファイル、情報を探すときは検索チャームを、スリープ / シャットダウン / 再起動、画面 の輝度調整などを行うときは、設定チャームをタップします。 ※チャームは、スタート画面だけでなく、各アプリの画面上でも表示されます。

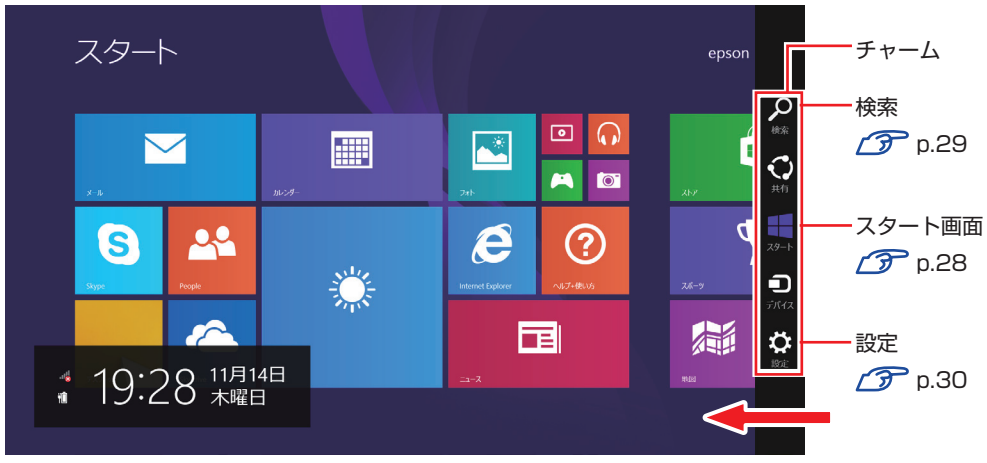

<イメージ>

#### 検索メニュー

<span id="page-28-1"></span>検索チャームをタップすると、検索メニューが表示されます。インターネットに接続している状 態で検索を行うと、Bing の検索結果も同時に表示されます。

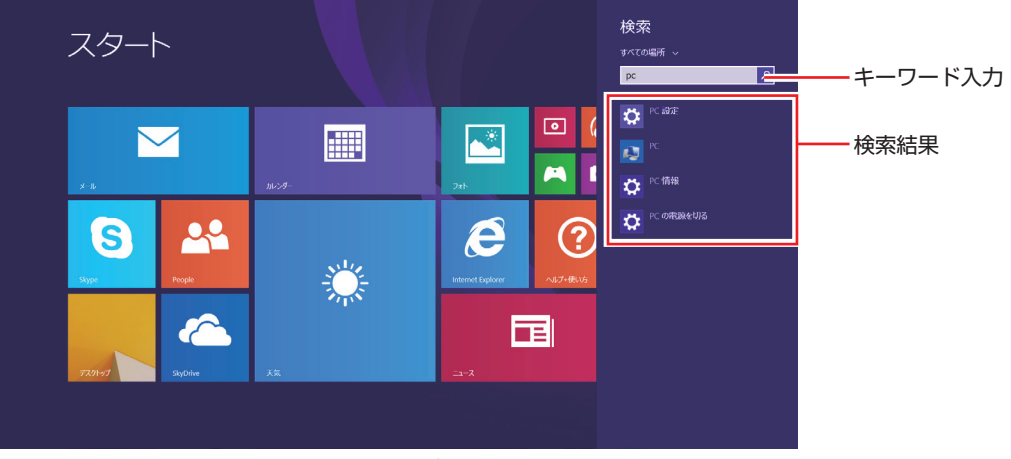

<イメージ>

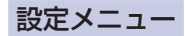

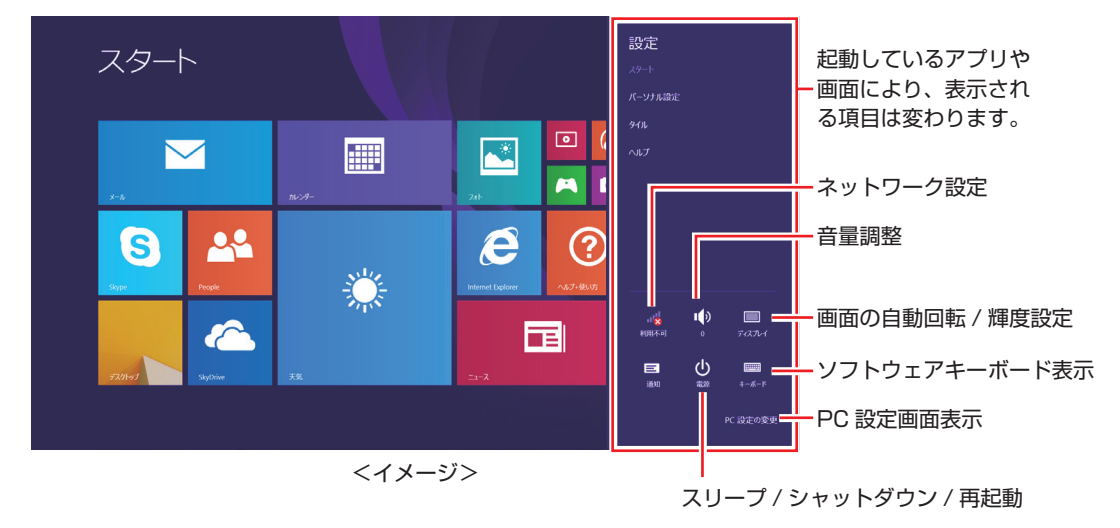

<span id="page-29-1"></span>設定チャームをタップすると、設定メニューが表示されます。

# <span id="page-29-0"></span>**アプリ**

スタート画面に表示されているタイルをタップすると、アプリが起動します。 アプリには次の 2 種類があります。

#### Windows ストア アプリ

スタート画面上で動作するアプリです。

Internet Explorer、メール、フォト、カレンダーなど

Windows ストア アプリは、Windows ストアからダウンロードすることができます。

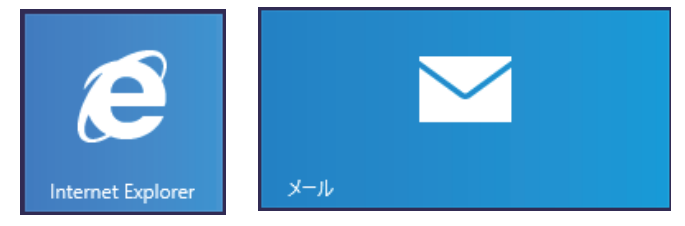

Windows アプリ

デスクトップ上で動作するアプリです。 PC お役立ちナビ、Adobe Reader、Internet Explorer など

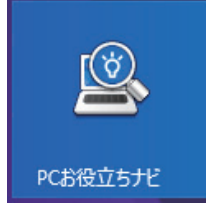

各アプリの詳細説明は、次の場所をご覧ください。 [PC お役立ちナビ] − [お役立ち]

## <span id="page-30-0"></span>**アプリ一覧を表示する**

スタート画面を下から上へスワイプすると、アプリの一覧が表示されます。

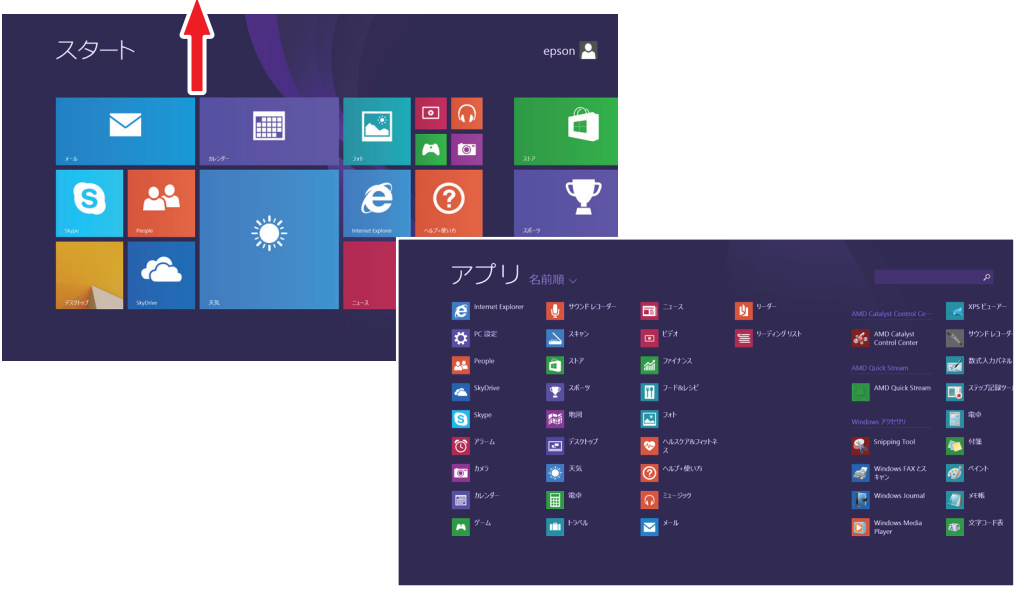

<イメージ>

後からインストールしたアプリは、一覧に追加されます。スタート画面にタイル表示させたい場 合は、アプリコマンドで「スタート画面にピン留めする」を選択してください。 **2 [p.34「アプリコマンドを表示する」](#page-33-0)** 

#### <span id="page-30-1"></span>**デスクトップ**

スタート画面でデスクトップタイルをタップすると、Windows のデスクトップが表示されます。 デスクトップ画面では、Windows アプリやエクスプローラーを使用することができます。

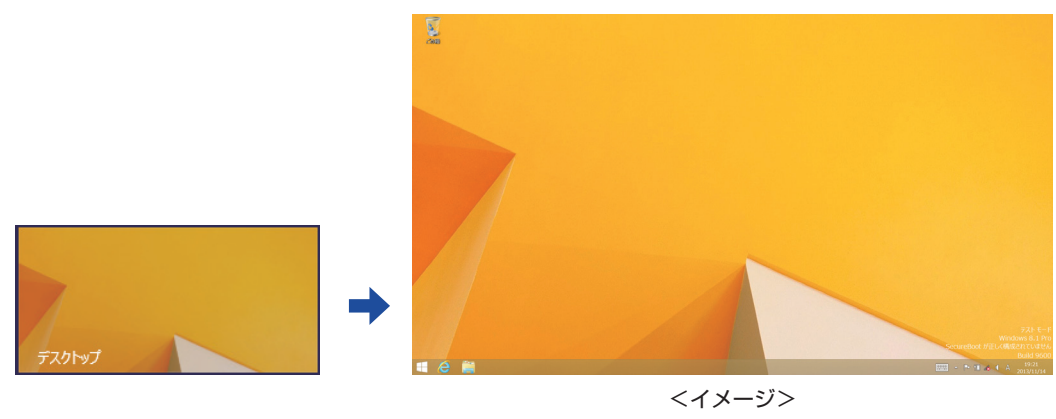

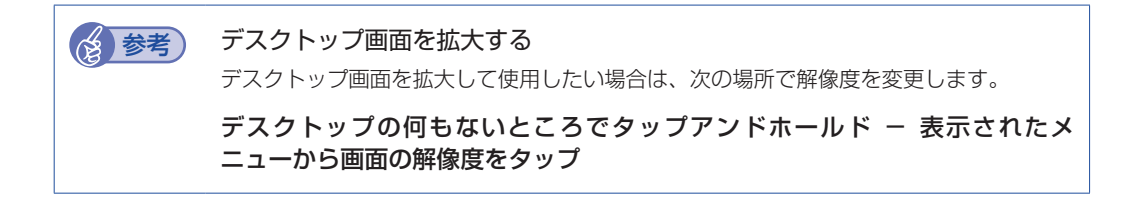

# <span id="page-31-0"></span>**スタート画面に戻る**

Windows ボタンを押すと、スタート画面に戻ります。

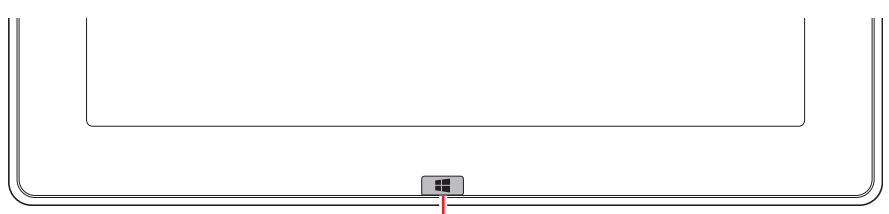

Windows ボタン

画面左下のスタートボタンをタップして戻ることもできます。

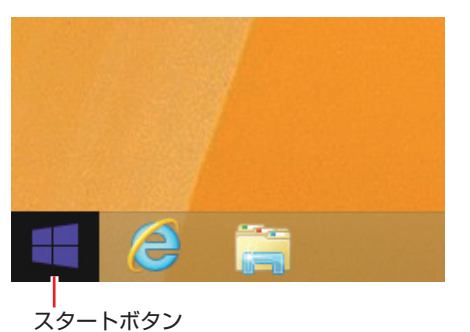

# **起動中のアプリを切り替える**

いくつかのアプリが起動している場合、次の方法でアプリを切り替えることができます。

#### ●アプリを 1 つずつ切り替える

画面外左端から右へスワイプするたびに、起動中のアプリが次々と切り替わります。

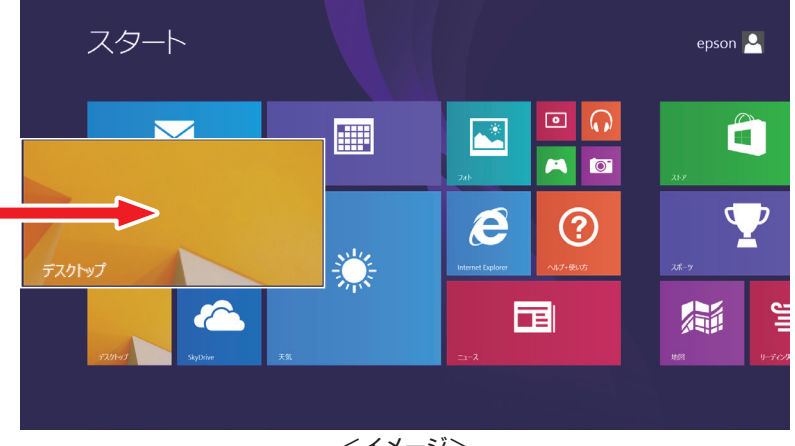

<イメージ>

#### ●起動中のアプリー覧を表示して切り替える

画面外左端から右へ少しだけスワイプして画面左端まで戻すと、起動中のアプリ一覧が表示さ れます。使用するアプリをタップして切り替えます。

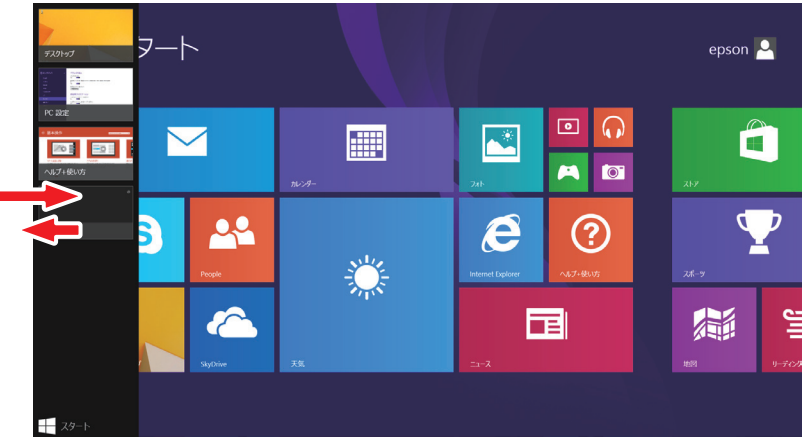

<イメージ>

# **Windows ストア アプリを終了する**

Windows ストア アプリが起動している状態で、すばやく画面外上端から画面外下端までドラッ グすると、アプリがスタンバイモードになります。

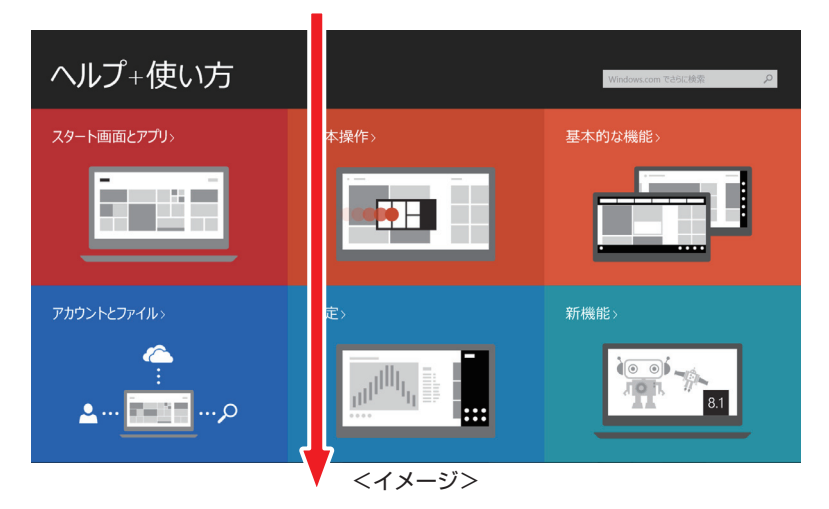

## <span id="page-33-0"></span>**アプリコマンドを表示する**

次の操作をすると、画面下部にアプリコマンドが表示されます。 ※ 表示される項目は、各アプリにより異なります。

1 画面外上端から下へ、または画面外下端から上へスワイプし、「カスタマイズ」をタップし ます。

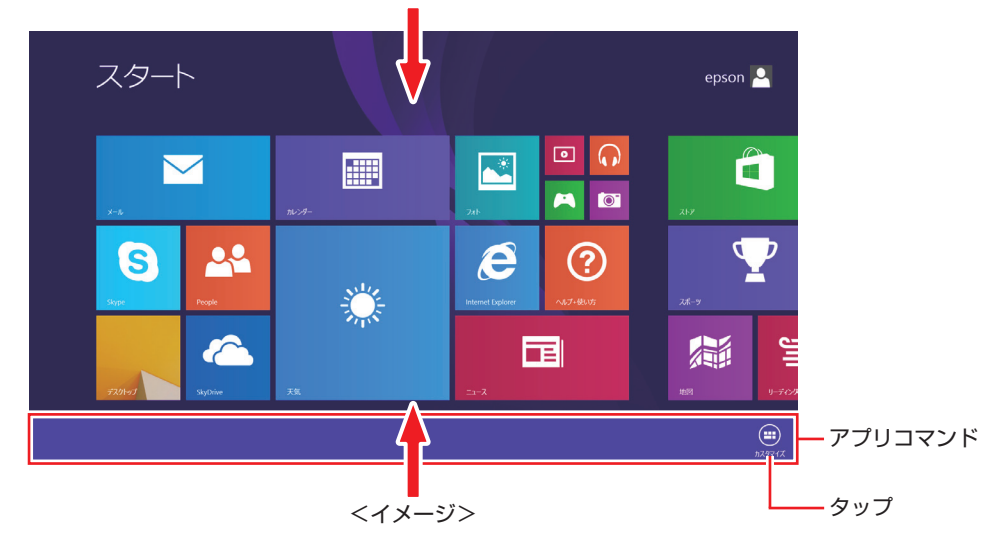

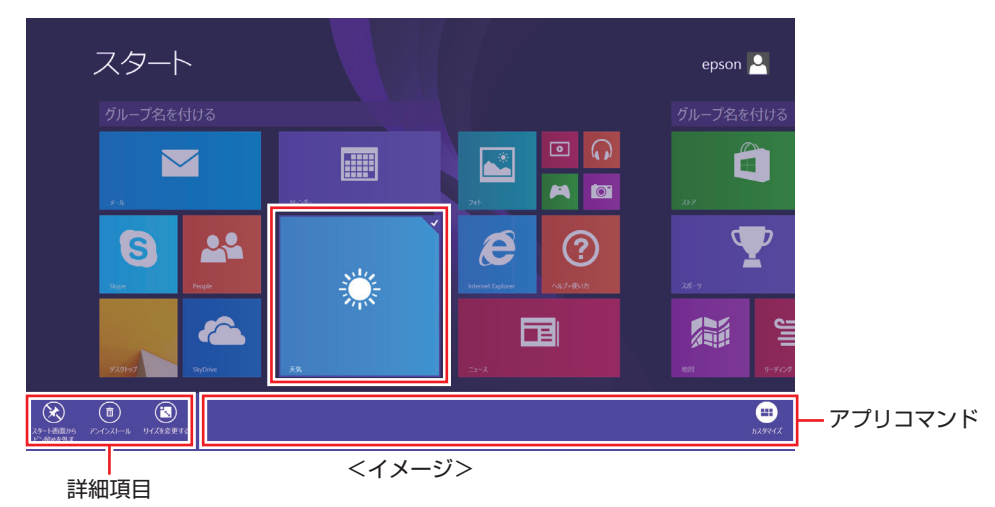

2 アプリのタイルをタップすると、詳細項目が表示されます。

# <span id="page-34-0"></span>**AC アダプターで使う / バッテリーで使う**

本機を内蔵のバッテリーで使用したり、AC アダプターを接続して使用する方法を説明します。

#### **AC アダプターの型番**

本機の AC アダプターの型番は、次のとおりです。

● AC アダプター: W13-024N4A

ご購入の際は、当社ホームページの「オプション」から本機の AC アダプターを選択してください。

http://shop.epson.jp/

#### **使用時の注意**

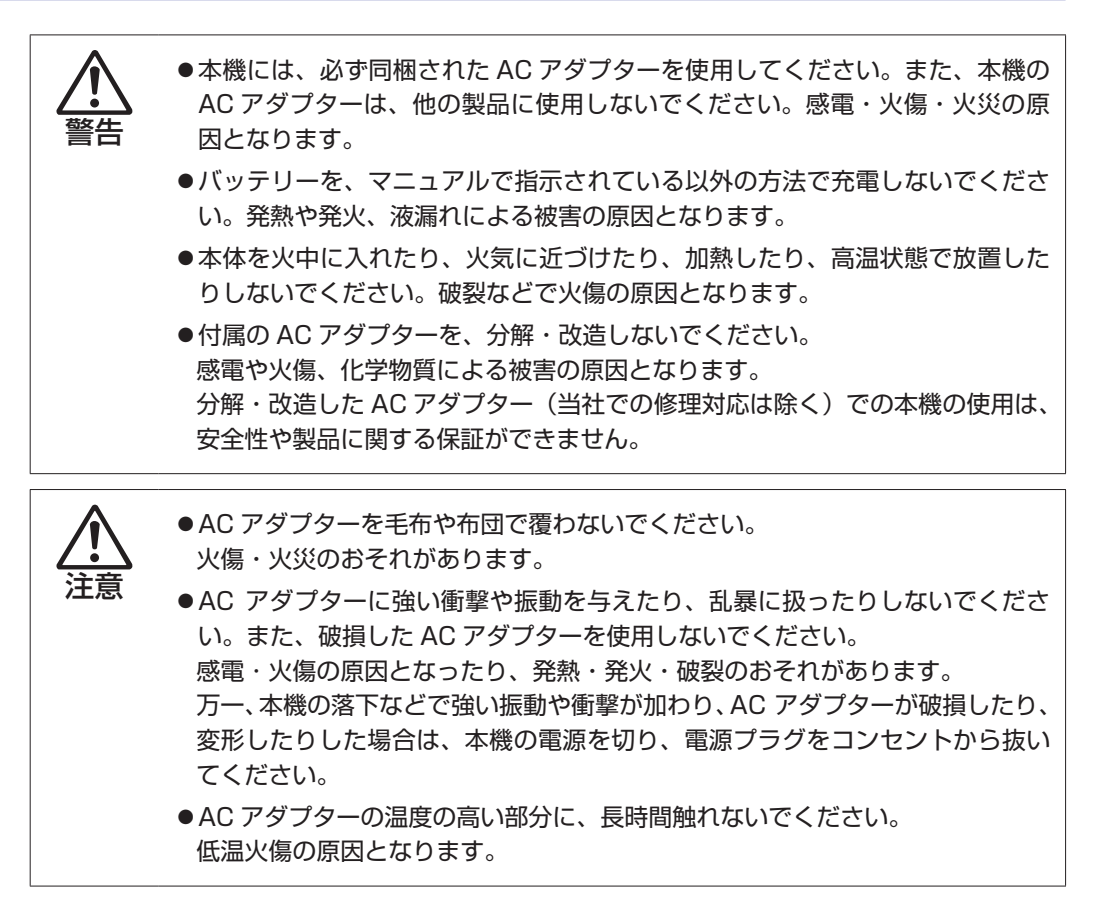

本機を使用する場合は、次の注意事項を確認して正しくお使いください。

- ●AC アダプターで使用するとき
	- AC アダプターを長時間接続して使用すると、AC アダプター本体が少し熱を持ちますが、 故障ではありません。
	- AC アダプターは頻繁に抜き差ししないでください。
- ●バッテリーで使用するとき
	- 省電力状態のまま長時間使用しない場合は、完全放電しないように気をつけてください。省 電力状態でも電力が消費されています。 [p.89「省電力機能」](#page-88-0)
	- バッテリーだけで使用しているときに、動画再生時にコマ落ちしたり、アプリの動作が遅く なったりする可能性があります。このような場合には、省電力状態に移行しないように設定 してください。

[p.91「時間経過で移行させない」](#page-90-0)

- ●長期間使用しないとき
	- 長期間使用していない場合は、バッテリーが完全放電している可能性があります。バッテリー だけで本機を使用するときは必ず充電してから使用してください。
	- バッテリーを長期間充電しないと、過放電になる可能性があります。予防のために定期的に 充電をしてください。

● 制限 本機をバッテリーだけで使用する際、プログラムの負荷状態によって、ビデオや APU のパフォーマンスが低下することがあります。 プログラムの負荷が高い作業をする場合は、AC アダプターを接続して本機をご使 用ください。

#### (2)参考) 低温環境でのバッテリー性能

低温の環境では、バッテリーの性能が低下します。これは一時的なものであり、常温の環 境に戻すと性能が回復します。

# **バッテリーの使用可能時間**

バッテリーだけで本機を使用できる時間は次のとおりです。ただし本機の使用環境や状態などに よって変化します。

バッテリーの使用可能時間\*(満充電の場合)

連続 約 7.7 時間

\* JEITA(電子情報技術産業協会)の測定方法 Ver1.0 に基づいています。

本機をバッテリーだけで使用している場合は、使用可能時間が制限されます。 省電力の設定を行うと使用可能時間を延ばすことができます。 [p.89「省電力機能」](#page-88-0)
# **バッテリーの充電**

バッテリーの充電は、AC アダプター接続時に、本機の電源が入 / 切どちらの状態でも自動的に 行われます。

#### **バッテリー充電時の電源ランプの表示**

AC アダプター接続時の電源ランプの表示は、次のとおりです。

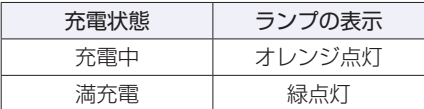

#### 正常に充電されていない場合の対処

バッテリーが正常に充電されないときは、次の対処を行ってください。

#### ●バッテリーを動作環境で充電する

動作環境(10 ~ 35℃)以外では、AC アダプターを接続して 10 時間以上経過すると、バッ テリーが正常に充電できなくなります。

#### ●カスタマーサービスセンターに連絡する

動作環境(10~35℃)で使用し、改善しない場合は、バッテリー異常が考えられます。 別冊 『サポート・サービスのご案内』をご覧になり、カスタマーサービスセンターまでご連 絡ください。

#### **充電時間**

低バッテリー状態からバッテリーの充電完了までの時間は、次のとおりです。

電源入時:約 3.6 時間 電源切時:約 3.1 時間

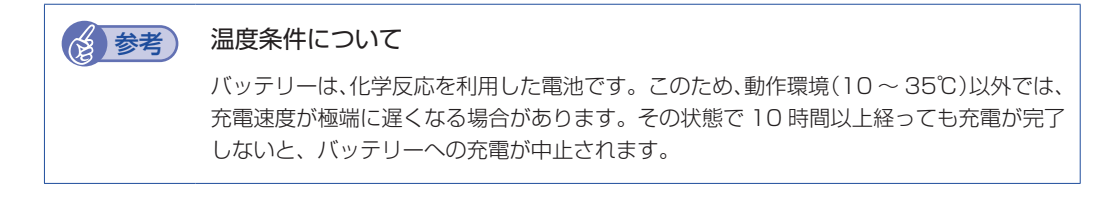

## **バッテリー残量の確認**

デスクトップ通知領域の「バッテリー」アイコンをタップすると、バッテリー残量を確認するこ とができます。

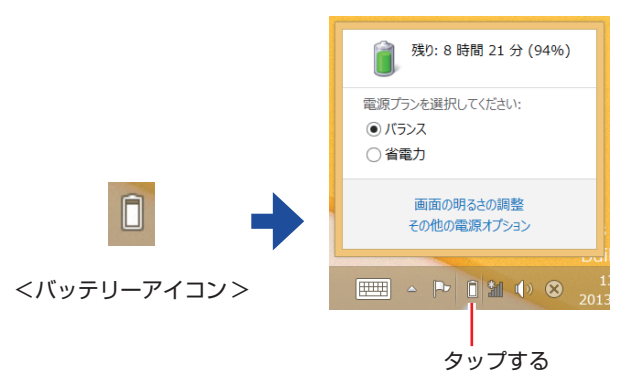

## **バッテリー残量が少なくなったら**

バッテリーの残量が低下した際の通知や対処方法などについて説明します。

#### **バッテリー低下の通知**

バッテリー残量が少なくなり、「バッテリー低下」の状態になると、本機は次のように通知(警告) します。

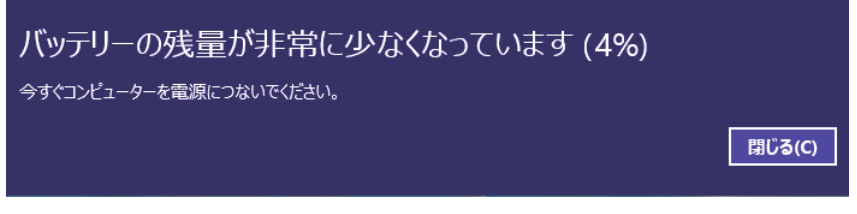

バッテリー残量がさらに低下すると、本機は休止状態になります。

#### **対処方法**

バッテリー残量低下が通知されたら、すぐに次のどちらかの処置を行ってください。完全放電し てシャットダウン(電源切断)してしまうと、保存していないデータはすべて失われます。

#### ●AC アダプターを接続する

電源を入れたまま AC アダプターを接続します。

●電源を切る

作業中のデータを SSD に保存して、実行中のアプリを終了させたあと、本機の電源を切ります。

制限 AC アダプターを接続しない場合は、直ちに作業中のデータを保存してください。 コンピューターがシャットダウンしてしまうと、保存していないデータはすべて失 われます。

#### **バッテリーの容量がすぐに低下するときは**

バッテリーは、消耗品です。満充電にしても、バッテリー容量がすぐに低下する場合は、バッテ リーの寿命が考えられます。また、バッテリーの駆動時間が極端に短くなった場合は、内部に使 用されている電池の消耗度合いにばらつきが発生している可能性があります。電池の消耗度合い にばらつきがあるバッテリーをそのまま使用し続けると、発熱、発火、破裂の原因となります。

## **バッテリーを長くお使いいただくために**

バッテリーは消耗品です。バッテリーの劣化は、使い方や使用環境によって大きく変わります。 バッテリーの劣化を抑え、使用可能時間を延ばすため、次の事項に注意してください。

- 高温の環境では、バッテリーの劣化が早まります。本機を、炎天下の自動車の中や暖房機の近 くなどで使用したり、放置したりしないでください。
- 低温の環境下では、バッテリーの性能が悪化します。これは一時的なものであり、常温の環境 下に戻すと性能が回復します。
- コンピューターを使用する、使用しないにかかわらず、常時 AC アダプターを接続した状態は、 バッテリーの劣化を早めます。1 ヶ月に 1 回程度、AC アダプターを外してコンピューター を起動してください。そのまま、バッテリー低下のアラームが通知されるまで使用してバッテ リーを放電させた後、AC アダプターを接続してご使用ください。
- リチウムイオンバッテリーの場合、約 300 ~ 500 回の放電で、使用可能時間が初期値の約 50 ~ 70%になります。毎日充放電を繰り返すと、1 年程度で寿命となる場合があります。
- 使用可能時間はご使用環境によって変化し、1年程度で初期値の 50%以下となる場合もあり ます。
- 上記数値は充放電回数を保証するものではありません。

# **タッチパネルを操作する**

本機のタッチパネルの操作方法について記載します。

# **タッチパネルの操作**

#### **タッチパネル使用時の注意**

タッチパネルは、次の注意事項を確認して正しくお使いください。

- 爪や、手袋を着用した指では、タッチパネルは操作できません。
- タップしたときにほかの場所が選択されたり、タップしても選択ができないような場合は、別 の指や手の一部などがタッチパネルに触れていないか、確認してください。
- 使用するアプリによって、タッチパネル機能が使用できないことがあります。
- タッチパネル表面には、強化処理を施したガラスを使用していますが、取り扱いには十分ご注 意ください。タッチパネルが割れた場合、ガラスの破片が飛び散ることがあります。
- 高いところから落とすなど、強い衝撃を与えないでください。
- 強くたたいたり、押したり、ボールペンなどの硬いもので触れたり、鋭利なもので傷をつけた りしないでください。傷が原因でガラスが割れることがあります。
- 製品の構造上、タッチパネル表面の温度が上がることがありますが、故障ではありません。

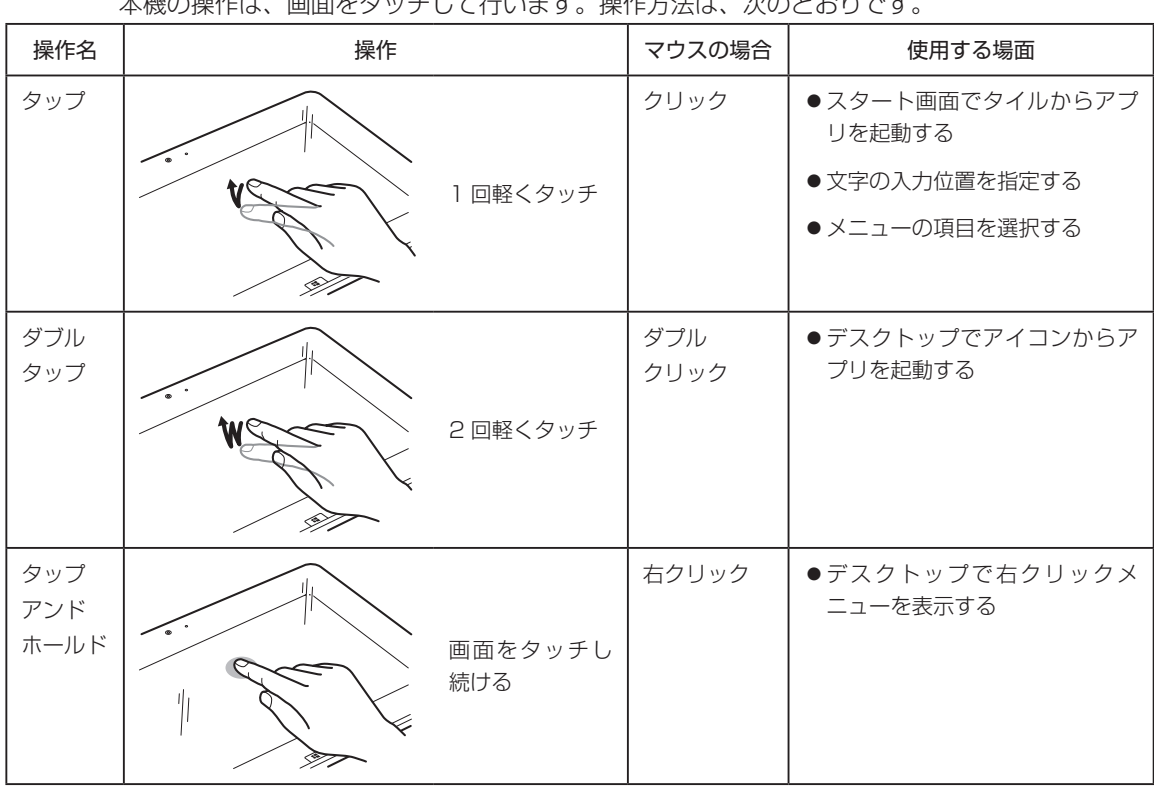

#### **タッチパネルの操作方法**

 $+$ 100の提供し、画面をタッチして行います。場化ませし、次のしおりです。

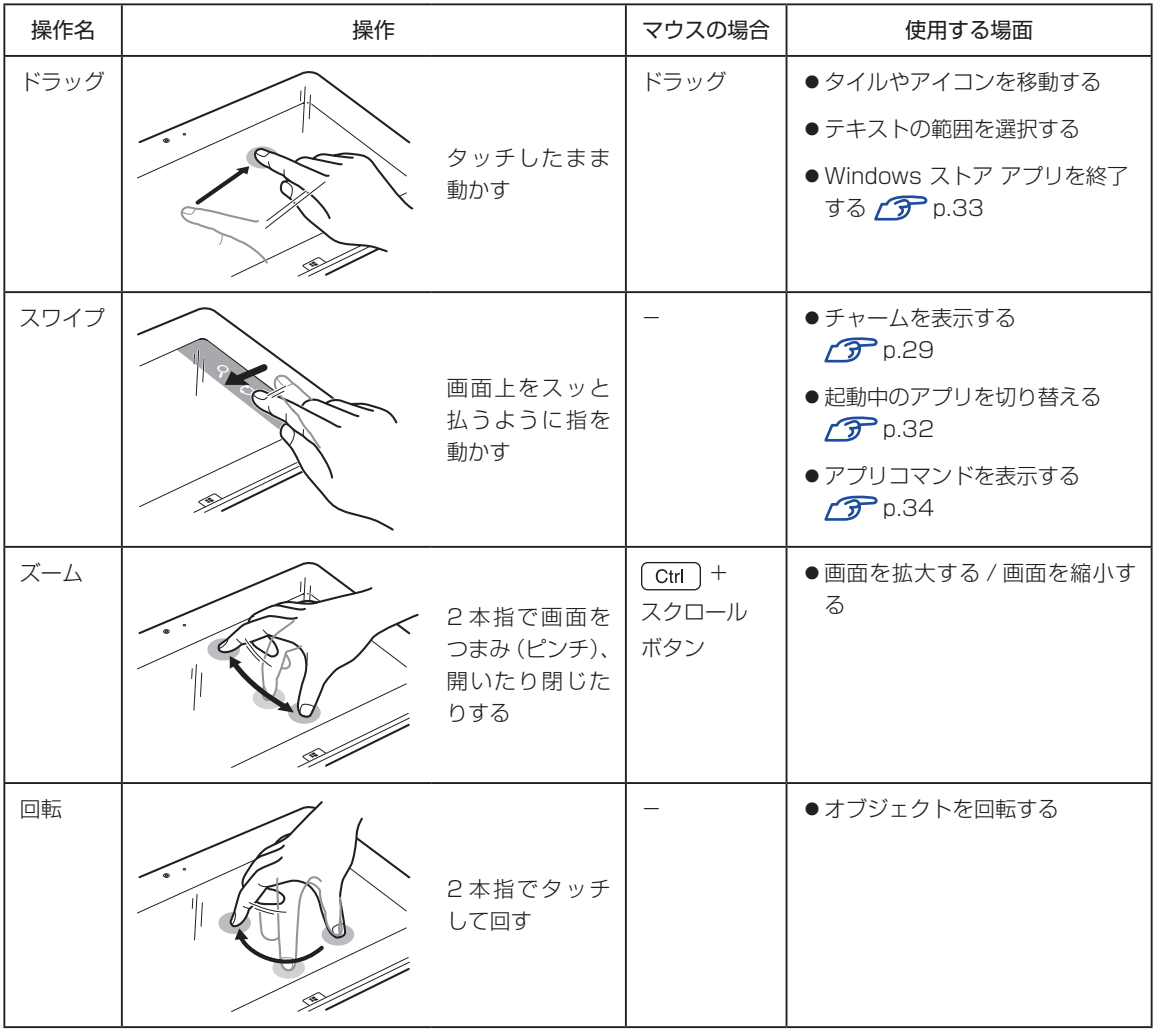

# **マウスで操作する**

USB マウスや Bluetooth マウスを接続すると、マウスで画面操作することもできます。

**ア** [p.50「USB 機器を使う」](#page-49-0)

p.77 「Bluetooth 機能」

# **デジタイザーペン(オプション)を使う**

本機では、指のかわりにデジタイザーペン(オプション)を使用して操作を行うこともできます。

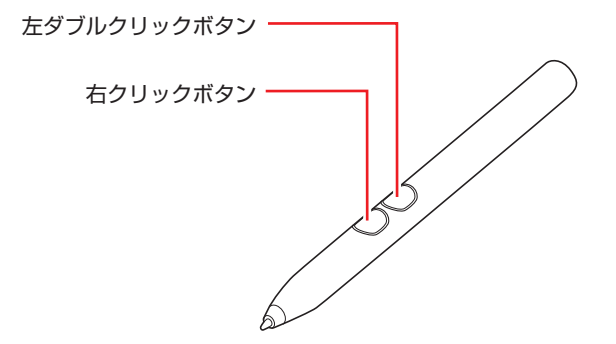

- 右クリックボタンを押しながら、ペン先でタッチすると右クリックになります。 (アプリによっては動作が異なります)
- ペン先をタッチした状態で左ダブルクリックボタンを押すと、ダブルクリックになります。(ア プリによっては動作が異なります)
- 画面にタッチするときは、強く突いたりこすったりせずに、軽く触れてください。
- デジタイザーペン使用中は指でのタッチは無効になります。

# **ソフトウェアキーボードを使う**

文字の入力は、ソフトウェアキーボードを使用して行います。

# **ソフトウェアキーボードを表示する**

ソフトウェアキーボードは次の場所から表示します。

●設定メニューのキーボードアイコン **2 [p.30「設定メニュー」](#page-29-0)** 

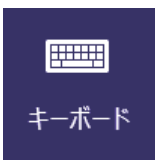

●デスクトップ右下のキーボードアイコン [p.31「デスクトップ」](#page-30-0)

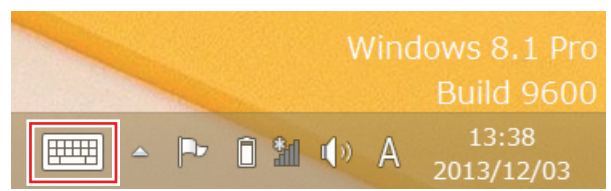

●画面に表示されたテキストボックス

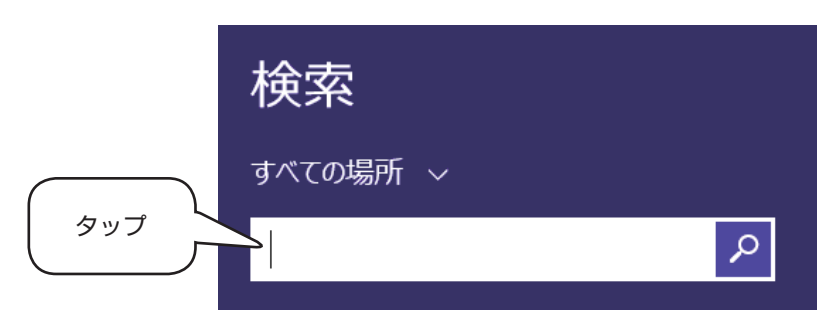

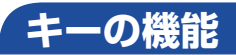

ソフトウェアキーボードの主なキーを説明します。

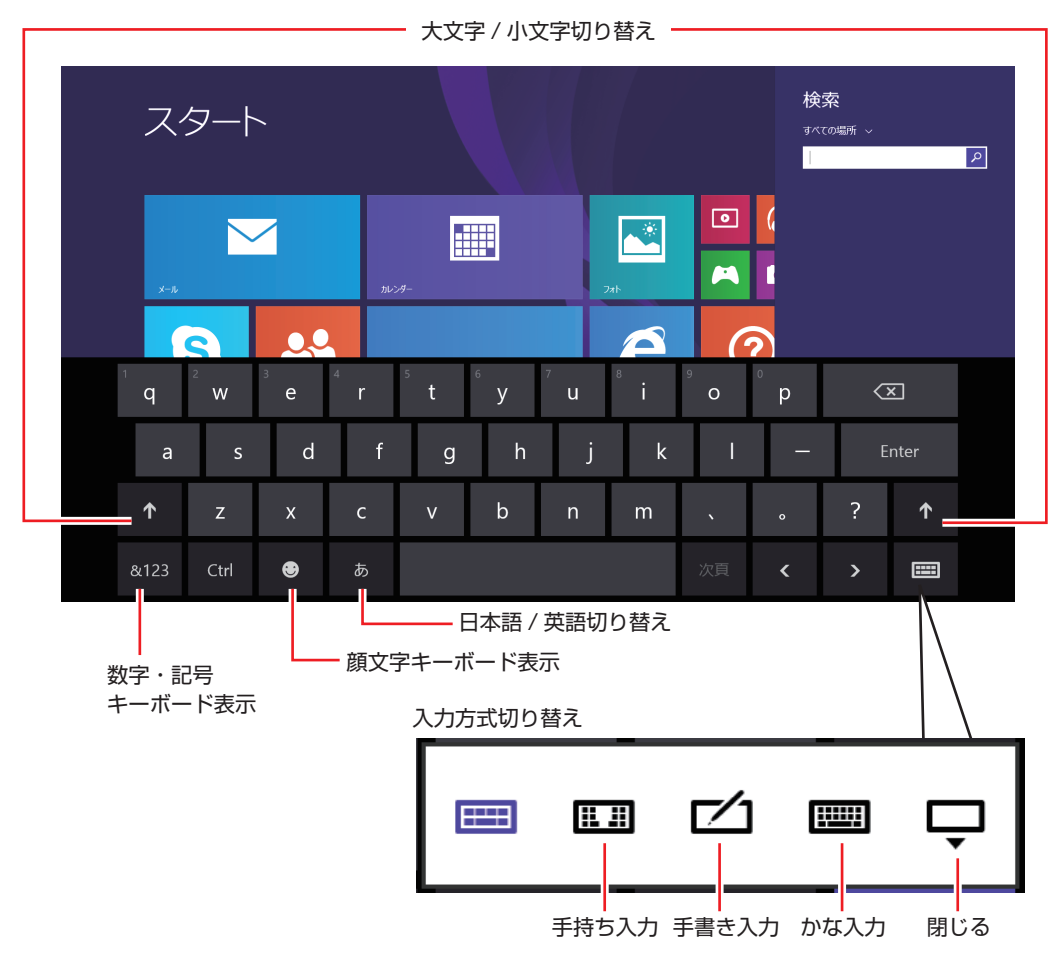

かな入力のアイコンは、次の設定を行うと表示されます。

チャームを表示 -「設定チャーム」-「PC 設定の変更」-「全般」-「タッチキーボード」 の「ハードウェアキーボードに準拠したレイアウトを使えるようにする」を「オン」に設 定

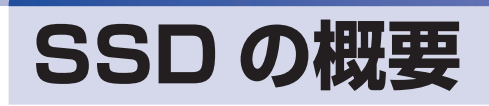

本機には、記憶装置として SSD が搭載されています。

制限 \*本機を落としたり、ぶつけたりしてショックを与えると SSD が故障するおそれ があります。ショックを与えないように注意してください。また、持ち運ぶときは、 電源を切った状態で専用バッグに入れるなどして、保護するようにしてください。

SSD が故障した場合、SSD のデータを修復することはできません。

### **データのバックアップ**

SSD に記録されている重要なデータは、光ディスクメディアや外付けの USB HDD などにバッ クアップしておくことをおすすめします。万一 SSD の故障などでデータが消失してしまった場 合でも、バックアップを取ってあれば、被害を最小限に抑えることができます。

## **購入時のSSD領域**

購入時の SSD は、お客様の選択により次のように設定されています。 ※ パーティションスタイルは GPT に設定されています。

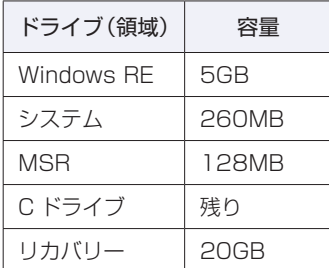

#### **Windows RE 領域とリカバリー領域**

「Windows RE 領域」には、ドライバーやアプリの再インストール用データが、「リカバリー 領域」には、PC のリフレッシュのためのデータが設定されています。この領域を削除すると 再インストールができなくなりますので、ご注意ください。

# **SSDを分割して使用する**

1 台の SSD は、いくつかの領域に分割して、それぞれ別々のドライブとして使用することがで きます。

例: 1 つの SSD 領域(C ドライブ)を2 つの SSD 領域(C ドライブと D ドライブ)に分割 することができます。

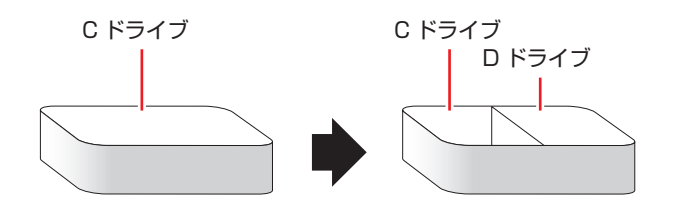

詳しくは、<
<<
p.149「SSD 領域の変更」をご覧ください。

# **メモリーカードを使う**

本機左側面にはメモリーカードスロットが装備されています。 メモリーカードは、デジタルカメラなどで使用するメディアで、コンピューターとのデータ交換 に使われます。

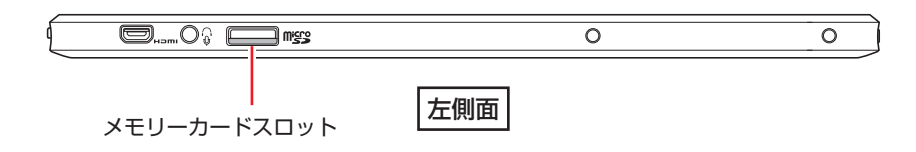

# **本機で使用できるメモリーカード**

本機で使用できるメモリーカードは、Micro SD メモリーカードです。イラストはイメージです。

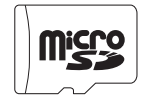

< Micro SD メモリーカード > ※ SDHC / SDXC 対応

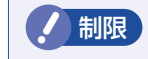

制限 著作権保護機能には対応していません。

## **メモリーカード使用時の注意**

メモリーカードは、次の注意事項を確認して正しくお使いください。

- メモリーカードアクセス中に、本機の電源を切ったり、メモリーカードを抜いたりしないでく ださい。カードのデータが破損するおそれがあります。
- メモリーカードは、データの書き込み中に電源の供給が停止すると不具合が発生する可能性が あります。メモリーカードを使用するときは、省電力状態に移行しないように設定してくださ  $U_{\alpha}$
- [p.91「時間経過で移行させない」](#page-90-0)
- 記録されているデータによっては、読み込み時に専用のアプリが必要になる場合があります。 詳しくは、データを作成した周辺機器またはアプリのマニュアルをご覧ください。

#### **メモリーカードのフォーマット**

メモリーカードのフォーマットは必ず、メモリーカードを使用するデジタルカメラなどの周辺機 器側で行ってください。本機でフォーマットを行うと、周辺機器でメモリーカードが認識されな くなる場合があります。 フォーマットの方法は、周辺機器のマニュアルをご覧ください。

# **メモリーカードのセットと取り出し**

メモリーカードのセットと取り出し方法について説明します。

#### **メモリーカードのセット**

メモリーカードのセット方法は、次のとおりです。

メモリーカードのラベル面を LCD 画面側(端子面を背面側)にして、本機左側面の メモリーカードスロットに挿入します。

爪の先でカードを奥までしっかりと押し込みます。

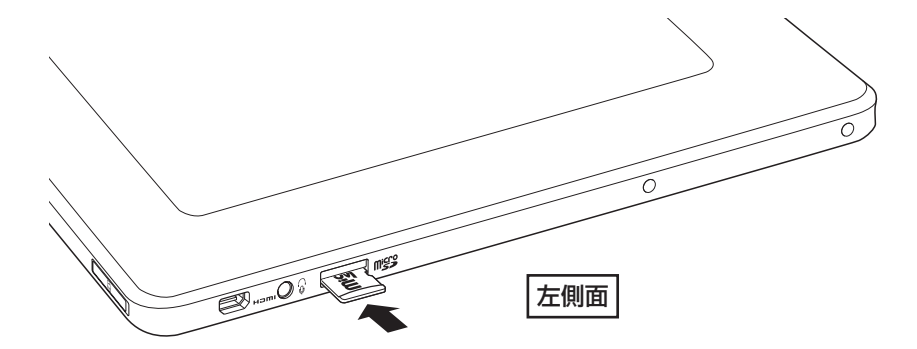

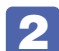

2 認識されると、メモリーカードが使用できます。

正しくセットされると、デスクトップ通知領域の[△]内に「取り外し」アイコンが表示されます。

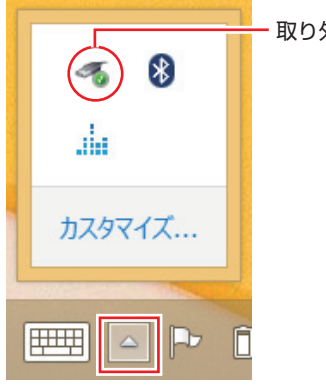

取り外しアイコン

#### **メモリーカードの取り外し**

メモリーカードの取り外し方法は、次のとおりです。

- 
- 1 メモリーカードの終了処理を行います。

本機の電源を切った場合、終了処理は不要です。 2 に進みます。

- 1 開いているファイルを閉じます。 ファイルを閉じないと、終了処理ができません。
- 2 デスクトップ通知領域の [△] 「取り外し」アイコンをタップします。
- ■3 表示されたメニューから、「(取り出したいメモリーカード)の取り出し」を選択し ます。

複数の機器が表示される場合は、別の機器を選択しないよう注意してください。

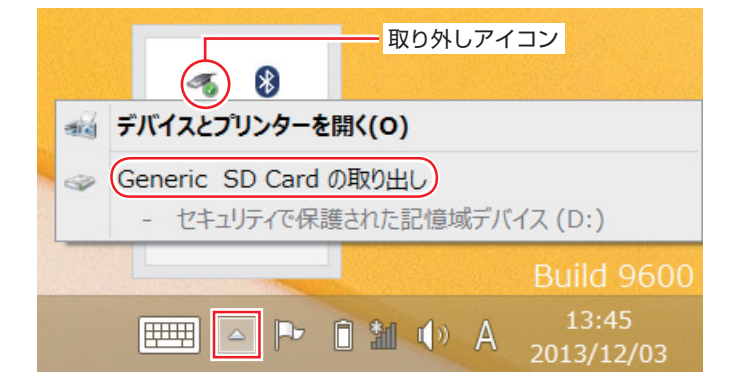

「ハードウェアの取り外し」メッセージが表示されたら、終了処理は完了です。

#### 2 メモリーカードを取り外します。

- 1 爪の先でメモリーカードを「カチッ」と音がするまで押します。
- 少し出てきたメモリーカードをまっすぐに引き抜きます。

取り出したメモリーカードは、専用のケースなどに入れて大切に保管してください。

# <span id="page-49-0"></span>**USB 機器を使う**

本機右側面には Micro USB 3.0 コネクターが 1 個搭載されています。

制限 接続した USB 機器によっては、本機の電源を切った状態でも、ランプが光り続け ます。これは、お使いの USB 機器の仕様です。

# **USB機器の接続と取り外し**

USB 機器の接続・取り外しは、本機の電源が入っている状態で行うことができます。

#### **接続**

USB 機器の接続方法は、次のとおりです。

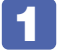

USB 機器を、本機右側面の Micro USB 3.0 コネクター ( <del>· C</del> ) に接続します。 接続する機器によっては Micro USB 変換ケーブルを使用してください。

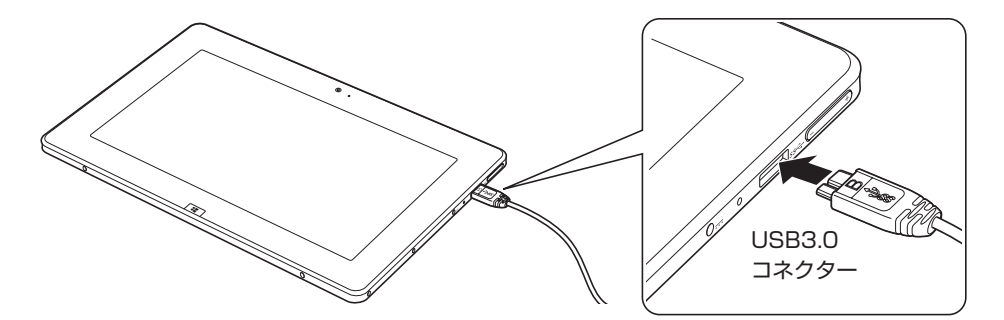

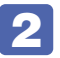

 $\blacksquare$ USB 機器によっては、デスクトップ通知領域の[ $\triangle$ ]-「取り外し」アイコンが表 示されます。

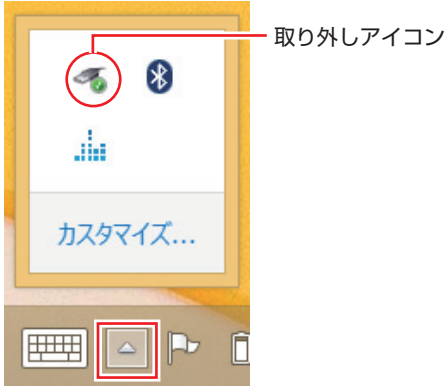

接続する USB 機器によっては、専用のデバイスドライバーが必要です。詳しくは USB 機器 のマニュアルをご覧ください。

### **取り外し**

USB 機器の取り外しは、コンピューターの状態を確認して、次のどちらかの方法で行います。

#### ●そのまま取り外す

デスクトップ通知領域の[△] - 「取り外し」アイコンが表示されていない場合や、本機の電 源を切った場合はそのまま取り外せます。

#### ●USB 機器の終了処理をして取り外す

デスクトップ通知領域の[△] - 「取り外し| アイコンが表示されている場合は、終了処理を 行います。

USB 機器の終了処理と取り外しの手順は、次のとおりです。

#### ■ デスクトップ通知領域の [△] - 「取り外し」 アイコン- 「(取り外したい USB 機器) の取り出し」をタップします。

複数の機器が表示される場合は、別の機器を選択しないよう注意してください。

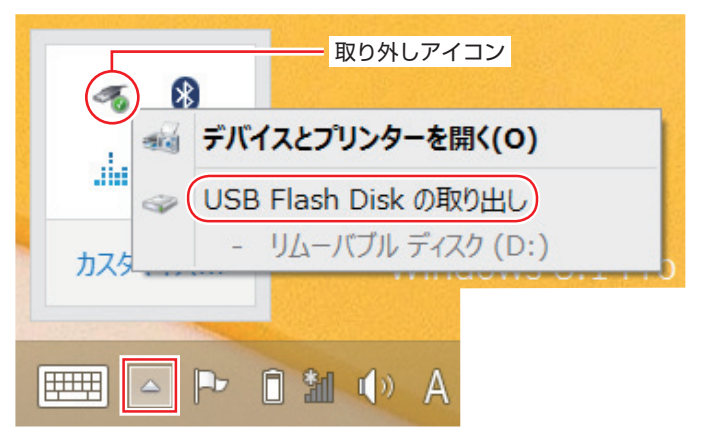

<sup>「</sup>ハードウェアの取り外し」メッセージが表示されたら、終了処理は完了です。

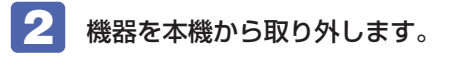

# **画面表示機能**

ここでは、本機の LCD ユニットでの画面表示について説明します。 本機では、LCD ユニットのほかに外付けの表示装置を接続することもできます。 [p.55「外付けディスプレイを使う」](#page-54-0)

## **LCDユニットの仕様**

本機では次の LCD(液晶ディスプレイ)を搭載しています。

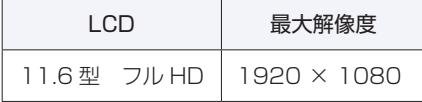

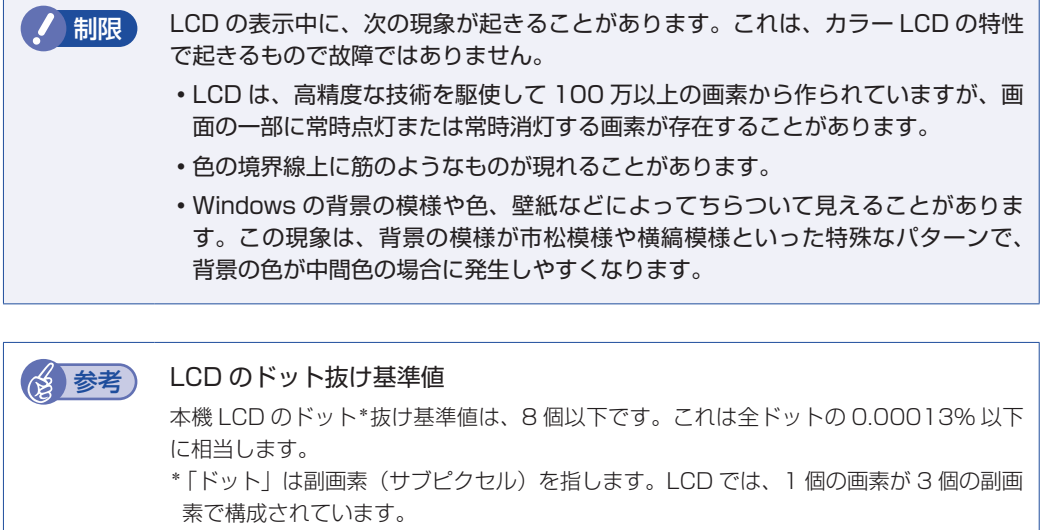

本書に記載しているドット抜け基準値は、ISO13406-2 に従って、副画素単位で計算 しています。

副画素数:6,220,800 個

## **LCDユニットの調整**

#### **画面の明るさ調整**

本機の画面の明るさ(輝度)の調節は、次の場所で行います。

チャームを表示-「設定チャーム」-「ディスプレイ」

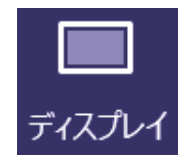

画面の明るさ(輝度)は、使用する場所の明るさに応じて自動調整されるように設定することも できます。自動調整は、次の場所で設定します。

チャームを表示 - 「設定チャーム」- 「PC 設定の変更」- 「PC とデバイス」- 「電源 とスリープ」-「明るさ」

## **表示に関する各種設定**

画面表示に関する設定は次の場所で行います。

#### 簡易設定

チャームを表示 -「設定チャーム」- 「PC 設定の変更」- 「PC とデバイス」-「ディスプレイ」

詳細設定

デスクトップ上の何もないところをタップアンドホールド - 「画面の解像度」

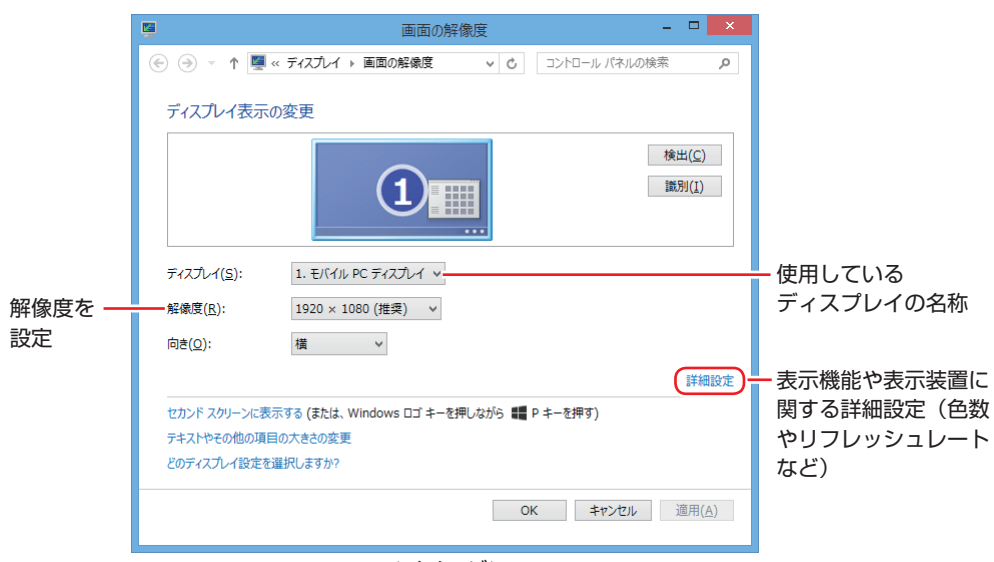

<イメージ>

### **画面を回転する**

本機を回転させると、縦表示と横表示を切り替えることができます。地面方向(重力方向) が画 面の下側になります。

- アプリによっては縦表示に対応していない場合があります。正常に動作しない場合は、横表示 で使用してください。
- 動画再生中など、アプリを終了せずに回転機能を使うと、保存されていないデータが失われる おそれがあります。
- スクリーンセーバーの起動中に回転機能を使うと、画面が乱れる場合があります。
- 外部ディスプレイを接続している場合は、横表示に固定されます。また、縦表示で使用中に外 部ディスプレイを接続すると、画面は横表示に戻ります。

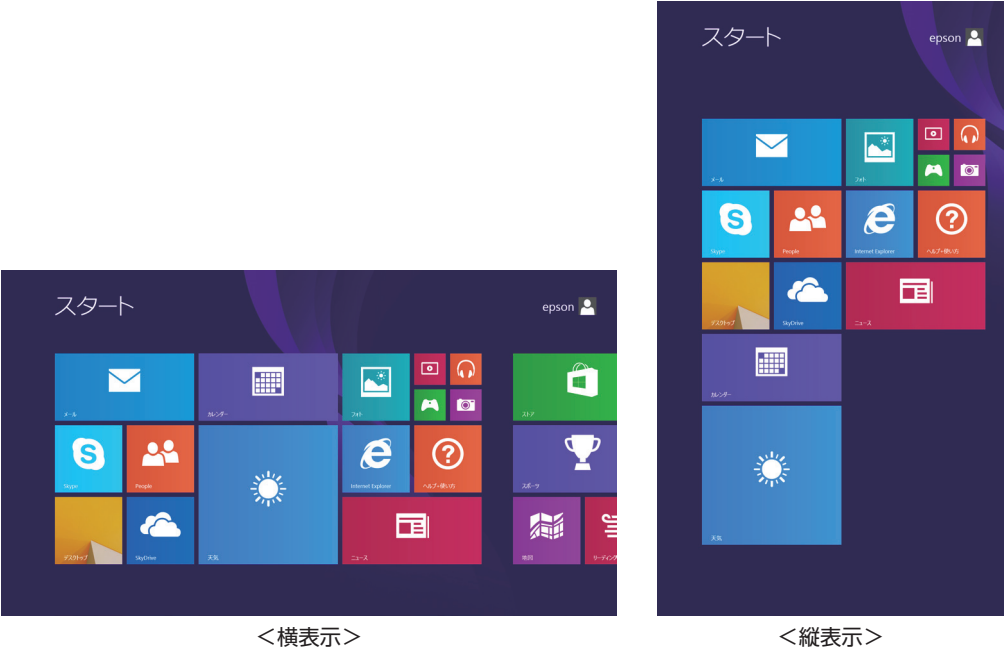

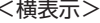

#### **画面自動回転のオン / オフ切り替え**

画面自動回転のオン / オフ切り替えは、次の場所で行います。

●本機上面の画面自動回転切替スイッチ

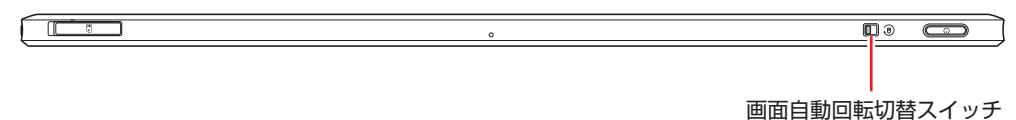

●設定メニューのディスプレイアイコン

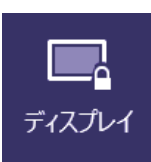

# <span id="page-54-0"></span>**外付けディスプレイを使う**

本機では、外付けディスプレイを接続して、画面を表示することができます。

# **ディスプレイの接続**

本機左側面には、Micro HDMI コネクターが搭載されており、外付けディスプレイを接続する ことができます。

#### **外付けディスプレイの接続**

外付けディスプレイの接続方法は、次のとおりです。

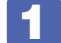

1 本機と外付けディスプレイの電源を切ります。

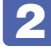

2 外付けディスプレイと本機左側面の Micro HDMI コネクター ( HDmi ) を、 Micro HDMI ケーブルで接続します。

HDMI 接続では、デジタル画像と音声を出力します。

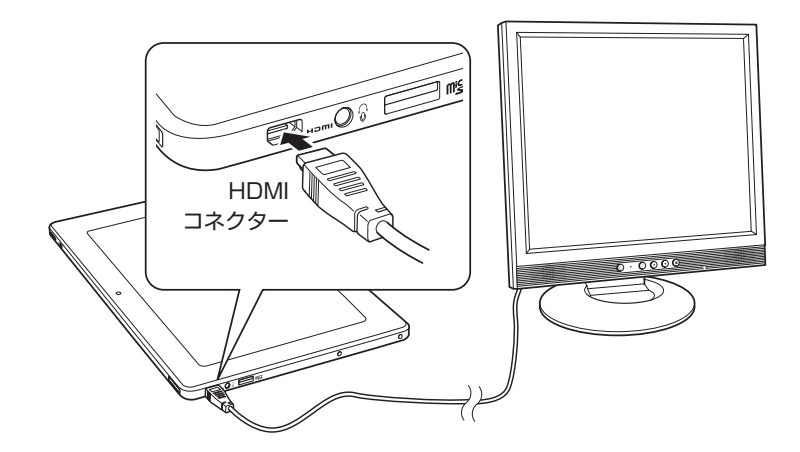

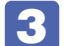

■3 外付けディスプレイと本機の電源を入れます。

(☆) 参考) ●音声出力先を変更する 音声出力先を変更したい場合は、<>>
<<

The D.61「音声出力先の設定」をご覧ください。 ●外付けディスプレイへの表示を終了する 外付けディスプレイへの表示が終了したら、Windows を終了後に必ず接続ケーブルを 取り外してください。外付けディスプレイの電源が入っていなくても、ケーブルを接続 しているだけで自動認識され、信号が出力されます。

#### **プロジェクターの接続**

プロジェクターの接続方法は、プロジェクターのマニュアルをご覧ください。

# **画面表示の種類**

本機では、次のような画面の組み合わせで表示ができます。

● PC 画面のみ

本機のディスプレイのみに表示します。

- ●セカンドスクリーンのみ 外付けディスプレイのみに表示します。
- 複製

2 つのディスプレイに同じ画面を表示します。プレゼンテーションを行う場合などに便利です。

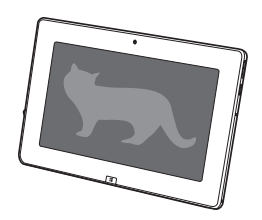

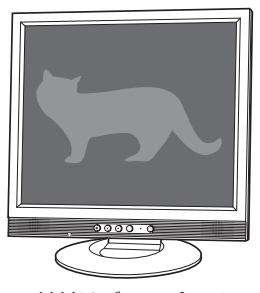

< LCD 画面> <外付けディスプレイ>

拡張

2 つのディスプレイに対して、個別に設定をすることができます。複数の画面をコンピューター 上に表示する場合に便利です。

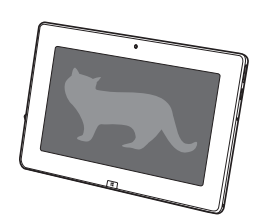

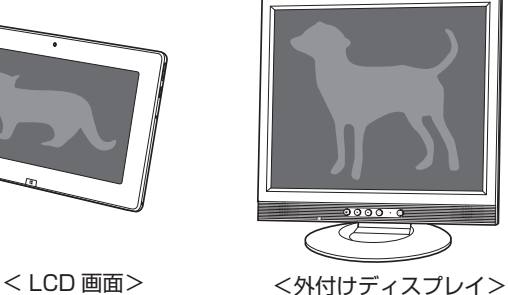

# **画面表示を切り替える**

画面表示の切り替え方法は、次のとおりです。

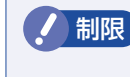

相限 解像度の異なるディスプレイを接続して複製に切り替えると、解像度は低い方の解 像度で表示されます。

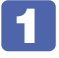

■ チャームを表示 - 「デバイスチャーム」- 「表示」- 「セカンドスクリーン」を タップします。

2 一覧から表示方法を選んでタップします。

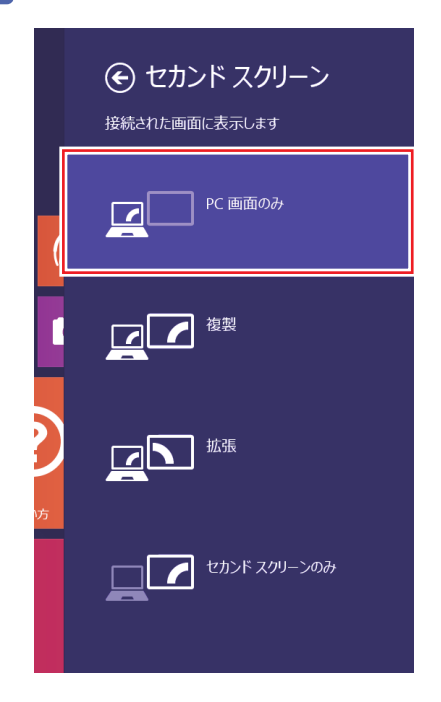

# **外付けディスプレイで表示できる解像度と表示色**

外付けディスプレイで表示できる解像度と表示色は、次のとおりです。

#### ●解像度

- 1024 × 768
- 1280 × 720 \*
- 1280 × 768 \*
- 1280 × 1024
- 1360 × 768 \*
- 1400 × 1050
- 1440 × 900 \*
- 1600 × 1200
- 1680 × 1050 \*
- 1920 × 1080 \*
- 1920 × 1200 \*
- \* ワイド表示

#### 表示色

32 ビット

■制限 → 記載している解像度は、本機に搭載されたビデオコントローラーの出力解像度で す。表示画面の種類や接続する外付けディスプレイの仕様によっては、表示でき ない場合があります。 複製表示の場合、実際に表示できる最大解像度は、コンピューター側の最大解像 度と外付けディスプレイの最大解像度のうち、どちらか低い方になります。 解像度や表示色が高いと、動画再生アプリで動画を再生するときに、正常に表示 できないことがあります。そのような場合は、解像度または表示色を調節してみ てください。

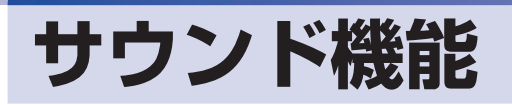

本機には、サウンド機能が搭載されています。

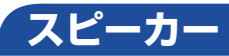

本機背面には、ステレオスピーカーが内蔵されており、音源からの音声を出力することができま す。

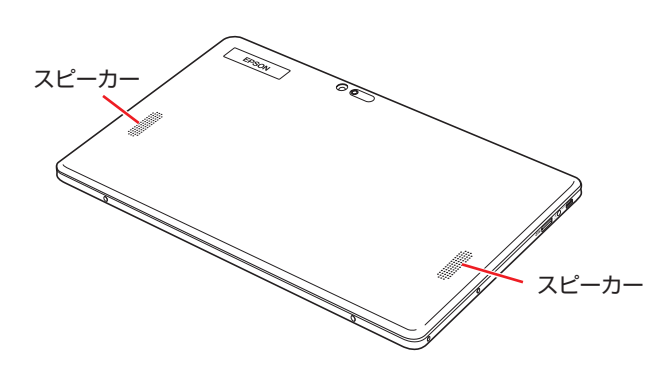

#### **音量の調節**

スピーカーの音量は、次の場所で調節します。

●本機右側面の音量調節ボタン

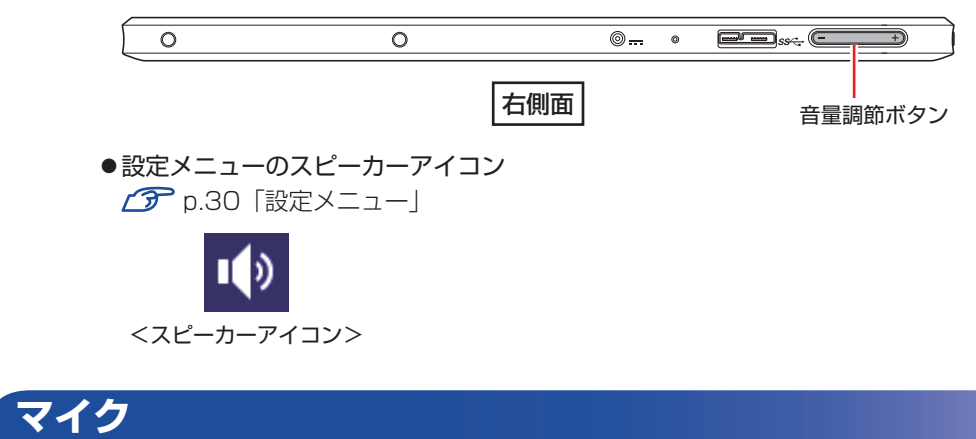

本機上面には、マイクが内蔵されており、音声を録音することができます。

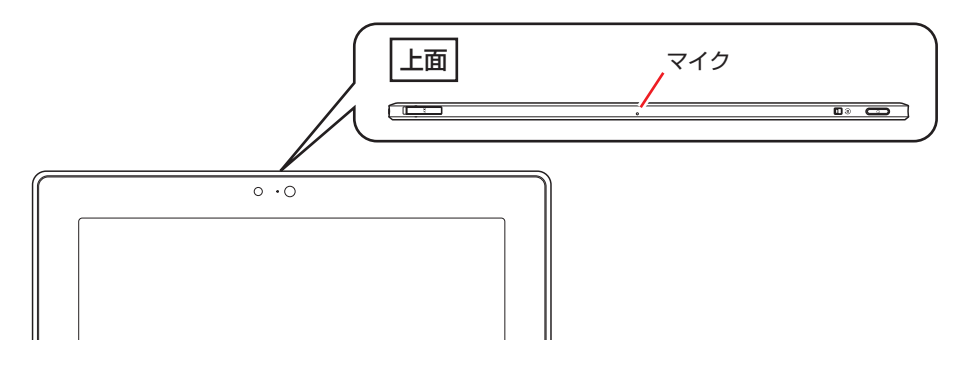

# **オーディオ機器の接続**

本機左側面には、オーディオ機器(ヘッドホン、スピーカー、マイクなど)を接続するためのコ ネクターが搭載されています。

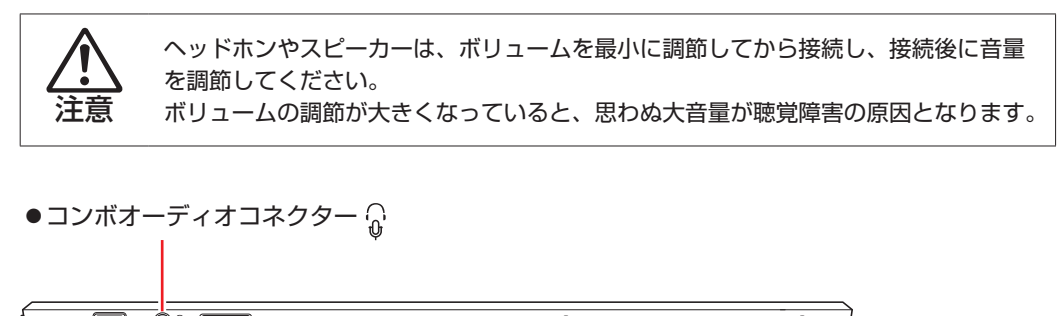

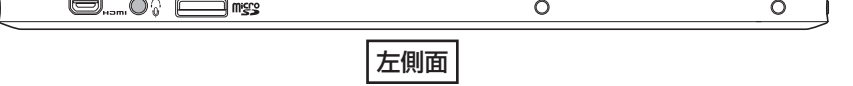

Micro HDMI コネクターについては、クア[p.55「外付けディスプレイを使う」を](#page-54-0)ご覧ください。

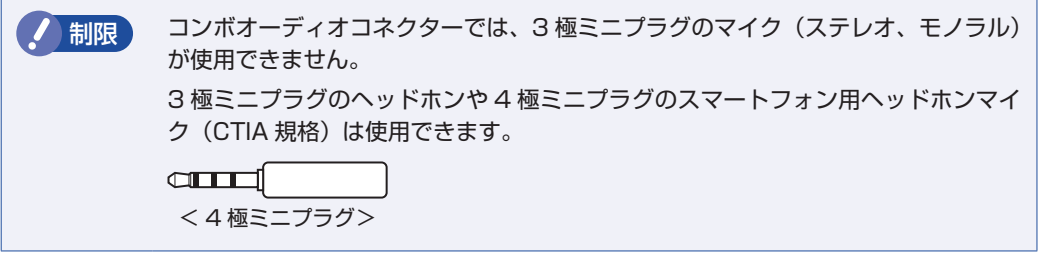

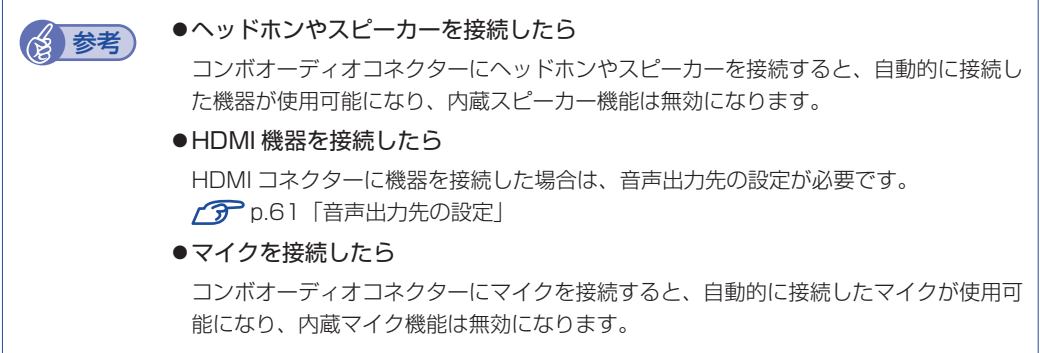

# <span id="page-60-0"></span>**音声出力先の設定**

購入時、本機の音声出力先は内蔵スピーカーに設定されています。 外部機器へ音声を出力したい場合は、音声出力先を変更してください。

■ | [デスクトップ] - チャームを表示 - [設定チャーム] - [コントロール パネル] -「ハードウェアとサウンド」-「サウンド」をタップします。

2 「サウンド」画面が表示されたら、「再生」タブで音声出力先の機器を選択し、[既定 値に設定]をタップします。

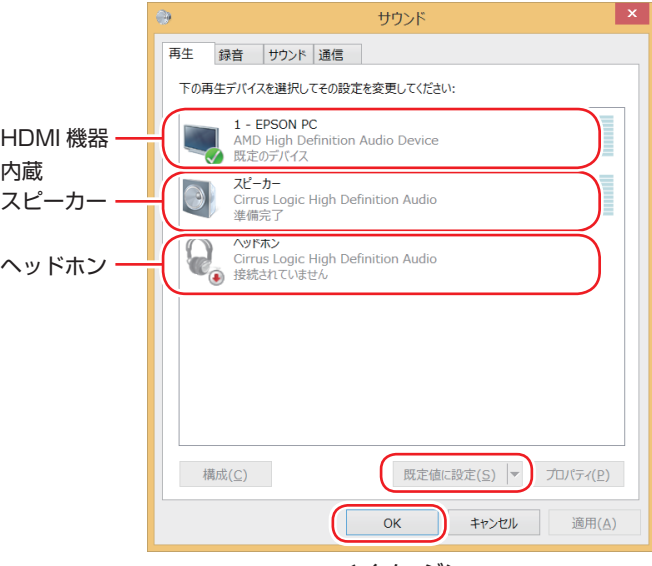

<イメージ>

音声出力先に設定されると、機器のアイコンにチェックが付きます。

### 3 [OK] をタップします。

これで設定は完了です。設定した機器から音声が出力されます。

# **無線 LAN 機能**

本機には無線 LAN アダプターが内蔵されています。 無線 LAN とは、電波を利用して通信を行うネットワークのことです。

#### **準拠規格**

本機に内蔵されている無線 LAN アダプターは、次の規格に準拠しています。

 $\bullet$  IEEE802.11a (W52/W53/W56) /b/g/n

## **無線LANの概要**

無線 LAN の概要を図で表すと、次のようになります(図は一例です)。

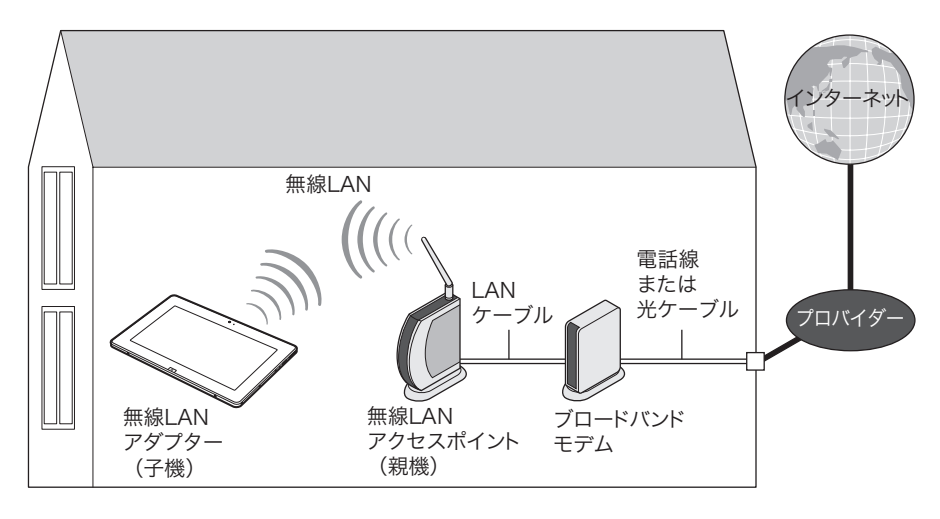

### **無線 LAN の用語一覧**

無線 LAN 機器のマニュアルにより、使用している用語が本書と異なる場合があります。下記の 用語一覧を参考にしてください。

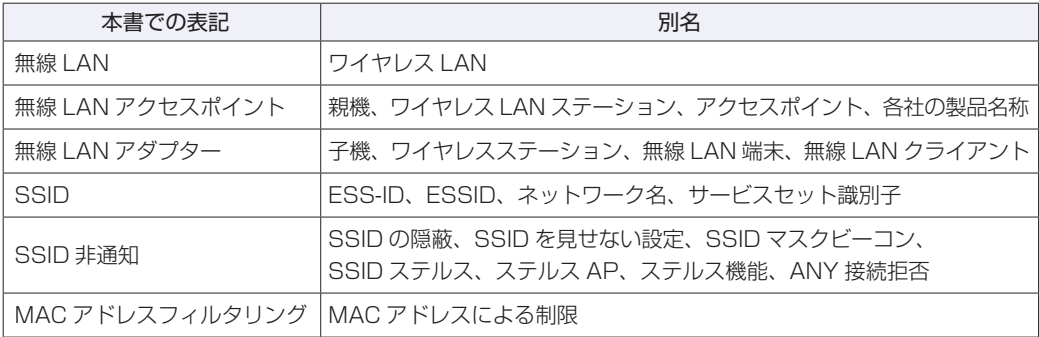

## **無線LAN使用時の注意**

無線 LAN を使用する際は、次の注意事項をよくお読みください。

警告 ●無線 LAN 機能が搭載されている場合、航空機や病院など、電波の使用を禁止 された区域に本機を持ち込むときは、本機の電源を切るか電波を停止してくだ さい。 電波が電子機器や医療用電気機器に影響を及ぼす場合があります。 また、本機に自動的に電源が入る設定をしている場合は、設定を解除してから、本 機の電源を切ってください。 ●無線LAN機能が搭載されている場合、医療機関の屋内で本機を使用するときは、 次のことを守ってください。 手術室・集中治療室(ICU)・冠状動脈疾患監視室(CCU)には、本機を持ち 込まない。 病棟内では、本機の電源を切るか電波を停止する。 病棟以外の場所でも、付近に医療用電気機器がある場合は、本機の電源を切 るか電波を停止する。 医療機関が個々に使用禁止、持ち込み禁止などの場所を定めている場合は、 その医療機関の指示に従う。 本機に自動的に電源が入る設定をしている場合は、設定を解除してから、本 機の電源を切る。 ●植込み型心臓ペースメーカーおよび植込み型除細動器を装着している場合、無 線LAN機能を使用するときは、装着部と本機の間を22cm以上離してください。 電波が、植込み型心臓ペースメーカーおよび植込み型除細動器の作動に影響を 及ぼす場合があります。 満員電車など、付近に心臓ペースメーカーを装着している人がいる可能性があ る場所では、本機の電源を切るか電波を停止してください。 ●無線 LAN 機能は、自動ドア、火災報知器などの自動制御機器の近くで使用し ないでください。 電波が影響を及ぼし、誤動作による事故の原因となるおそれがあります。

ノ 制限 ・ネットワークに接続している場合に、省電力状態に移行すると、サーバーから切 断されてしまうことがあります。 このような場合は次のいずれかの方法をとってください。 再起動する 省電力状態に移行しないように設定する [p.91「時間経過で移行させない」](#page-90-0) ネットワーク上のファイルなどを開いている状態で省電力状態に移行すると、通 常の状態に復帰できない場合があります。 本機の無線 LAN 機能は、Wakeup On LAN とリモートブートには対応していま せん。

#### **電波に関する注意**

無線 LAN は、次の電波に関する注意事項を確認して正しくお使いください。

- 本機には認証を取得した無線設備が内蔵されており、5GHz(802.11ac/a/n)または 2.4GHz (802.11b/g/n)の周波数帯を使用します。
- 本機の無線設備は、電波法に基づく小電力データ通信システムの無線局として技術基準適合証 明を受けているため、本機を分解/改造しないでください。なお、日本国内でのみ使用できます。
- 5GHz (W52、W53、W56)の周波数帯は、電波法の規定により屋外では使用できません。
- 2.4GHz の周波数帯では、電子レンジ等の産業・科学・医療機器のほか、工場の製造ライン等 で使用される免許を要する移動体無線局、免許を要しない特定小電力無線局、アマチュア無線 局等(以下「他の無線局」と称す)が運用されています。
	- 1 本機の無線設備をご使用になる前に、近くで「他の無線局」が使用されていないことを確 認してください。
	- 2 万一、本機の無線設備と「他の無線局」との間に電波干渉が発生した場合には、速やかに 本機の使用場所または使用無線チャンネルを変えるか、運用(電波の発射)を停止してく ださい。
	- 3 電波干渉の事例が発生した場合など何かお困りのことがおきたときには、 ||別冊) けポート· サービスのご案内』をご覧になり、テクニカルセンターまでお問い合わせください。

## <span id="page-63-0"></span>**無線LAN機能のオン/オフ方法**

無線 LAN 機能のオン / オフ方法について説明します。

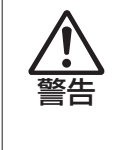

無線 LAN 機能が搭載されている場合、航空機や病院など、電波の使用を禁止された区 域に本機を持ち込むときは、本機の電源を切るか電波を停止してください。 電波が電子機器や医療用電気機器に影響を及ぼす場合があります。 また、本機に自動的に電源が入る設定をしている場合は、設定を解除してから、本機 の電源を切ってください。

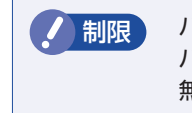

<u>ノ 制限</u> バッテリーのみで本機を使用している場合、無線 LAN 機能がオンになっていると、 バッテリー駆動時間が短くなります。 無線 LAN を使用しない場合は、無線 LAN 機能をオフにしてください。

無線 LAN 機能のオン / オフは、次の方法で行います。

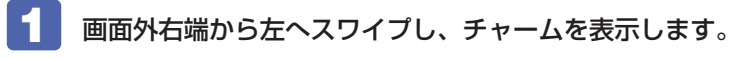

2 設定チャームをタップします。

設定メニューが表示されます。

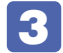

**3 無線 LAN アイコンをタップします。** 

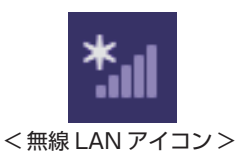

4 ネットワークのメニューが表示されたら、「Wi-Fi」のバーをタップします。 バーをタップするたびに無線 LAN 機能のオン / オフが切り替わります。

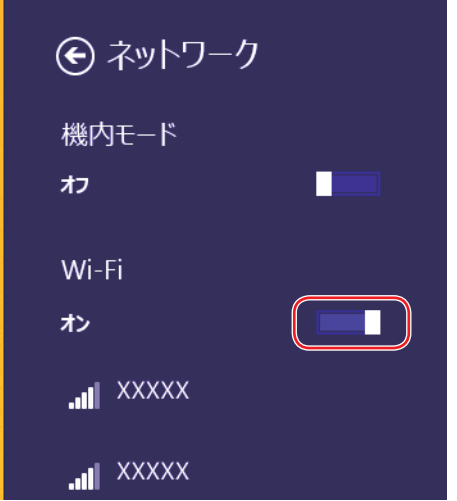

機内モードをオン / オフした場合は、同時に Bluetooth 機能もオン / オフされます。

## **無線LAN接続の設定をする**

無線 LAN 接続の設定の流れは、次のとおりです。

ここでは無線 LAN アクセスポイント(以降、アクセスポイント)と本機を無線でつなげる方法(無 線 LAN 接続方法)について説明します。

インターネットへの接続は、無線 LAN 接続完了後に、プロバイダーから提供されたマニュアル をご覧になり、設定を行ってください。

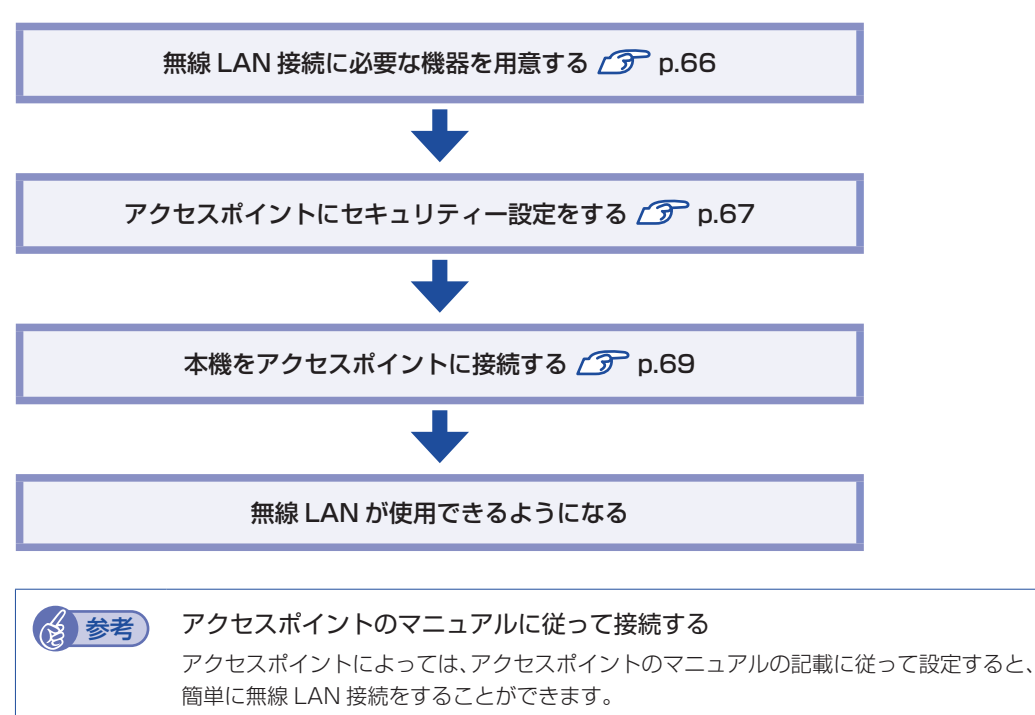

まずは、アクセスポイントのマニュアルをご覧ください。

#### <span id="page-65-0"></span>**無線 LAN 接続に必要な機器を用意する**

無線 LAN 接続に必要な機器を用意します。

●無線 LAN アクセスポイント

本機と無線で通信するための機器です。本機の対応規格に合ったものを購入してください。 アクセスポイントにはルーター付きとルーター無しがあります。接続するブロードバンドモデ ムにルーター機能がない場合は、ルーター付きを選択します。

●ブロードバンドモデム (ADSL 用や光ファイバー用の通信装置)

インターネットに接続する場合に必要です。多くの場合、プロバイダーと契約すると貸与され ます。

●LAN ケーブル

ブロードバンドモデムとアクセスポイント、アクセスポイントと本機を接続するのに使用しま す。

#### <span id="page-66-0"></span>**アクセスポイントにセキュリティー設定をする**

無線 LAN は電波を使用して通信するため、第三者に侵入されたり、通信データを盗み見された りする可能性があります。また、他人のアクセスポイントに誤って本機を接続してしまう可能性 もあります。これらのことを防ぐため、セキュリティー設定を行います。 セキュリティー設定はアクセスポイントのマニュアルを参照して行います。

1 本機とアクセスポイントを LAN ケーブルでつなぎます。

2 すでにインターネットに接続している場合は、ブロードバンドモデムに接続されて いる電話線や光ケーブルを一旦抜いておきます。

次の手順でファイアウォールを無効にするため、セキュリティーが確保されなくなります。イ ンターネット接続している場合は、必ず電話線や光ケーブルを抜いてください。

### 3 ファイアウォールを一旦無効に設定します。

ファイアウォールが有効になっていると、無線 LAN の設定が正常に行えないことがあります。 設定方法は、使用されているセキュリティーアプリのヘルプをご覧ください。

■▲■■アクセスポイントの電源を入れます。

■5 アクセスポイントのマニュアルを参照し、本機でアクセスポイントの設定画面を開 きます。

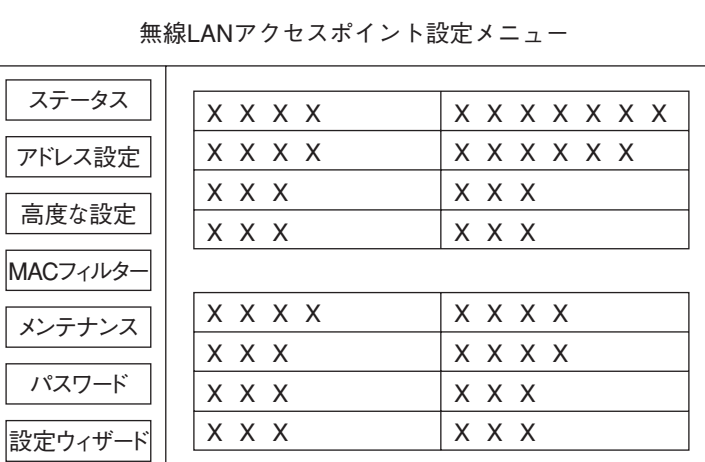

<イメージ>

#### 6 アクセスポイントのマニュアルに従って、次のセキュリティー設定を行うことをお すすめします。

#### ●SSID の変更

誤って他人のアクセスポイントに本機を接続しないように、自分のアクセスポイントの SSID(名前)を自分だけがわかる名前に変更します。SSID は他人にも見えています ので、個人名や会社名など、所有者が特定できるような名前は避けてください。

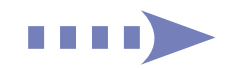

#### 暗号化

アクセスポイントと本機に同じ暗号化キーを設定すると、同じ暗号化キーを設定した機 器同士のみが接続できるようになります。また、通信データが暗号化され、情報が傍受 されにくくなります。

暗号化にはいくつかの方式があります。できるだけセキュリティーレベルの高い設定を 行うことをおすすめします。

<おすすめの方式> 暗号化方式: WPA2-PSK (パーソナル) 暗号化の種類:AES

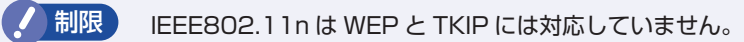

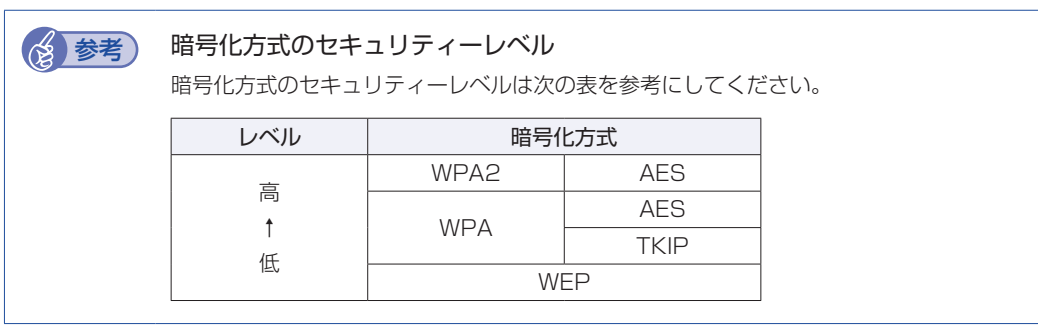

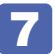

### 7 設定内容を下記の表に記入します。

設定内容は本機側の設定時に使用します。

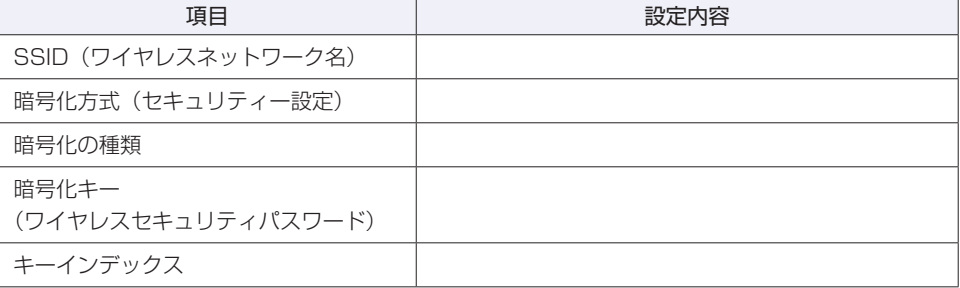

#### <span id="page-68-0"></span>**本機をアクセスポイントに接続する**

アクセスポイント側に設定した暗号化キーを本機側にも入力し、本機をアクセスポイントに接続 します。

- **1 本機の無線 LAN 機能をオンにします。** [p.64「無線 LAN 機能のオン / オフ方法」](#page-63-0)
- 2 アクセスポイントに接続します。
	- 1 設定メニューの無線 LAN アイコンをタップします。

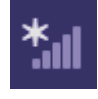

<無線 LAN アイコン>

2 アクセスポイントの一覧が表示されたら、接続するアクセスポイント(設定した SSID)をタップし、「接続】をタップします。

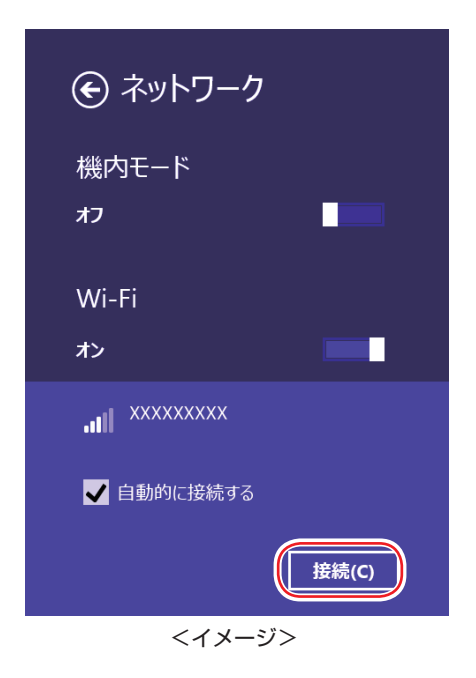

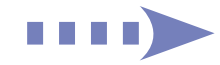

#### ■3 ネットワークセキュリティキーの入力ボックスが表示されたら、アクセスポイント に設定した暗号化キーを入力し、[次へ]をタップします。

※ルーターの PIN 入力画面が表示された場合は、ルーターのラベルに印字された PIN を入力 してください。

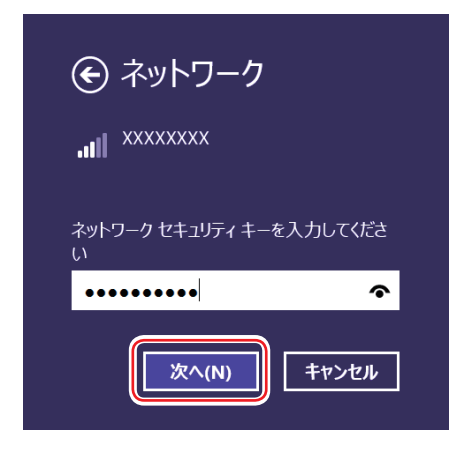

# 3 ファイアウォールを有効に戻します。

設定方法は、使用されているセキュリティーアプリのヘルプをご覧ください。

■■ ブロードバンドモデムに接続されている電話線や光ケーブルを抜いていた場合は、 元に戻します。

これで接続作業は完了です。

#### ネットワークプロファイル

ここで設定した無線 LAN は、「ネットワークプロファイル」として自動的に保存されます。ネッ トワークプロファイルが作成されていると、次回からは設定を行わずに簡単に無線 LAN に接続 することができます。

## **無線LANを使う**

無線 LAN 接続の設定が完了すると、次回からは無線 LAN 機能をオンにするだけで自動的にア クセスポイントに無線 LAN 接続することができます。

## **インターネット接続の設定**

インターネットに接続する場合は、プロバイダーから提供されたマニュアルをご覧になり、設定 を行ってください。

# **強固なセキュリティー設定をする**

無線 LAN のセキュリティー機能には、ほかにも次のようなものがあります。

- ●MAC アドレスフィルタリング
- ●SSID 非通知

セキュリティーをさらに強固にしたい場合は、必要に応じて設定を行ってください。 アクセスポイントによっては上記の機能に対応していないものもあります。詳しくはアクセスポ イントのマニュアルをご覧ください。

#### **MAC アドレスフィルタリング**

MAC アドレスとは、ネットワーク機器に割り当てられている固有の番号のことです。MAC ア ドレスフィルタリングをすると、接続を許可した MAC アドレスを持つコンピューター以外はア クセスポイントに接続できないようになります。 MAC アドレスフィルタリングの方法は、次のとおりです。

#### MAC アドレスの確認

本機の MAC アドレスを確認します。

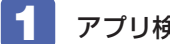

■ アプリ検索で「コマンドプロンプト」を起動します。

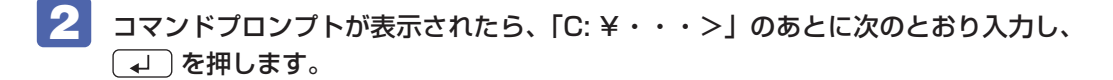

ipconfig □ /all (□はスペースを意味します)

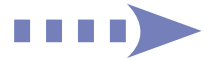

3 「コマンドプロンプト」画面が表示されたら、画面をスクロールし、「Wireless LAN adapter Wi-Fi」項目の「物理アドレス」(MAC アドレス)を確認します。

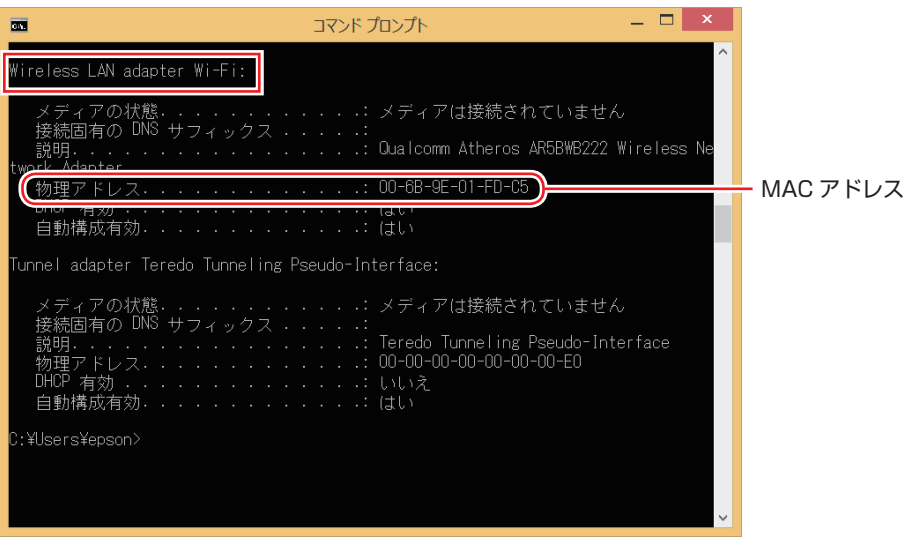

<イメージ>

MAC アドレスの英数値はメモしておいてください。 MAC アドレスフィルタリングの設定時に使用します。

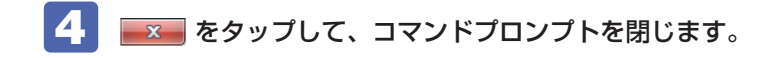

#### MAC アドレスフィルタリングの設定

アクセスポイントで MAC アドレスフィルタリングの設定をします。

- - 1 アクセスポイントのマニュアルに従って、MAC アドレスフィルタリングの設定をし ます。

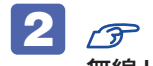

2 ア [p.69「本機をアクセスポイントに接続する」](#page-68-0)で一度接続ができていれば、すぐに 無線 LAN 接続をすることができます。

#### **SSID 非通知**

SSID 非通知の設定を行うと、コンピューター側に SSID が表示されなくなります。他人にアク セスポイント(SSID)が見えなくなるため、無断接続を防ぐことができます。 SSID 非通知の設定方法は、次のとおりです。

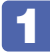

1 アクセスポイントのマニュアルに従って、SSID 非通知の設定をします。

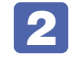

2 ch.69「本機をアクセスポイントに接続する」で一度接続ができていれば、すぐに 無線 LAN 接続をすることができます。

まだ接続ができていない場合は、次の手順で接続してください。
### SSID 非通知の状態で本機をアクセスポイントに接続する

<span id="page-72-0"></span>初めて本機をアクセスポイントに接続するときに SSID 非通知の設定がされていると、本機にア クセスポイント (SSID) が表示されないため、 の p.69 「本機をアクセスポイントに接続する」 の方法では接続ができません。次の方法で設定をすべて手動で入力して、 ネットワークプロファ イルを作成してください。

■ 本機の無線 LAN 機能をオンにします。

[p.64「無線 LAN 機能のオン / オフ方法」](#page-63-0)

- 2 | 「デスクトップ】− チャームを表示 − 「設定チャーム」− 「コントロール パネル」− 「ネットワークとインターネット」-「ネットワークと共有センター」をタップします。
- ■3 「ネットワークと共有センター」画面が表示されたら、「新しい接続またはネットワー クのセットアップ」をタップします。
- ■▲■ 「接続オプションを選択します」と表示されたら、「ワイヤレスネットワークに手動 で接続します」を選択して「次へ」をタップします。
- ■5 「追加するワイヤレスネットワークの情報を入力します」と表示されたら、アクセス ポイントに設定したセキュリティー情報を入力します。

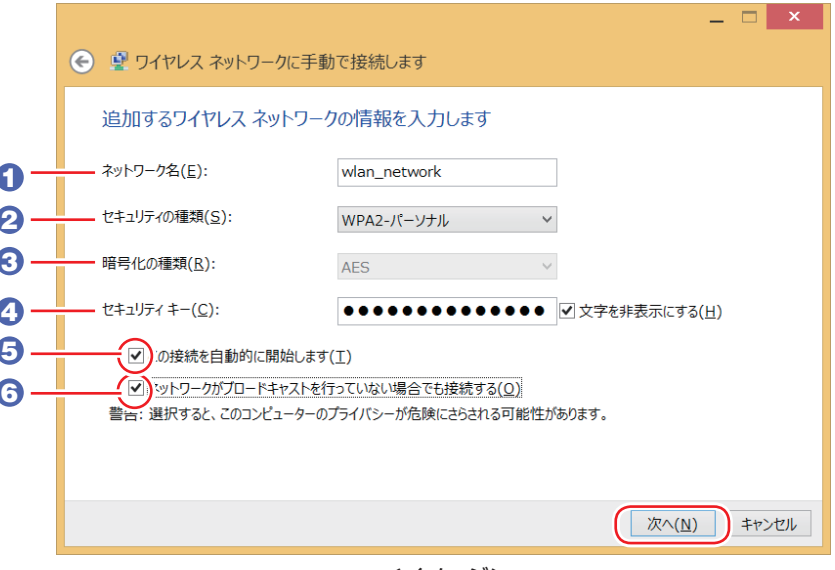

<イメージ>

- **1 「ネットワーク名」に SSID を入力します。**
- 2 「セキュリティの種類」で暗号化方式を選択します。
- 3 2 で WPA2 を選択した場合は、「暗号化の種類」で暗号化の種類を選択します。
- 4 「セキュリティキー」に暗号化キーを入力します。
- 5 「この接続を自動的に開始します」にチェックを付けます。

2 で WPA2 を選択した場合は、自動でチェックが付いています。

- 6 「ネットワークがブロードキャストを行っていない場合でも接続する」にチェックを 付けて、[次へ] をタップします。
- 

6 「正常に…を追加しました」と表示されたら、[閉じる]をタップします。

7 ファイアウォールを有効に戻します。

設定方法は、使用されているセキュリティーアプリのヘルプをご覧ください。

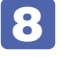

8 ブロードバンドモデムに接続されている電話線や光ケーブルを抜いていた場合は、 元に戻します。

これで接続作業は完了です。

# **複数の無線LAN環境を登録する**

複数の無線 LAN 環境(職場やホットスポットなど)の設定を事前に登録しておきたいときは、 手動入力でプロファイルを作成します。 手動入力でプロファイルを作成する方法は、/ ア [p.73「SSID非通知の状態で本機をアクセスポイ](#page-72-0) [ントに接続する」](#page-72-0)をご覧ください。

# **ネットワーク切替えツールを使う**

会社や自宅など、複数のネットワーク環境で本機をご使用の場合、「ネットワーク切替えツール」 を使って、接続するネットワークの設定を簡単に切り替えることができます。 購入時、ネットワーク切替えツールはインストールされていません。使用する場合は、次の場所 からインストールしてください。

## アプリー覧 ( OP [p.31](#page-30-0)) の「おすすめアプリケーションのインストール」

# **プロファイルの登録**

ネットワーク切替えツールでは、ネットワーク環境の設定をプロファイルとして管理します。複 数のネットワーク環境をプロファイルに登録して使用します。 ※複数の無線 LAN 環境設定を登録できますが、アクセスポイントの切り替えを行うことはでき ません。

プロファイルを登録する手順は、次のとおりです。 プロファイルの登録は、登録するネットワークに接続した状態で行ってください。

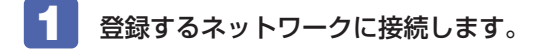

2 アプリー覧 ( 31)の [ネットワーク切替えツール]をタップします。

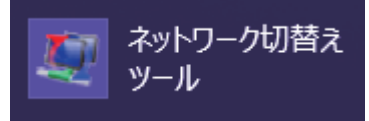

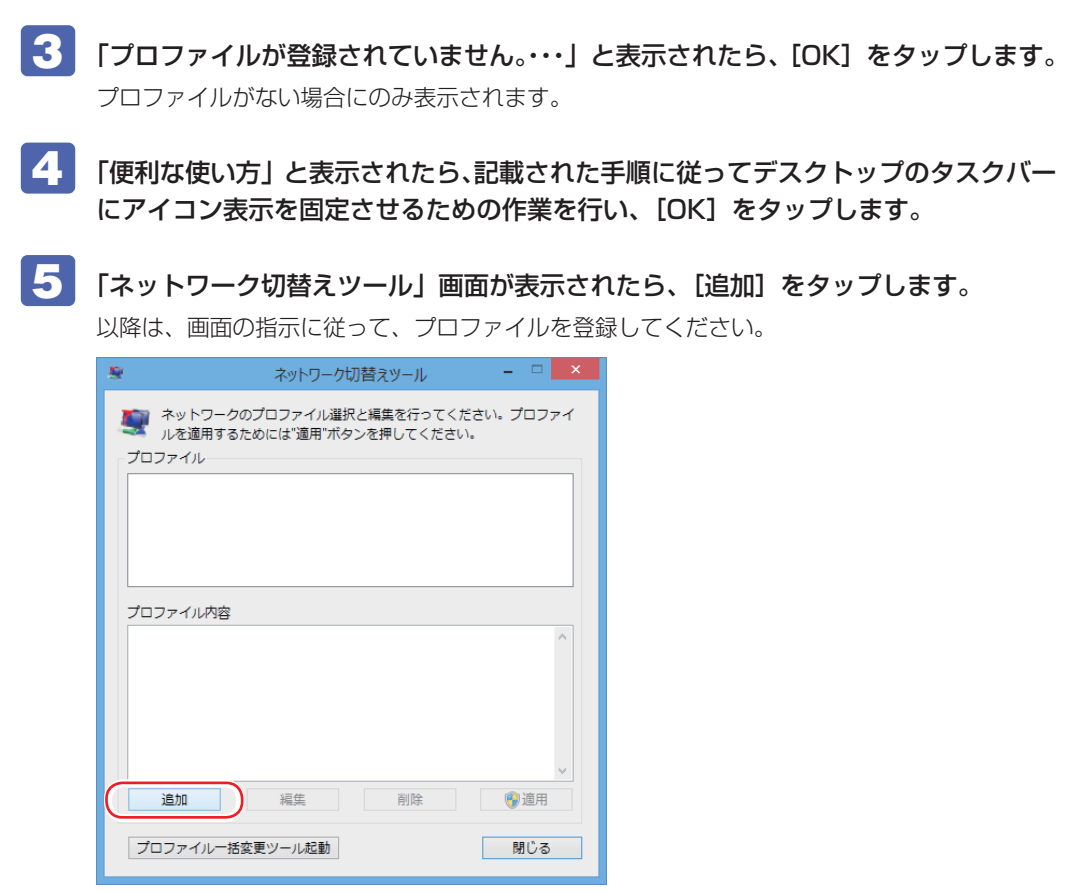

# **プロファイルの切り替え**

必要なプロファイルを登録した後は、ネットワークの接続先に応じて、「ネットワーク切替えツー ル」でプロファイルを切り替えます。 切り替え手順は、次のとおりです。

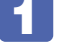

■■ 切り替えたいネットワークに接続します。

2 アプリー覧の [ネットワーク切替えツール]か、デスクトップにピン留めした「ネッ トワーク切替えツール」アイコンをタップして、「ネットワーク切替えツール」画面 を表示したら、接続したネットワークのプロファイルを選択して、[適用]をタップ します。

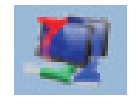

<タスクバーのネットワーク 切替えツールアイコン>

タスクバーの「ネットワーク切替えツール」アイコンをタップアンドホールドして、表示され た一覧からプロファイルを選択することもできます。

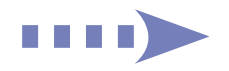

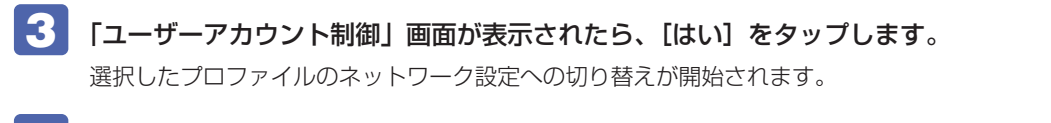

4 「ネットワーク設定の切替えを完了しました。」と表示されたら、[OK]をタップし ます。

## **プロファイル一括変更ツール**

ネットワーク切替えツールに登録したプロファイルの情報を一括で変更することができます。 「プロファイル一括変更ツール」は、ネットワーク切替えツールに登録したプロファイルの情報 を一括で変更するツールです。

「プロファイル一括変更ツール」の起動方法は次の 2 つです。

- •「ネットワーク切替えツール」を起動して、画面の「プロファイル一括変更ツール起動]をタップ
- 「ネットワーク切替えツール」画面が表示されていないことを確認して、「ネットワーク切替え ツール」アイコンをタップアンドホールドして表示された一覧から「プロファイル一括変更ツー ル」をタップ

プロファイル一括変更ツールが起動したら、画面の指示に従って、プロファイル設定の一括変更 を行ってください。

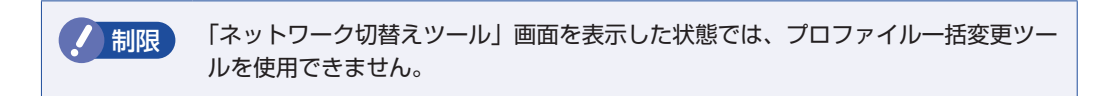

# **Bluetooth 機能**

本機には Bluetooth 機能が搭載されています。

Bluetooth とは、無線の通信方式の 1 つです。Bluetooth 機能を使用して、本機に Bluetooth に対応した周辺機器を接続することができます。

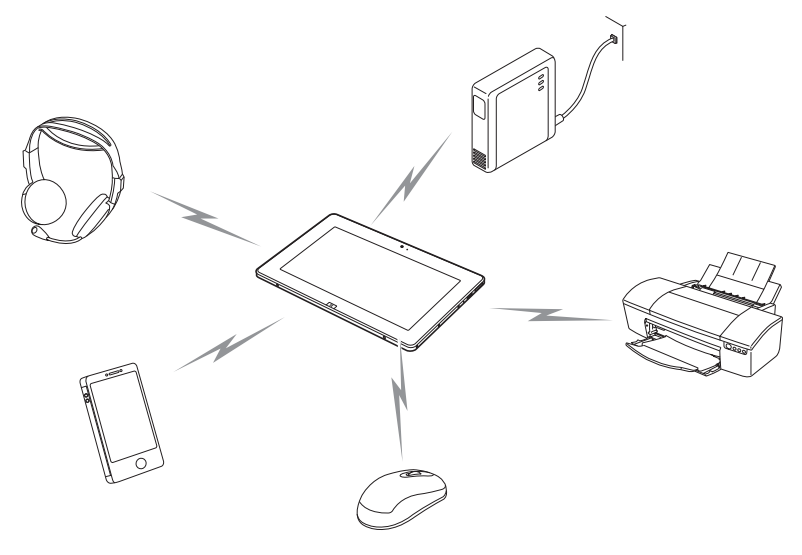

# **仕様**

本機に搭載されている Bluetooth 機能の仕様は、次のとおりです。

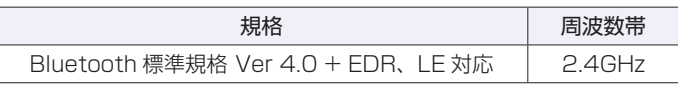

# **Bluetooth機能をお使いの前に**

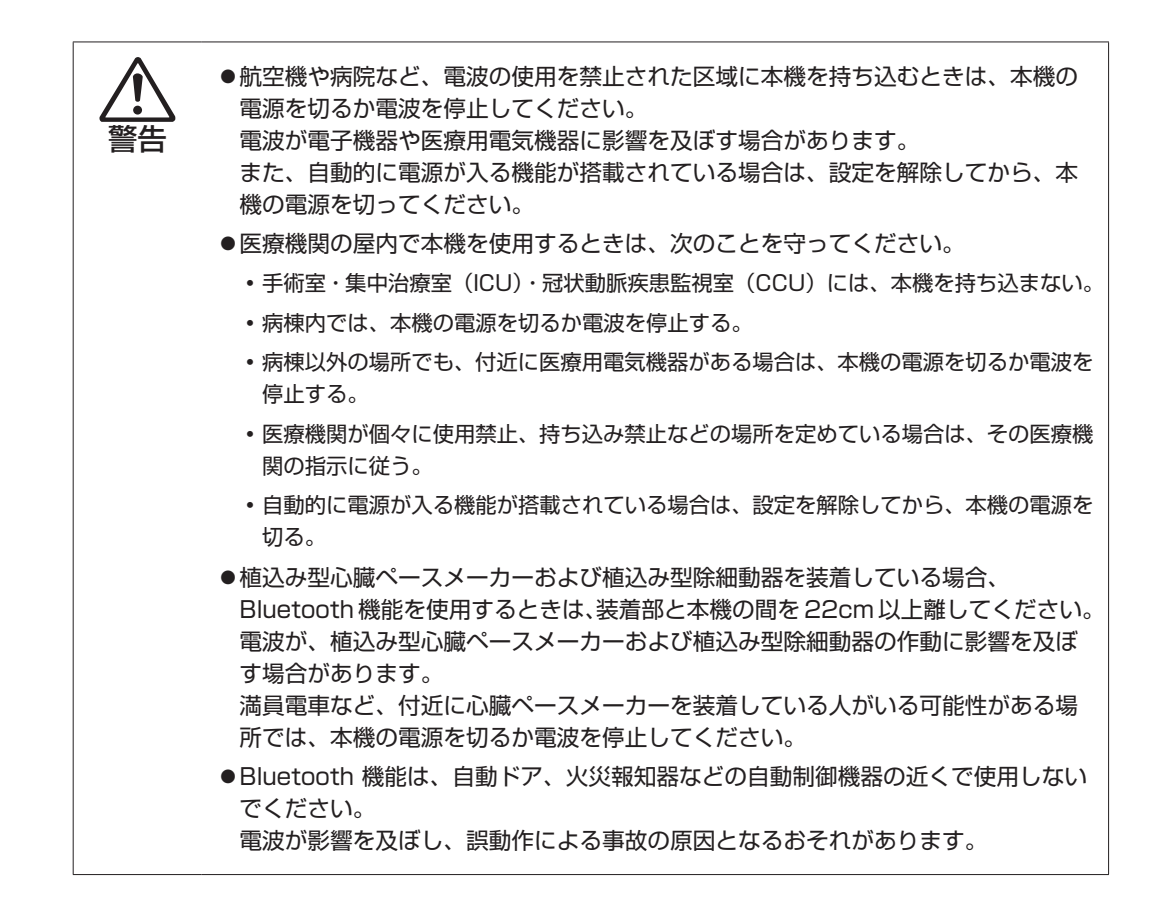

### **電波に関する注意**

Bluetooth 機能は、次の電波に関する注意事項を確認して正しくお使いください。

- 本機の Bluetooth 機能は、電波法に基づく小電力データ通信システムの無線局の無線設備と して、技術基準適合証明を受けています。そのため、本機の Bluetooth 機能を使用するとき に無線局の免許は必要ありません。
- 本機の Bluetooth 機能は、技術基準適合証明を受けていますので、本機を分解・改造すると 法律で罰せられることがあります。
- 2.4GHz 付近の電波を通信している無線装置などの近くで通信すると、双方の処理速度が落ち る場合があります。電子レンジ付近の磁場、静電気、電波障害が発生するところでは、使用し ないでください(環境により電波が届かない場合があります)。
- 本機の Bluetooth 機能の使用する電波が、次の機器や無線局と電波干渉するおそれがあります。
	- 産業・科学・医療用機器
	- 工場の製造ライン等で使用されている移動体識別用の無線局
		- 1 構内無線局(免許を要する無線局)
	- 2 特定小電力無線局(免許を要しない無線局)

万一、本機の Bluetooth 機能と他の無線局との間に電波干渉が発生した場合には、速やかに 本機の使用場所を変えるか、または運用を停止(電波の発信を停止)してください。

- Bluetooth と無線 LAN は同じ無線周波数帯を使用するため、同時に使用すると電波が干渉し 合い、通信速度の低下やネットワークが切断される場合があります。接続に支障がある場合は、 Bluetooth 機能、無線 LAN のいずれかの使用を中止してください。
- 本製品は電波を利用したワイヤレス機器です。本製品を使用する環境によっては通信速度の低 下や、接続が一時的に切断されるなどの現象が発生する場合もありますが、故障ではありません。

## **通信可能な距離**

制限 通信可能距離は通信機器間の障害物や電波状況、磁場、静電気、電波障害の発生す る場所、使用するアプリ、OS、通信する機器の受信感度、アンテナ性能などによっ て、変化する可能性があります。通信できない場合は、通信する機器を本機の近く に設置してください。

## **通信時の確認事項**

Bluetooth 機能を使用して通信する際は、次の事項を確認してください。

- 使用する機器が Bluetooth に対応していることを確認してください
- 本機と使用する機器が通信可能な距離にあることを確認してください。
- 本機と使用する機器が接続可能な状態になっていることを確認してください。
- 本機と使用する機器の Bluetooth 機能が有効になっていることを確認してください。
- 本機と複数の Bluetooth 機器で通信する場合、通信速度が低下する場合があります。

# <span id="page-78-0"></span>**Bluetooth機能のオン/オフ方法**

Bluetooth 機能のオン / オフ方法について説明します。 Bluetooth 機能のオン / オフは、PC 設定の画面で行います。

画面外右端から左へスワイプし、チャームを表示します。

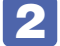

2 設定チャームをタップします。

設定メニューが表示されます。

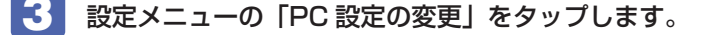

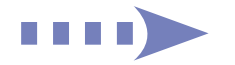

# 4 「PC 設定」画面が表示されたら、一覧から「PC とデバイス」-「Bluetooth」を タップし、右側に表示された「Bluetooth」のバーをタップします。

バーをタップするたびに Bluetooth 機能のオン / オフが切り替わります。

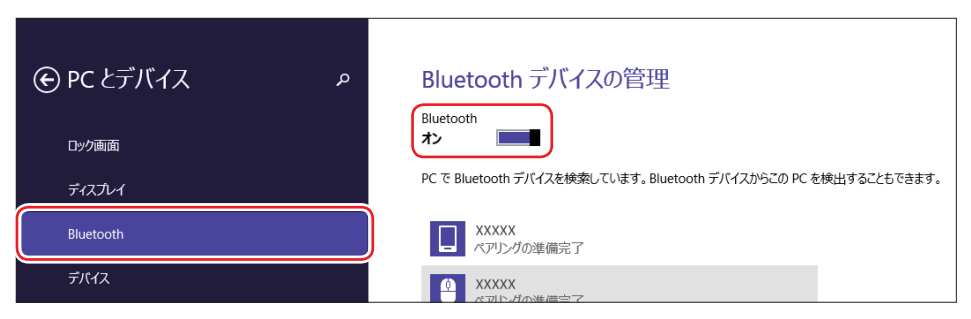

機内モードをオン / オフした場合は、同時に無線 LAN 機能もオン / オフされます。  $\mathcal{F}$  [p.64](#page-63-0)

# **Bluetooth対応の周辺機器を使用する**

マウスやヘッドセットなど、Bluetooth 対応の周辺機器を使用する方法を説明します。

## **周辺機器の検出・追加**

新規で周辺機器を使用する場合、周辺機器を検出して、追加をする必要があります。

(2)参考) パスコード

周辺機器によっては、設定中に、パスコードの入力を促す画面が表示される場合がありま す。この場合は、周辺機器に添付のマニュアルを参照の上、パスコードを入力してください。

周辺機器を新規で検出・追加する方法は次のとおりです。

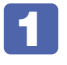

1 周辺機器を本機の近くに設置します。

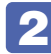

2 本機と周辺機器の Bluetooth 機能を「オン」にします。 **ア** p.79 「Bluetooth 機能のオン / オフ方法」

周辺機器のBluetooth機能をオンにする方法は、周辺機器に添付のマニュアルをご覧ください。

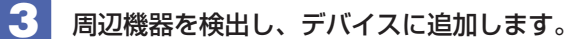

ここでは Bluetooth マウスを例に説明します。

- **1** チャームを表示 「設定チャーム」- 「PC 設定の変更」- 「PC とデバイス」-「Bluetooth」をタップします。
- 2 表示されたデバイス (マウス) を選択し、[ペアリング] をタップします。

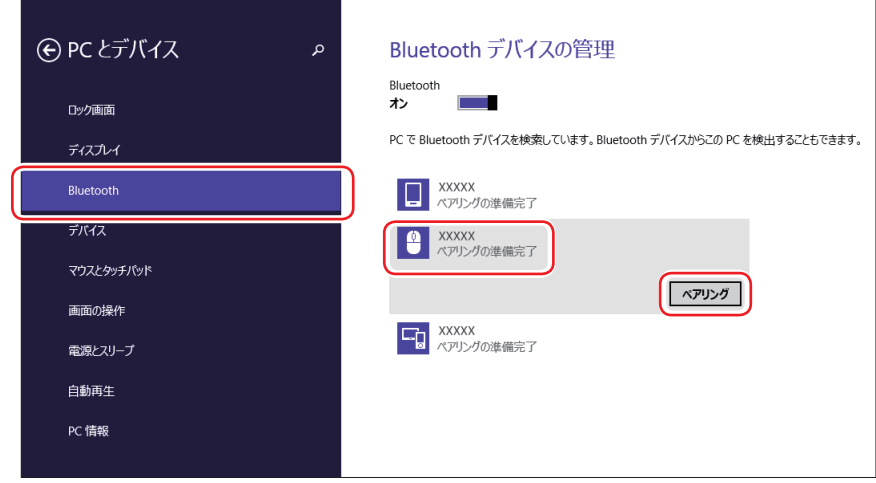

6 パスコードの入力画面が表示された場合は入力して [次へ] をタップします。 マウス側の設定はマウスのマニュアルをご覧ください。

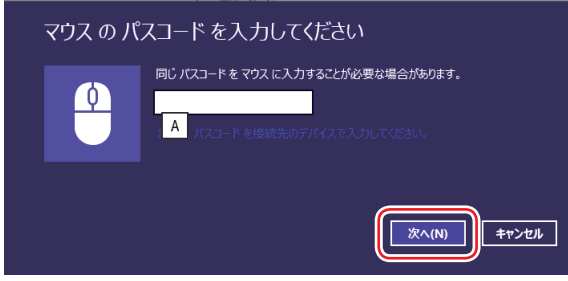

デバイスに Bluetooth マウスが追加されます。

これで周辺機器の検出・追加は完了です。

# **周辺機器を使用する**

追加が完了すると、周辺機器を使用できるようになります。 一度追加を行うと、次回以降は自動的に周辺機器に接続します。

# **接続を解除する場合**

チャームを表示-「設定チャーム」-「PC 設定の変更」-「PC とデバイス」-「Bluetooth」 の一覧に表示されているデバイスを選択し、[ デバイスの削除 ] をタップします。

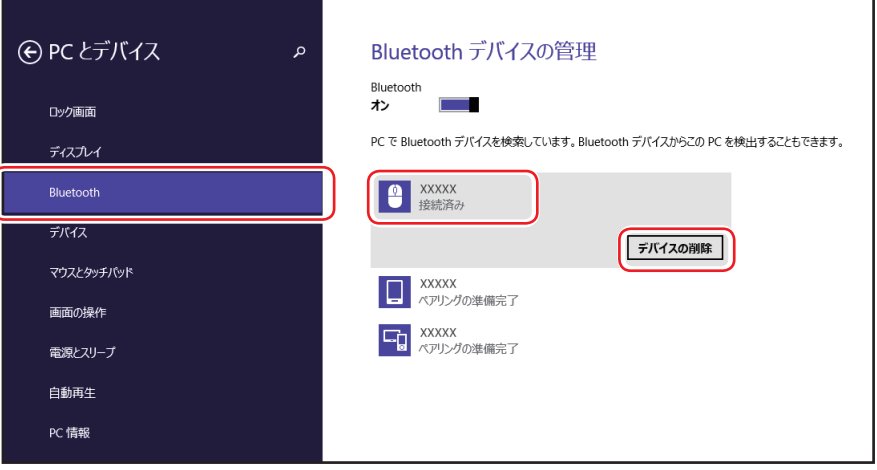

# **インターネットを使用する際のセキュリティー対策**

本機には、インターネットに接続した際に起こりうる、コンピューターウイルス感染や不正アク セスなどの危険に対する、セキュリティー機能が備えられています。 ここでは、このセキュリティー機能について説明します。インターネットに接続する場合は、コ ンピューターの安全を守るため、必ずセキュリティー対策を行ってください。

# **Windows Update**

「Windows Update」は、本機の Windows の状態を確認し、Windows の更新プログラムをイ ンターネットからダウンロードしてインストールする機能です。 Windows を最新の状態にするため、Windows Update を行ってください。

# **自動更新の設定**

本機を使用する際は、自動で Windows Update が行われるように、自動更新の設定をするこ とをおすすめします。 自動更新の設定がされていると、更新プログラムのダウンロードとインストールが自動で行われ ます。 初期状態では、自動更新の設定がされています。そのまま使用してください。

自動更新の設定は、次の場所で行います。

チャームを表示 -「設定チャーム」-「PC 設定の変更」-「保守と管理」-「Windows Update」-「更新プログラムのインストール方法を選択する」

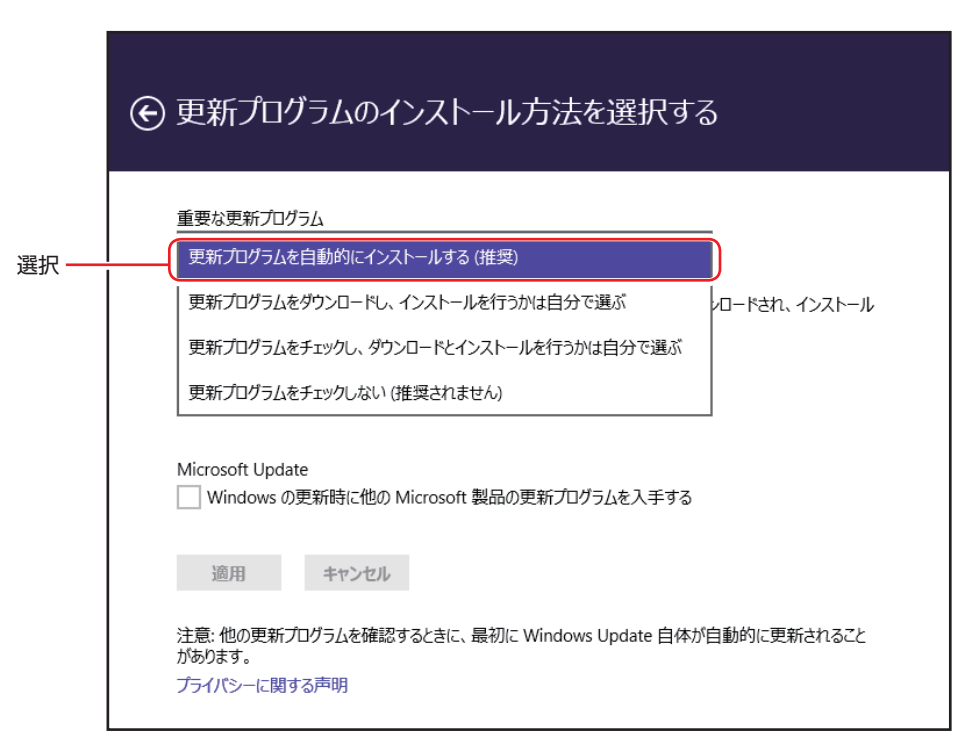

「コントロール パネル」で設定することもできます。

[デスクトップ]-「設定チャーム」-「コントロール パネル」-「システムとセキュリ ティ」- 「Windows Update」- 「設定の変更」

# **セキュリティーアプリ**

インターネットに接続する場合は、コンピューターウイルス感染や不正アクセスを防ぐため、セ キュリティーアプリを必ず使用してください。

## **マカフィー・PC セキュリティセンター 90 日期間限定版を使う**

本機には、ファイアウォールやウイルス対策機能を備えた「マカフィー・PCセキュリティセンター 90 日期間限定版」が添付されています。

### マカフィー・PC セキュリティセンター 90 日期間限定版のインストール

購入時、マカフィー・PC セキュリティセンター 90 日期間限定版はインストールされていません。 使用する場合は、次の場所からインストールしてください。

## アプリー覧 (CTP [p.31](#page-30-0))の「おすすめアプリケーションのインストール」

市販のセキュリティーアプリを使用する場合は、アプリ同士の競合を防ぐため、マカフィー・ PC セキュリティセンター 90 日期間限定版をインストールしないでください。

### マカフィー・PC セキュリティセンターのユーザー登録

マカフィー・PC セキュリティセンター 90 日期間限定版を使用するには、インストール後 にユーザー登録が必要です。インターネットに接続後、デスクトップ通知領域の McAfee アイコン(W))をダブルタップして、ユーザー登録を行ってください。 ※ McAfee アイコンが表示されていない場合は、本機を再起動してください。

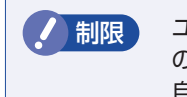

制限 ユーザー登録を行わないと、製品の更新ができません。また、サポートセンターへ の問い合わせにもユーザー登録が必要です。登録しないまま 2 週間以上経過すると、 自動更新が停止し、最新のセキュリティーで保護されなくなります。

### マカフィー・PC セキュリティセンターの使用方法

マカフィー・PC セキュリティセンター 90 日期間限定版の使用方法は、「ヘルプ」をご覧くだ さい。

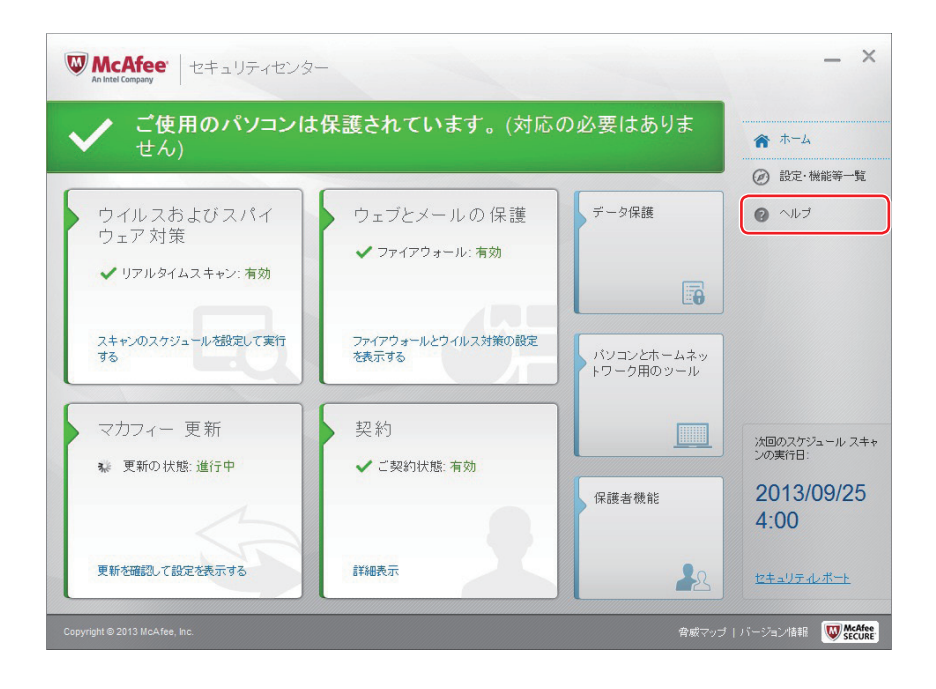

#### Windows のセキュリティー機能の設定

マカフィー・PC セキュリティセンター 90 日期間限定版には Windows のセキュリティー機能 と同等の機能が備えられています。マカフィー・PC セキュリティセンター 90 日期間限定版が インストールされていると、次の Windows の機能は「無効」に設定されます。

- Windows ファイアウォール
- Windows Defender

マカフィー・PC セキュリティセンター 90 日期間限定版の機能によりコンピューターのセキュ リティーは守られていますので、Windows の機能は「無効」のままお使いください。

#### マカフィー・PC セキュリティセンターを一時的に無効にするには

お使いのアプリなどで、マカフィー・PC セキュリティセンター 90 日期間限定版を「無効」に するよう指示があった場合は、一時的にマカフィー・PC セキュリティセンター 90 日期間限定 版の機能を「オフ」にします。手順は、「ヘルプ」で確認してください。 機能を「オフ」にすると、セキュリティーが確保されなくなります。安全を十分に確認した上で 設定し、作業が終わったら、必ず「オン」に戻してください。

マカフィー・PC セキュリティセンターのアンインストール

<span id="page-85-0"></span>市販のセキュリティーアプリを使用する場合や、お使いのアプリなどで指示があった場合には、 マカフィー・PC セキュリティセンター 90 日期間限定版をアンインストールします。 アンインストール方法は、次のとおりです。

- **1 アプリー覧 ( or [p.31](#page-30-0)) を表示し、アプリコマンド ( or [p.34\)](#page-33-0) を表示します。**
- 2 アプリコマンドの「カスタマイズ」をタップし、「マカフィーセキュリティーセンター」 を選択します。
- 3 アプリコマンドに表示された項目から「アンインストール」を選択します。
- ■▲ 「プログラムのアンインストールまたは変更」と表示されたら、「マカフィー セキュ リティセンター」を選択して「アンインストールと変更]をタップします。
- ■5 | 「マカフィーソフトウェアを削除」と表示されたら、削除するプログラムを選択し、 [削除]をタップします。
- 6 確認メッセージが表示されたら、内容を確認し、[削除]をタップします。
- ■■ 「ソフトウェアが削除されました。」と表示されたら、[今すぐ再起動] をタップします。 コンピューターが再起動したら、アンインストールは完了です。

#### 90 日期間限定版(無料体験版)の期限が来たら

マカフィー・PC セキュリティセンター 90 日期間限定版には、一定の有効期間(製品使用開始 から 90 日間)が設定されています。

有効期限が切れた場合は、定義ファイルの更新やアプリの自動バージョンアップが行われなくな るため、最新のウイルスやスパイウェアなどの脅威に対応することができなくなり、大変危険で す。

90 日期間限定版の有効期限が切れた場合は、使用を継続するための更新手続きを行うことをお すすめします。更新は有償になります。

更新手続きを行うことにより、最新の脅威に対応することができるようになります。

#### マカフィー製品のサポート

正しく動作しない場合など、マカフィー製品に関するご相談については、下記へお問い合わせく ださい。

※下記のサポート情報は、予告なく変更される場合があります。

#### マカフィー・インフォメーションセンター

製品購入前のご相談、お問い合わせ

電話ナビダイヤル :0570-010-220 IP 電話、光電話の場合:03-5428-1899 受付時間 9:00 ~ 17:00( 土・日・祝祭日を除く) ●マカフィー・カスタマーサービスセンター お客様登録情報の確認、変更 製品の購入・返金に関するご相談 製品の有効期限のご確認

マカフィー・サポート Web

http://www.mcafee.com/japan/mcafee/support/

お問い合わせ Web フォーム

http://www.mcafee.com/japan/mcafee/support/cs\_email.asp

電話ナビダイヤル :0570-030-088 IP 電話、光電話の場合:03-5428-1792 受付時間 9:00 ~ 17:00( 土・日・祝祭日を除く)

●マカフィー・テクニカルサポートセンター

製品のインストール方法 製品の操作方法 製品ご利用後のトラブルに関する技術的なお問い合わせ ウイルス駆除に関して

マカフィー・チャットサポート

http://www.mcafee.com/japan/mcafee/support/tspc\_chat.asp

お問い合わせ Web フォーム

http://www.mcafee.com/japan/mcafee/support/tspc\_email.asp

電話ナビダイヤル :0570-060-033 IP 電話、光電話の場合:03-5428-2279 受付時間 9:00 ~ 21:00(年中無休) (FAX によるお問い合わせは受け付けておりません)

## **市販のセキュリティーアプリを使う**

市販のセキュリティーアプリを使用する場合は、アプリ同士の競合を防ぐため、マカフィー・ PC セキュリティセンター 90 日期間限定版をアンインストール (削除)してください。 [p.86「マカフィー・PC セキュリティセンターのアンインストール」](#page-85-0)

# **Webフィルタリングアプリ**

Web フィルタリングとは、インターネット上の有害なサイトを表示しないようにするための技 術です。Web フィルタリングを行うと、有害サイトへのアクセスを自動的に制限することがで きます。

## **i -フィルター 30 日版を使う**

本機には、Web フィルタリング機能を持つ「i -フィルター 30 日版」が添付されています。 家庭内でお子様がコンピューターを使用する際に、有害なサイトへアクセスするのを制限したい ときなどは、i -フィルター 30 日版を使用することをおすすめします。

#### i-フィルター 30 日版のインストール

購入時、i-フィルター 30 日版はインストールされていません。 使用する場合は、次の場所からインストールしてください。

#### アプリー覧 (  $\sqrt{\mathcal{P}}$  [p.31](#page-30-0)) の「おすすめアプリケーションのインストール」

市販の Web フィルタリングアプリを使用する場合は、アプリ同十の競合を防ぐため、i-フィ ルター 30 日版はインストールしないでください。

#### i-フィルター 30 日版の申し込み

i-フィルター 30 日版を使用するには、申し込みが必要です。 申し込みはインターネットに接続した状態で行います。

アプリー覧 (2 [p.31](#page-30-0))を表示して [i -フィルター 6.0] をタップし、表示された画面の指示に 従って、申し込みを行ってください。

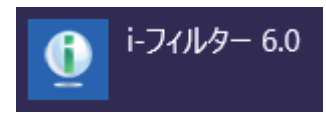

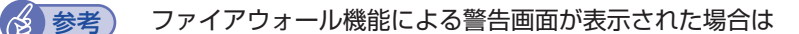

セキュリティーアプリのファイアウォール機能を有効にしている場合、インターネット閲 覧時に「i-フィルター 30日版」でのインターネットアクセスに関する警告が表示され ることがあります。 この場合は、「i -フィルター 30 日版」の使用を許可してください。

#### i-フィルター 30 日版のサポート

i-フィルター 30 日版のサポートは、デジタルアーツ社で行います。 よくあるご質問と回答・サポート窓口・継続利用手続き・サービスページなどについては、デジ タルアーツ社の次のホームページをご覧ください。 なお、このサポート情報は、予告なく変更される場合があります。

### http://www.daj.jp/cs/support.htm

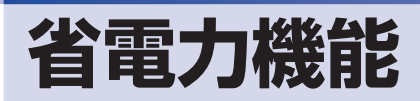

ここでは、本機の省電力機能について説明します。

# **省電力状態**

本機を使用していない間、省電力状態にしておくと、電力の消費を抑えることができます。

## **省電力状態へ移行する際の注意**

省電力状態に移行する際には、次のような注意事項があります。移行する前に確認して正しくお 使いください。

- ●省電力状態に移行する場合は、万一正常に復帰しない場合に備え、使用中のデータ(作成中の 文書やデータなど)は保存しておいてください。
- ●次のような場合は、省電力状態に移行しないことがあります。
	- 周辺機器を接続している
	- アプリを起動している
- ●次のような場合に省電力状態に移行すると、不具合が発生する可能性があります。省電力状態 に移行しないように設定してください。
	- [p.91「時間経過で移行させない」](#page-90-0)
	- サウンド機能で録音、再生時:録音や再生が途中で切断される可能性
	- メモリーカードや外部接続記憶装置(USB HDD など)へのデータ書き込み時:データ破 損の可能性
	- ネットワーク機能を使っての通信時:通信が切断される可能性
	- 動画再生時:コマ落ちしたりアプリの動作が遅くなるなどの現象が発生する可能性
- ●次のような場合は、省電力状態から正常に復帰できないことがあります。
	- 省電力状態で、周辺機器などの抜き差しを行った場合
	- ネットワーク上のファイルなどを開いたまま省電力状態に移行した場合
- ●ネットワークに接続している場合に、省電力状態に移行すると、省電力状態からの復帰時にサー バーから切断されてしまうことがあります。
	- このような場合は、次のいずれかの方法をとってください。
	- 再起動する
	- 省電力状態に移行しないように設定する [p.91「時間経過で移行させない」](#page-90-0)

### **省電力状態の種類**

省電力状態には、主に次のようなものがあります。

ディスプレイの電源を切る 省電力の効果はスリープより低いですが、通常の状態にすぐに復帰できます。 スリープ

作業内容をメモリーに保存し、コンピューターを低電力の状態にします。通常の状態へは数秒 で復帰できます(使用環境により復帰時間は異なります)。 スリープの状態で設定した時間経過した場合、またはバッテリー残量が設定したパーセンテー ジまで低下した場合は、自動的にメモリーの内容が SSD に書き込まれ、本機は「休止状態」 になります。

#### ●休止状態

作業内容を SSD に保存し、コンピューターを低電力の状態にします。 シャットダウン状態か らよりも早く通常の状態へ復帰できます(使用環境により復帰時間は異なります)。

# **省電力状態に移行する方法**

本機を省電力状態にするには、時間経過で移行する方法と直ちに移行する方法があります。

#### **時間経過で移行する**

コンピューターを操作しない状態で時間が経過すると、本機は自動的に省電力状態に移行しま す。初期値ではまずディスプレイの電源が切れ、そのまま操作しないと続いてコンピューターが スリープになります。 省電力状態に移行する(ディスプレイの電源を切る、コンピューターをスリープ状態にする)ま での時間は、次の場所で変更することができます。

#### 簡易設定

チャームを表示-「設定チャーム」-「PC 設定の変更」-「PC とデバイス」- 「電源とスリープ」

#### 詳細設定

[デスクトップ]- チャームを表示 -「設定チャーム」-「コントロール パネル」- 「システムとセキュリティ」-「電源オプション」-各プランの「プラン設定の変更」

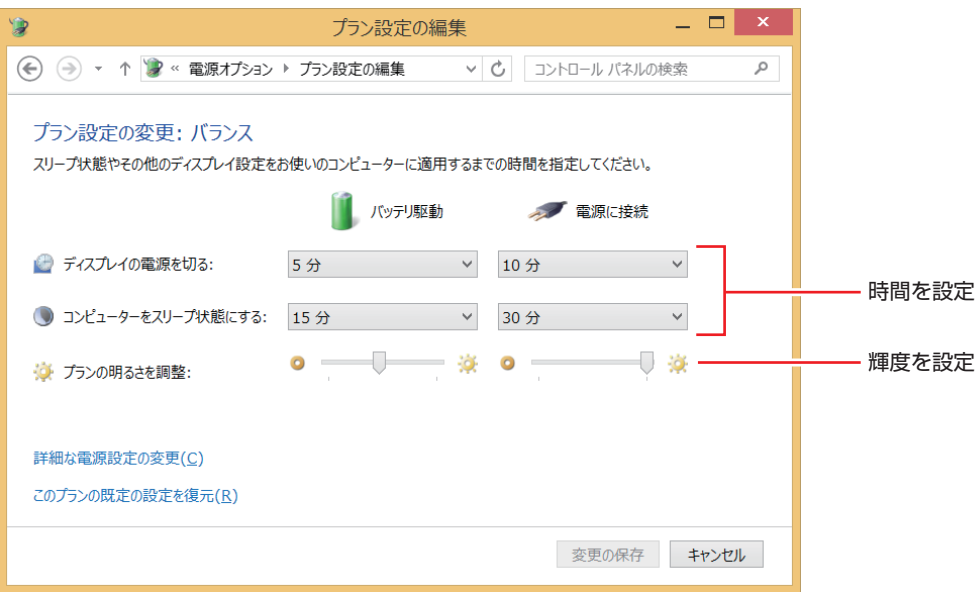

<イメージ>

# <span id="page-90-0"></span>**時間経過で移行させない**

外付け USB HDD に大量のデータを書き込む場合などは、時間経過で省電力状態に移行する設 定を無効にします。時間をすべて「なし」に設定してください。

# **直ちに移行する**

次の操作をすると、本機はすぐに省電力状態に移行します。

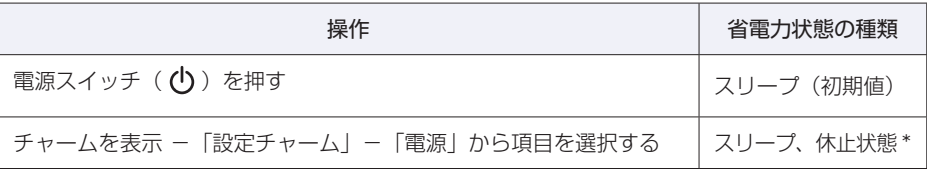

\* 購入時は、「休止状態」が表示されません。表示させるには、次の設定を行います。 「デスクトップ]- チャームを表示 - 「設定チャーム」- 「コントロール パネル」- 「シス テムとセキュリティ」-「電源オプション」-「電源ボタンの動作の選択」-「現在利用可能 ではない設定を変更します| -「シャットダウン設定」の「休止状態」にチェックー「変更の 保存]をタップ

# **省電力状態からの復帰方法**

本機を省電力状態から通常の状態に復帰させる方法は、次のとおりです。

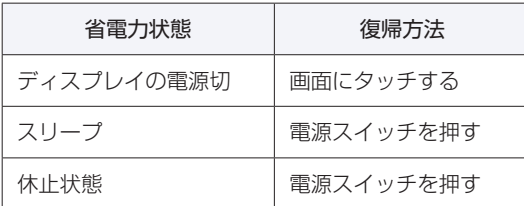

# **Endeavor電源プラン設定ツール**

本機には節電設定を行うための「Endeavor 電源プラン設定ツール」が添付されています。 Endeavor 電源プラン設定ツールでは、3 つのおすすめ電源プランや、お客様ご自身で新規に作 成するプランの中から、使い方に合った節電プランを設定することができます。 詳しくは、次の場所をご覧ください。

# **[© [PC お役立ちナビ] - 画面下 [ユーザーサポート] - FAQ 番号: 21091**

## **インストール**

Endeavor 電源プラン設定ツールを使用するには、インストールが必要です。 使用する場合は、次の場所からインストールしてください。

アプリー覧 (CTP [p.31](#page-30-0))の「おすすめアプリケーションのインストール」

## **プランの変更方法**

Endeavor 電源プラン設定ツールをインストールすると、「Endeavor おすすめ電源プラン1」 が有効になります。必要に応じて、「Endeavor 電源プラン設定ツール」画面で設定を変更して ください。

変更方法は、次のとおりです。

アプリー覧 (  $\sqrt{3}$  [p.31](#page-30-0)) の [Endeavor 電源プラン設定ツール] をタップします。

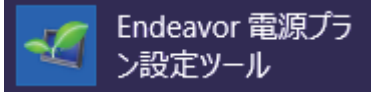

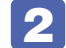

2 変更したいプランを選んで [有効] をタップします。

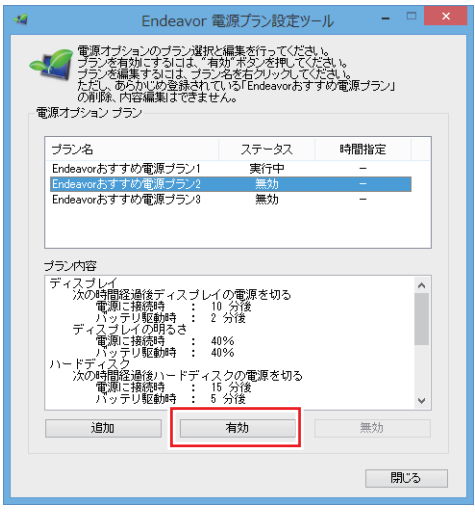

おすすめプランの内容や新規プラン作成方法は、次の場所をご覧ください。

**【② [PC お役立ちナビ] -画面下[ユーザーサポート]- FAQ 番号:21091** 

# **カメラを使う**

本機前面と背面には、カメラが搭載されており、写真や動画を撮影することができます。 カメラがオンになると、カメラランプが点灯します。

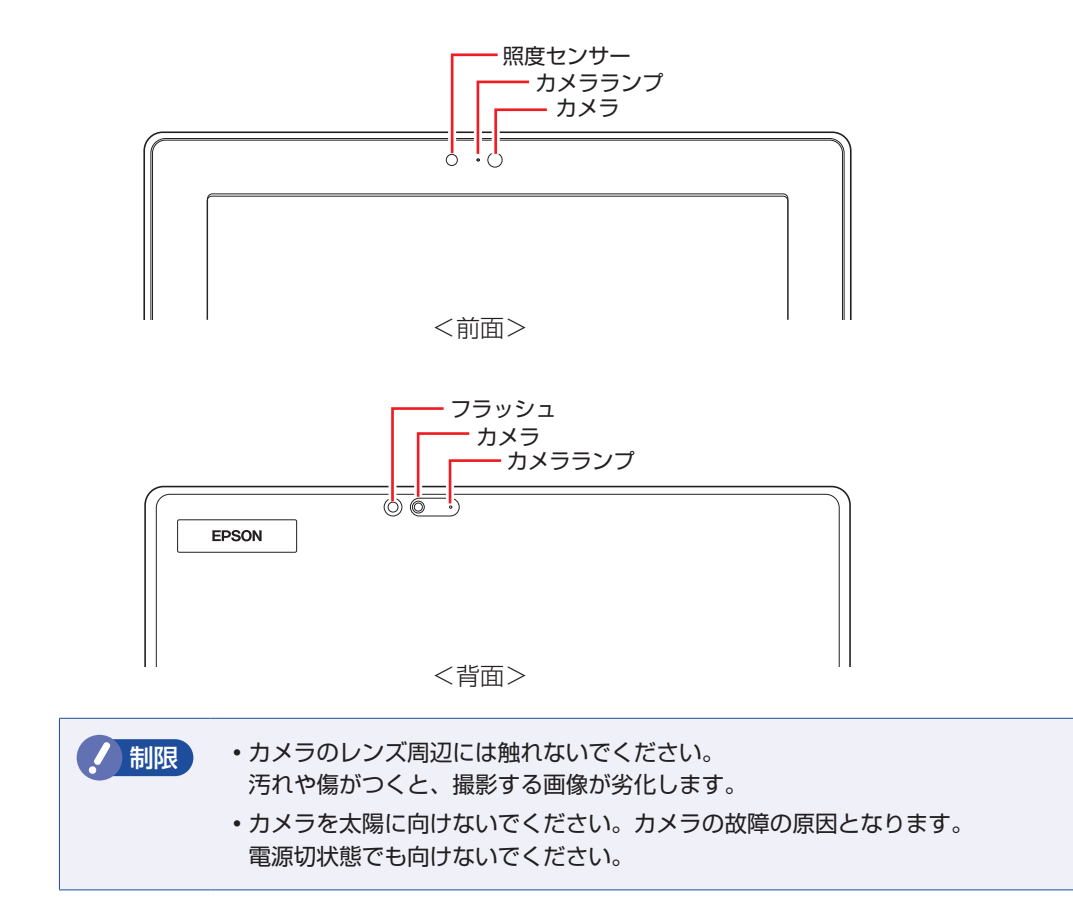

# **カメラアプリを使う**

本機には、カメラ機能を使用するアプリとして、次の 2 つが添付されています。

●カメラ

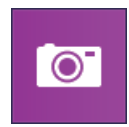

カメラで撮影を行うためのアプリです。起動して画面上をタップすると、撮影ができます。 ※ Windows を起動する前にロック画面([p.26](#page-25-0))を下にスワイプして起動することもできます。 撮影した写真や動画は、「ピクチャ」の「カメラロール」に保存されます。

## ● Skype

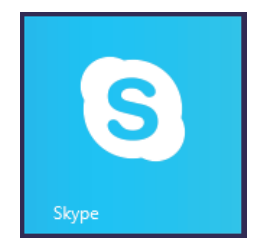

Skype はインターネット経由で通話やチャットができるアプリです。 Skype の使用方法の詳細は、Skype のヘルプをご覧ください。

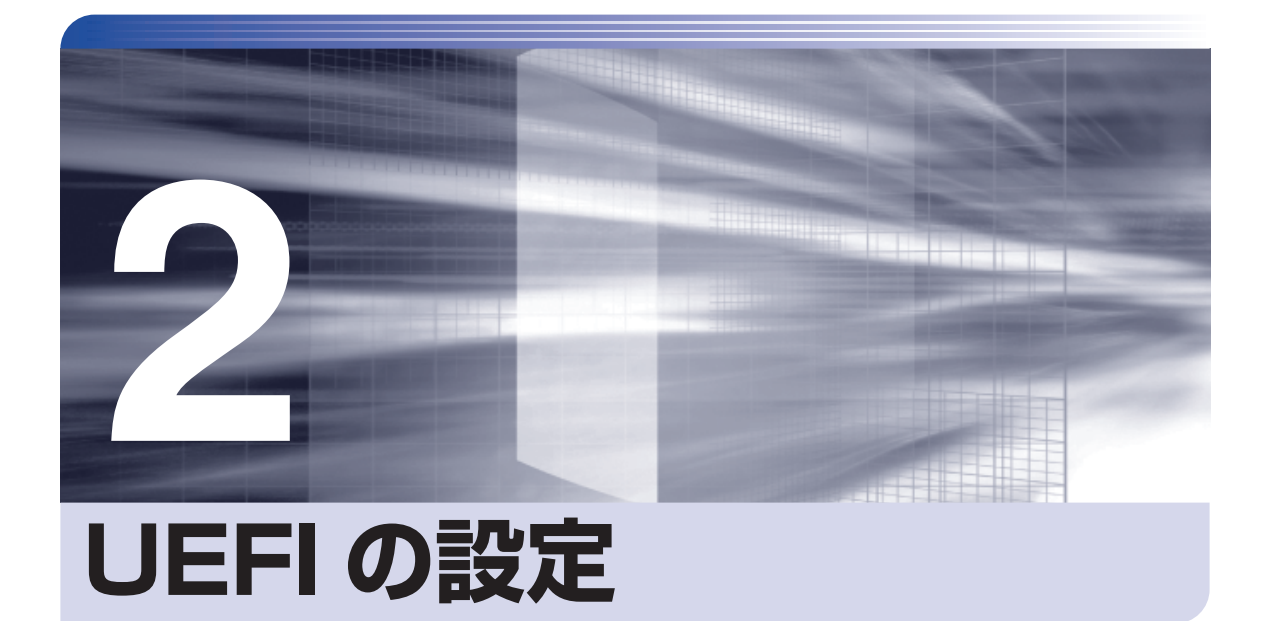

ļ

コンピューターの基本状態を管理しているプログラム「UEFI」の設定を変更す る方法について記載しています。

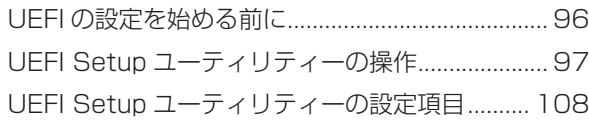

# <span id="page-95-0"></span>**UEFI の設定を始める前に**

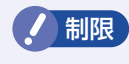

制限 当社製以外の UEFI を使用すると、Windows が正常に動作しなくなる場合があり ます。当社製以外の UEFI へのアップデートは絶対に行わないでください。

UEFI は、コンピューターの基本状態を管理しているプログラムです。このプログラムは、マザー ボード上に ROM として搭載されています。

UEFI の設定は「UEFI Setup ユーティリティー」で変更できますが、購入時のシステム構成に 合わせて最適に設定されているため、通常は変更する必要はありません。UEFI の設定を変更す るのは、次のような場合です。

●本書やお使いの装置のマニュアルで指示があった場合

- ●パスワードを設定する場合
- ●マザーボード上の機能を有効 / 無効にする場合

UEFI の設定値を間違えると、システムが正常に動作しなくなる場合があります。設定値をよく 確認してから変更を行ってください。

UEFI Setup ユーティリティーで変更した内容は CMOS RAM と呼ばれる特別なメモリー領域 に保存されます。このメモリーは電池によってバックアップされているため、本機の電源を切っ たり、再起動しても消去されることはありません。

## **動作が不安定になったら**

設定値を変更して本機の動作が不安定になった場合は、設定値を戻すことができます。 **アア p.102 「Load Setup Defaults (UEFI の初期値に戻す)」** 

# <span id="page-96-0"></span>**UEFI Setup ユーティリティーの操作**

ここでは、「UEFI Setup ユーティリティー」の次の操作方法について説明します。

- 基本操作(起動、操作、終了)
- ●設定値を元に戻す
- ●パスワードを設定する
- ●SSD アクセス制限
- ●起動 (Boot) デバイスの順番を変更する

# **UEFI Setupユーティリティーの起動**

「UEFI Setup ユーティリティー」の起動方法は、次のとおりです。

音量調節ボタン ( <del>/ ? )</del> [p.59\)](#page-58-0) の+と-を押しながら電源スイッチを押して、本機の電 源を入れます。

外付けの USB キーボードで操作する場合は、本機の電源を入れてすぐにキーボードの [F2] を「トン、トン、トン・・・」と連続的に押します。

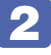

2 「Please select boot device」と表示されたら、「Enter Setup」をタップします。

3 「UEFI Setup ユーティリティー」が起動して「Main」メニュー画面が表示されます。

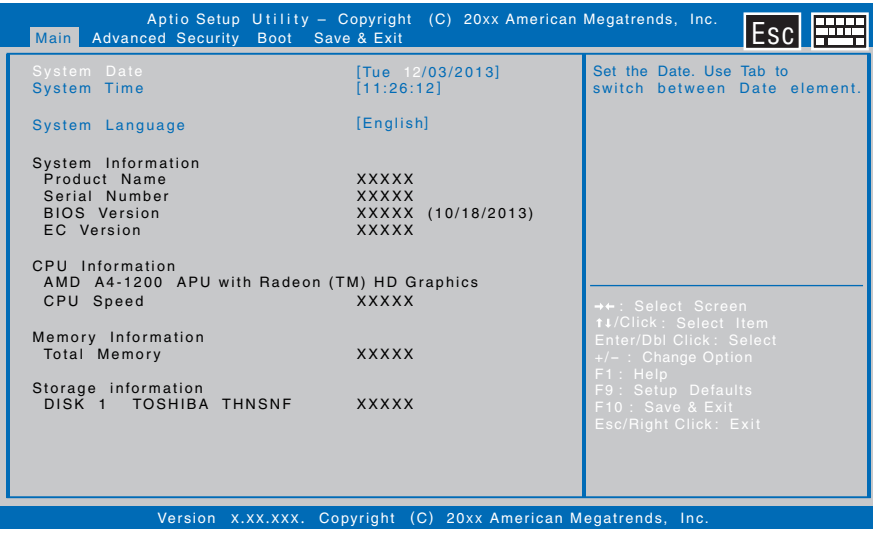

< UEFI Setup ユーティリティー画面 (イメージ) >

# **UEFI Setupユーティリティーの操作**

「UEFI Setup ユーティリティー」の操作方法を説明します。

ここで説明している画面はイメージです。実際の設定項目とは異なります。 各メニュー画面と設定項目の説明は、<br />
p.108 [UEFI Setup ユーティリティーの設定項目] をご覧ください。

### **画面の構成**

UEFI Setup ユーティリティーには、処理メニューに表示された「メニュー画面」と、設定項目 によって表示される「サブメニュー画面」、設定値を変更する際に表示される「選択ウィンドウ」 があります。

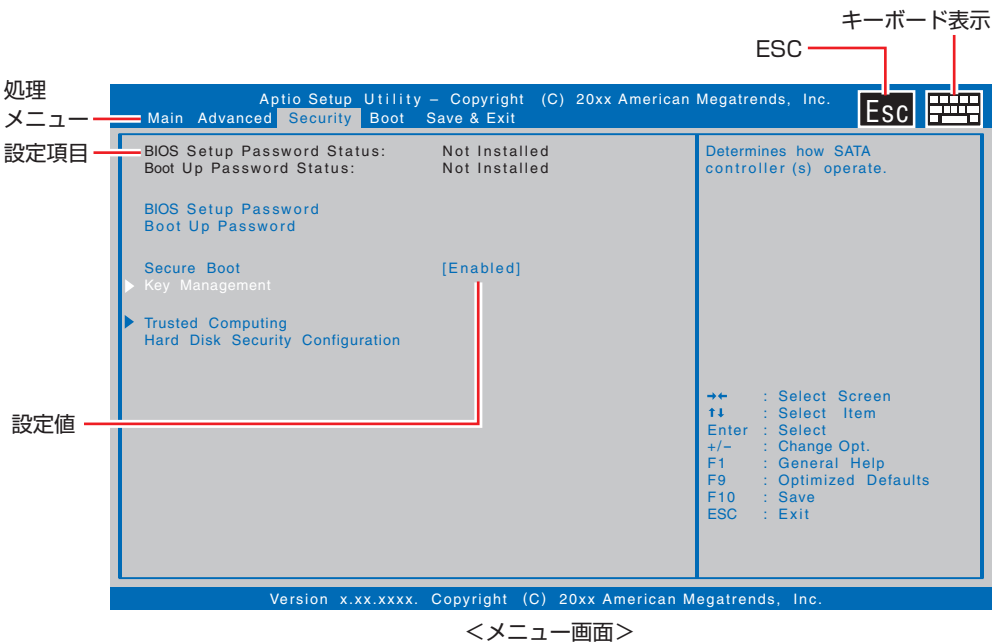

画面右上のアイコンをタップすると、画面にキーボードを表示できます。 [ESC]をタップすると、前の画面に戻ります。

# **操作方法**

UEFI Setup ユーティリティーの操作方法は次のとおりです。 画面右上のアイコンからキーボードを起動して操作することもできます。また、外付けのキーボー ドでも操作可能です。

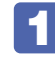

変更したい設定項目のあるメニューを、処理メニューから選択(タップ)し、設定 項目を選択(ダブルタップ)します。

キーボードで操作する場合は、[←][→][↑][↓]で項目選択し、[ENTER]で決定します。

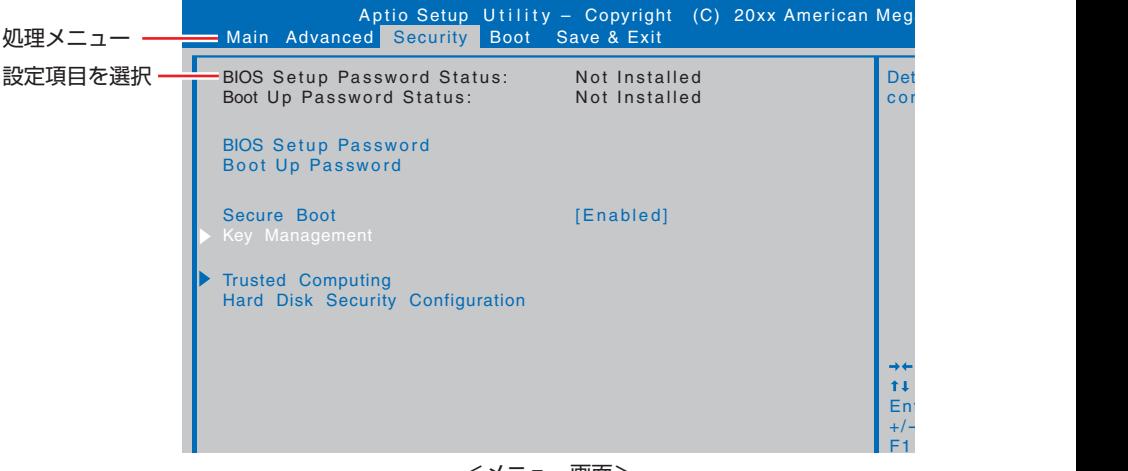

<メニュー画面>

サブメニュー画面

設定項目によっては、項目をダブルタップすると、サブメニュー画面が表示される場合があり<br>・・・ ます。

キーボードの場合は、項目を選択し、[ENTER]を押すと、表示されます。

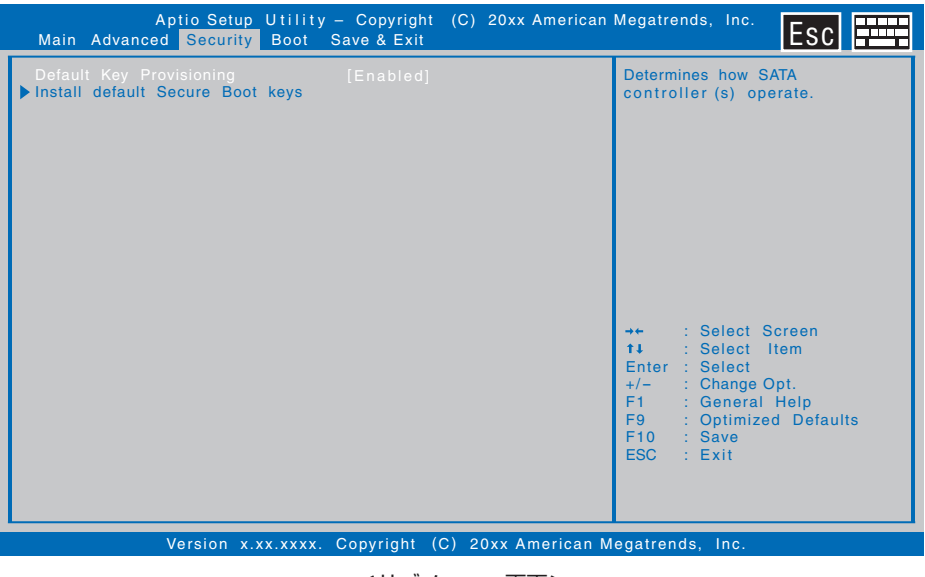

<サブメニュー画面>

サブメニュー画面からメニュー画面に戻るには、画面右上の [ESC] をタップします。

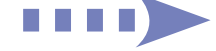

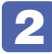

2 設定値を選択するウィンドウが表示されたら、選択(ダブルタップ)して決定します。

キーボードの場合は、[↑][↓]で項目を選択し、[ENTER]を押します。

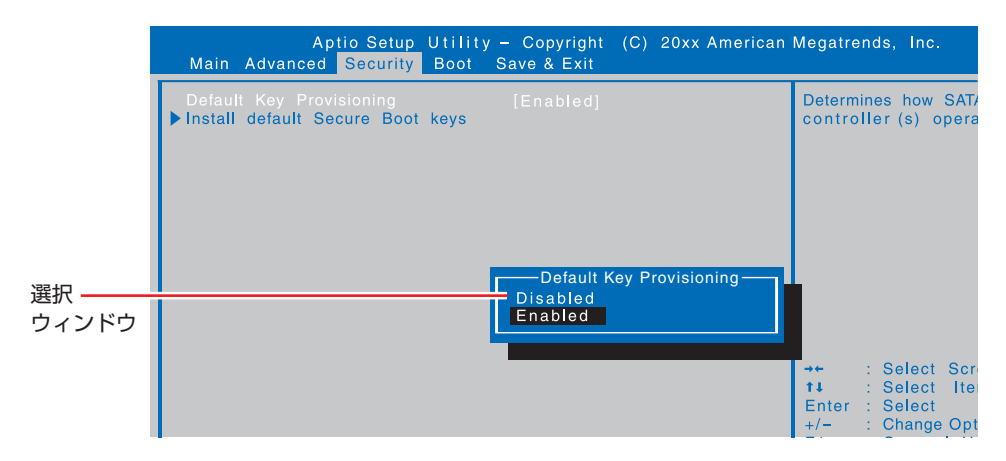

# **USB キーボードでの操作**

外付けの USB キーボードで画面操作する場合の、キーの機能は次のとおりです。

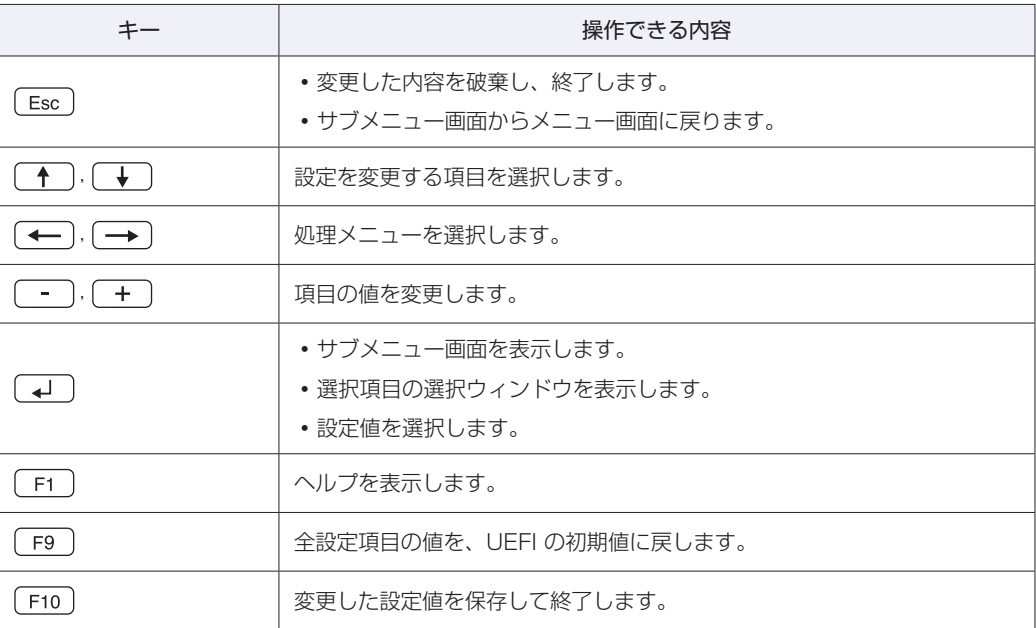

# **UEFI Setupユーティリティーの終了**

「UEFI Setup ユーティリティー」を終了するには、次の 2 つの方法があります。

# **Save Changes and Exit(変更した内容を保存し終了する)**

変更した設定値を保存して、UEFI Setup ユーティリティーを終了します。

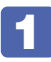

「Exit」メニュー画面- 「Save Changes and Exit」を選択 (ダブルタップ) する と、次のメッセージが表示されます。

キーボードの場合は、[F10]を押します。

 $-$  Save & reset  $-$ Save configuration and reset? Yes No

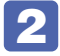

# 2 [Yes] を選択 (ダブルタップ) します。

キーボードの場合は、[Yes]を選択し、[ENTER]を押します。 「UEFI Setup ユーティリティー」が終了し、Windows が起動します。

## **Discard Changes and Exit(変更した内容を破棄し終了する)**

変更した設定値を保存せずに、UEFI Setup ユーティリティーを終了します。

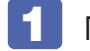

[Exit] メニュー画面- 「Discard Changes and Exit」を選択(ダブルタップ) すると、次のメッセージが表示されます。

キーボードの場合は、[ESC]を押します。

- Exit Without Saving  $-$ Quit without saving? Yes No

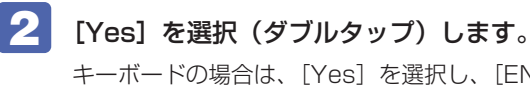

キーボードの場合は、[Yes]を選択し、[ENTER]を押します。 「UEFI Setup ユーティリティー」が終了し、Windows が起動します。

# **設定値を元に戻す**

「UEFI Setup ユーティリティー」の設定を間違えてしまい、万一、本機の動作が不安定になっ てしまった場合などには、設定値を UEFI の初期値や前回保存した値に戻すことができます。

# <span id="page-101-0"></span>**Load Setup Defaults(UEFI の初期値に戻す)**

設定値を UEFI の初期値に戻す方法は、次のとおりです。

※「Security」メニュー画面のパスワードに関する項目を UEFI の初期値に戻すことはできませ  $h_{10}$ 

## 「Exit」メニュー画面- 「Load Setup Defaults」を選択 (ダブルタップ) すると、 次のメッセージが表示されます。

キーボードの場合は、「F91 を押します。

-Load optimized Defaults $-$ 

Load Optimized Defaults?

Yes No

# 2 [Yes] を選択 (ダブルタップ) します。

キーボードの場合は、[Yes]を選択し、[ENTER]を押します。 これで設定値が「UEFI の初期値」に戻ります。

# **パスワードを設定する**

「Security」メニュー画面でパスワードを設定すると、UEFI や Windows の起動時にパスワー ドを要求されるようになります。 本機を使用するユーザーを制限したい場合は、パスワードを設定してください。

## **パスワードの種類**

パスワードには次の 2 種類があります。

- BIOS Setup Password UEFI Setup ユーティリティー起動時にパスワード入力を求められます。
- Boot Up Password Windows 起動時にパスワード入力を求められます。

## **パスワードの設定方法**

パスワードの設定方法を説明します。

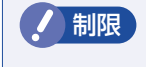

■制限 】 設定したパスワードは、絶対に忘れないようにしてください。 パスワードを忘れると、 UEFI の設定変更や、Windows の起動ができなくなります。

# パスワードの設定

パスワードの設定方法は、次のとおりです。 パスワードの設定は、キーボードを表示して行います。画面右上のアイコンをタップすると、画 面にキーボードを表示できます。 **ア** p.98「画面の構成」

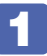

1 「Security」 メ ニ ュ ー 画 面 - 「BIOS Setup Password」 ま た は「Boot Up Password」を選択して [ENTER] を押すと、次のメッセージが表示されます。

Create New Password

# 2 パスワードを入力します。

「\*」が表示されない文字は、パスワードとして使用できません。パスワードとして使用でき るのは英数字だけです。アルファベットの大文字と小文字は区別されません。パスワードは 3 ~ 20 文字まで入力可能です。

3 [ENTER]を押すと、次のメッセージが表示されます。もう一度同じパスワードを 入力し、[ENTER]を押します。

- Confirm New Password -

同じパスワードを入力しないと、「ERROR」というメッセージが表示されます。[Ok]が選択 された状態で[ENTER]を押し、 1 からやりなおしてください。 パスワードの設定が完了すると、「BIOS Setup Password Status」または「Boot Up Password Status」の項目が「Installed」に変わります。

# **パスワードの削除方法**

パスワードの削除方法は、次のとおりです。

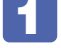

1 「Security」 メ ニ ュ ー 画 面 - 「BIOS Setup Password」 ま た は「Boot Up Password」を選択して [ENTER] を押すと、次のメッセージが表示されます。

- Enter Current Password -

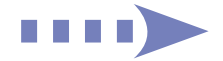

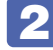

設定しているパスワードを入力して [ENTER] を押すと、次のメッセージが表示さ れます。

 $-$  Create New Password  $-$ 

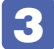

3 何も入力せずに [ENTER] を押すと、次のメッセージが表示されます。

WARNING Clear Old Password. Continue? Yes No.

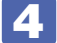

■ 【Yes】が選択された状態で [ENTER] を押します。

「BIOS Setup Password Status」または「Boot Up Password Status」項目の表示が 「NOT Installed」に変わります。 これでパスワードが削除されました。

# **SSDアクセス制限**

SSD アクセス制限を設定すると、次の状態になります。

- UEFI や Windows 起動時にパスワードを要求される
- ●SSD をほかのコンピューターに接続した場合、認識されなくなる

SSD への無断アクセスや、万が一 SSD が盗難にあった場合の情報流出を防ぎたいときは、 SSD アクセス制限を設定します。

# **SSD アクセス制限の設定 / 解除方法**

SSD アクセス制限の設定 / 解除方法を説明します。

制限 パスワードを忘れてしまうと、アクセス制限を設定した SSD は使用できなくなり ます。登録したパスワードは絶対に忘れないようにしてください。

# 設定方法

SSD アクセス制限の設定方法は次のとおりです。

パスワードの設定は、キーボードを表示して行います。画面右上のアイコンをタップすると、画 面にキーボードを表示できます。

 $\sqrt{3}$  p.98 「画面の構成」

# 1 本機の電源を切ります。

一度電源を切らないと、SSD アクセス制限は正常に設定できません。 必ず電源を切ってから設定を行ってください。

Windows を終了するときは、必ず次の方法で行ってください。通常の「シャットダウン」で 終了すると、機器が認識されなくなる場合があります。

- 1 画面外右端から左へスワイプし、チャームを表示します。 マウスの場合は、画面の右上隅または右下隅にポインターをあわせて表示します。  $\sqrt{3}$  p.29 [チャーム]
- 2 設定チャームをタップします。 設定メニューが表示されます。 **アア [p.30「設定メニュー」](#page-29-0)**
- **←3** 「PC 設定の変更」- 「保守と管理」- 「回復」- 「PC の起動をカスタマイズする」 の「今すぐ再起動する]をタップします。
- 4 表示されたメニューで「PC の電源を切る」をタップします。 Windows が終了します。

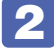

2 本機の電源を入れ、「UEFI Setup ユーティリティー」を起動します。

 $3$  **Security**  $3 - 7 = 7$  **Configuration** and  $3 - 7 = 7$  **Set** HDD Password」を選択して、[ENTER]を押すと、次のメッセージが表示されます。

**アア** p.109 「Security メニュー画面」

- Create New Password -

# ■▲ パスワードを入力します。

「\*」が表示されない文字は、パスワードとして使用できません。パスワードとして使用でき るのは英数字だけです。アルファベットの大文字と小文字は区別されません。パスワードは 32 文字まで入力可能です。

5 [ENTER]を押すと、次のメッセージが表示されます。もう一度同じパスワードを 入力し、[ENTER]を押します。

 $-$  Confirm New Password  $-$ 

同じパスワードを入力しないと、「ERROR」というメッセージが表示されます。[Ok]が選択 された状態で「ENTERI を押し、1 からやりなおしてください。 パスワードの設定が完了すると、「HDD Pwd Status」項目が「Installed」に変わります。

- - UEFI Setup ユーティリティーを終了します。
- 

7 Windows が起動したら、本機の電源を切ります。 最後に電源を切らないと、設定が有効になりません。

Windows を終了するときは、必ず 1 の方法で行ってください。

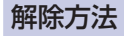

SSD アクセス制限の解除方法は次のとおりです。

#### 1 本機の電源を切ります。

一度電源を切らないと、SSD アクセス制限は正常に設定できません。 必ず電源を切ってから設定を行ってください。

Windows を終了するときは、必ず次の方法で行ってください。通常の「シャットダウン」で 終了すると、機器が認識されなくなる場合があります。

- 1 画面外右端から左へスワイプし、チャームを表示します。 マウスの場合は、画面の右上隅または右下隅にポインターをあわせて表示します。  $\mathcal{F}$  p.29 [チャーム]
- 2 設定チャームをタップします。 設定メニューが表示されます。 **アア [p.30「設定メニュー」](#page-29-0)**
- **3 「PC 設定の変更」-「保守と管理」-「回復」-「PC の起動をカスタマイズする」** の[今すぐ再起動する]をタップします。
- 4 表示されたメニューで「PC の電源を切る」をタップします。 Windows が終了します。
- 2 本機の電源を入れ、「UEFI Setup ユーティリティー」を起動します。
- 
- 3 「Hard Disk Security Configuration」 「Set HDD Password」を選択して、 [ENTER]を押すと、次のメッセージが表示されます。

**ア** p.109 「Security メニュー画面」

Enter Current Password

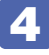

▲ 設定しているパスワードを入力して [ENTER] を押すと、次のメッセージが表示さ れます。

 $-$  Create New Password  $-$ 

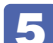

5 何も入力せずに [ENTER] を押すと、次のメッセージが表示されます。

- Confirm New Password -

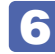

< 何も入力せずに [ENTER] を押します。

「HDD Pwd Status」項目が「NOT Installed」に変わります。 これでパスワードが削除されました。

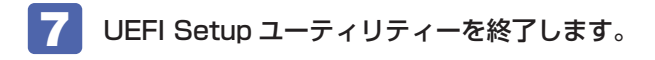

# 8 Windows が起動したら、本機の電源を切ります。

最後に電源を切らないと、設定が有効になりません。 Windows を終了するときは、必ず 1 の方法で行ってください。

# <span id="page-107-0"></span>**UEFI Setupユーティリティーの設定項目**

ここでは、UEFI Setup ユーティリティーで設定できる項目と、設定方法などについて説明します。 UEFI Setup ユーティリティーのメニュー画面には、次の 5 つのメニューがあります。

●Main メニュー画面

日付、時間などの設定を行います。

- Advanced メニュー画面 マザーボード上のデバイスの設定を行います。
- Security メニュー画面 パスワードに関する設定や SSD アクセス制限、TPM などの設定を行います。
- ●Boot メニュー画面 システムの起動(Boot)に関する設定を行います。

● Exit メニュー画面

UEFI Setup ユーティリティーを終了したり、UEFI の設定値を初期値に戻します。

# **Mainメニュー画面**

「Main」メニュー画面では、日付、時間などの設定を行います。 設定項目は、次のとおりです。

> | は初期値 \*は項目表示のみ

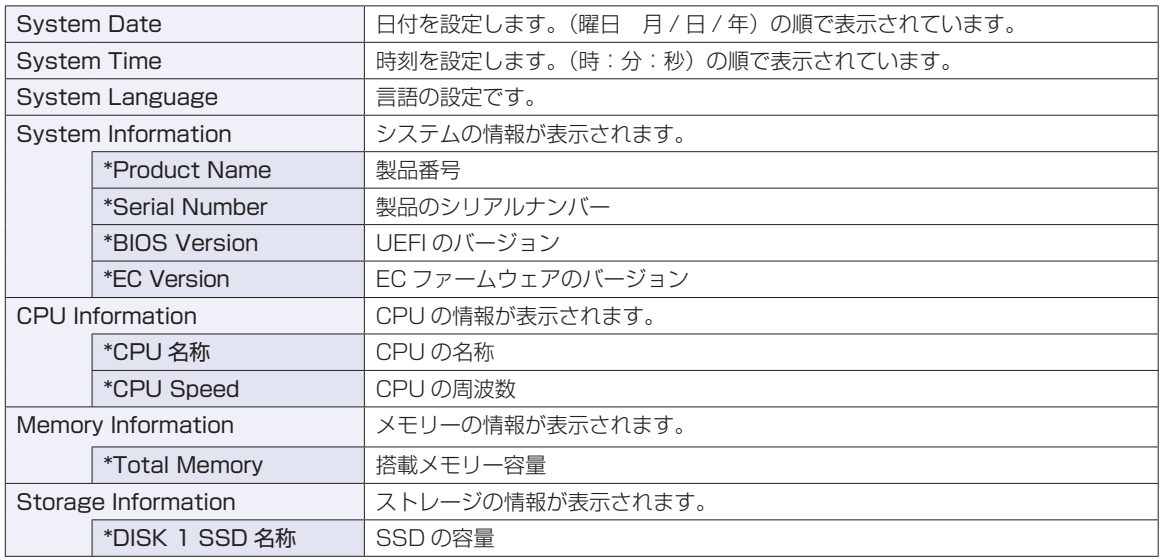
## **Advancedメニュー画面**

「Advanced」メニュー画面では、マザーボード上のデバイスの設定を行います。設定項目は、次のとおり です。

> | は初期値 \*は項目表示のみ

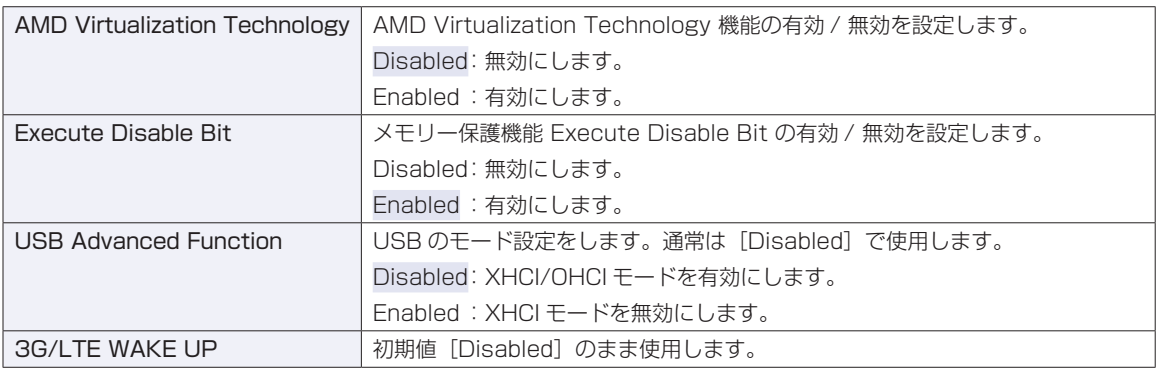

## **Securityメニュー画面**

「Security」メニュー画面では、パスワードに関する設定やSSDアクセス制限、TPMなどの設定を行います。 パスワードの設定方法は、CTP p.102「パスワードを設定する」をご覧ください。 設定項目は、次のとおりです。

| は初期値

\*は項目表示のみ

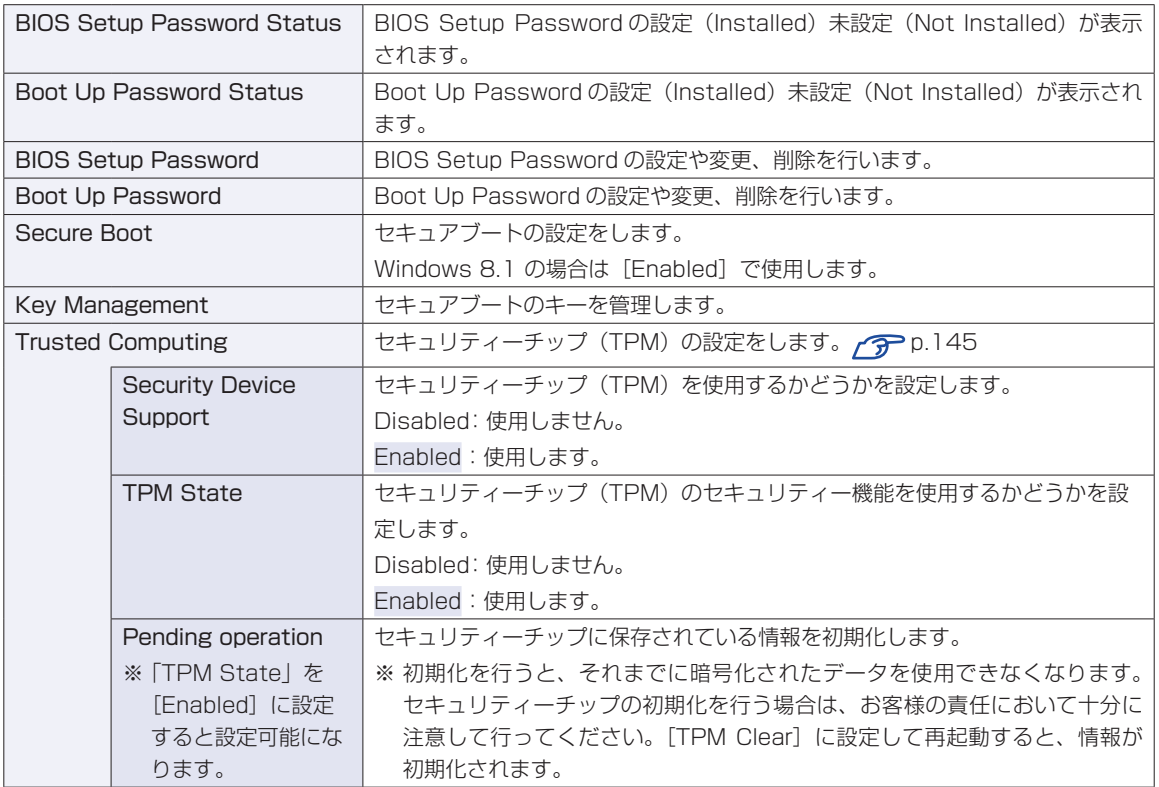

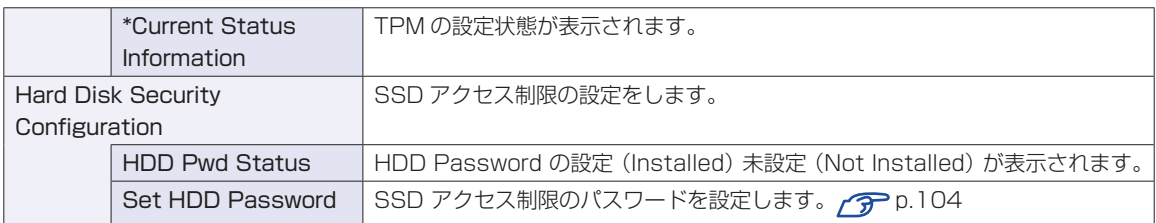

## **Bootメニュー画面**

「Boot」メニュー画面では、システムの起動(Boot)に関する設定を行います。 設定項目は、次のとおりです。

> は初期値 \*は項目表示のみ

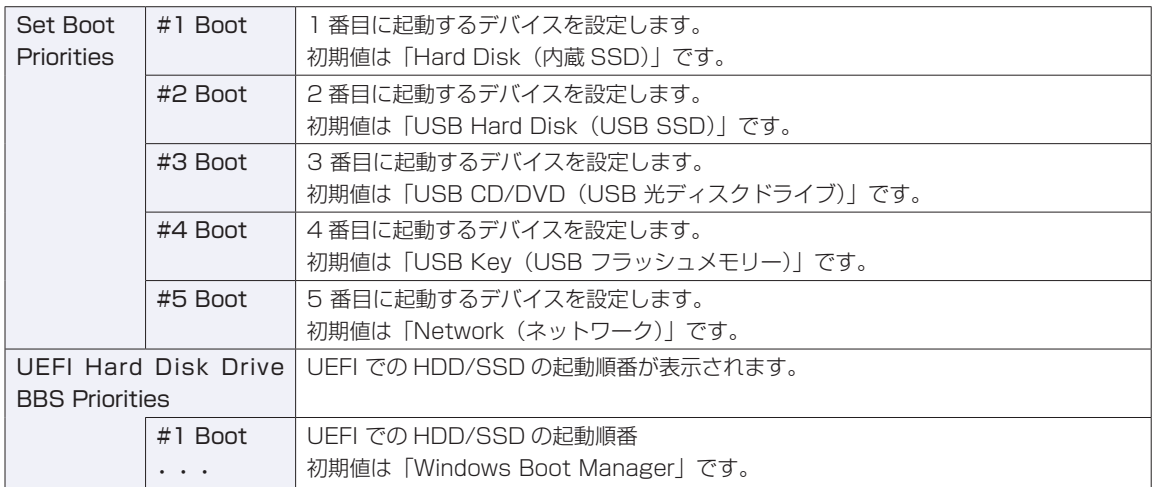

## **Exitメニュー画面**

「Exit」メニュー画面では、UEFI Setup ユーティリティーを終了したり、設定を初期値に戻したりします。 設定項目は、次のとおりです。

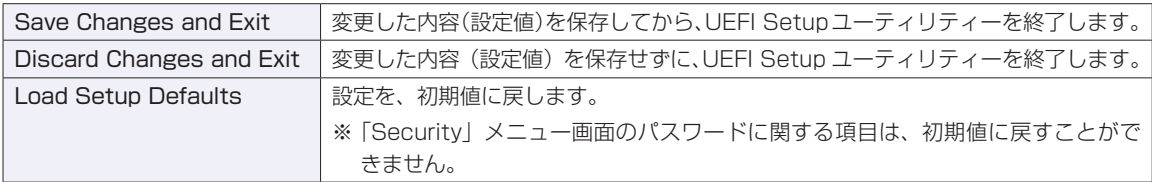

## **UEFIの設定値**

UEFI Setup ユーティリティーで設定を変更した場合は、変更内容を下表に記録しておくと便利です。購 入時の設定は必ず記録してください。

## **Advanced メニュー画面**

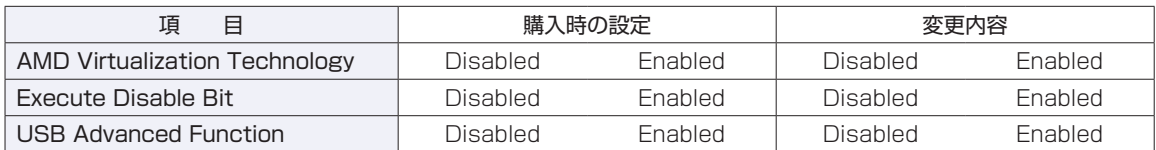

## **Security メニュー画面**

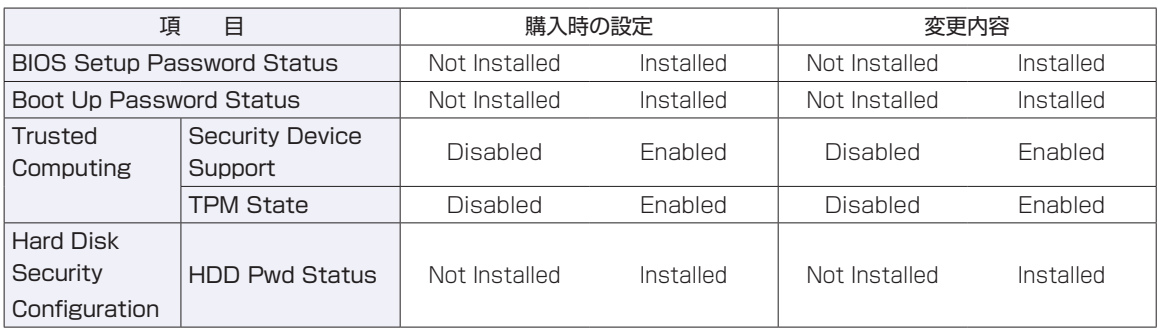

### **Boot メニュー画面**

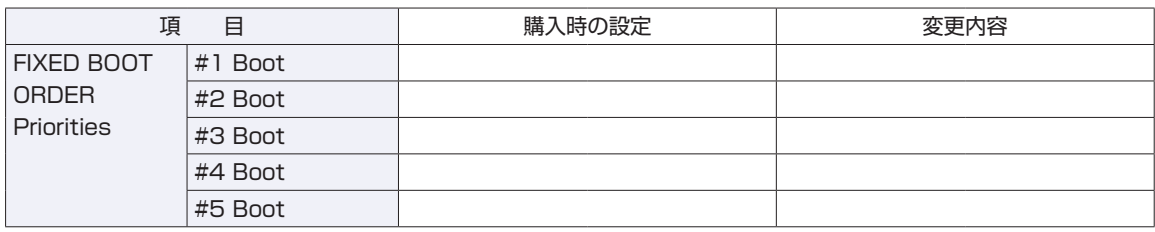

## 

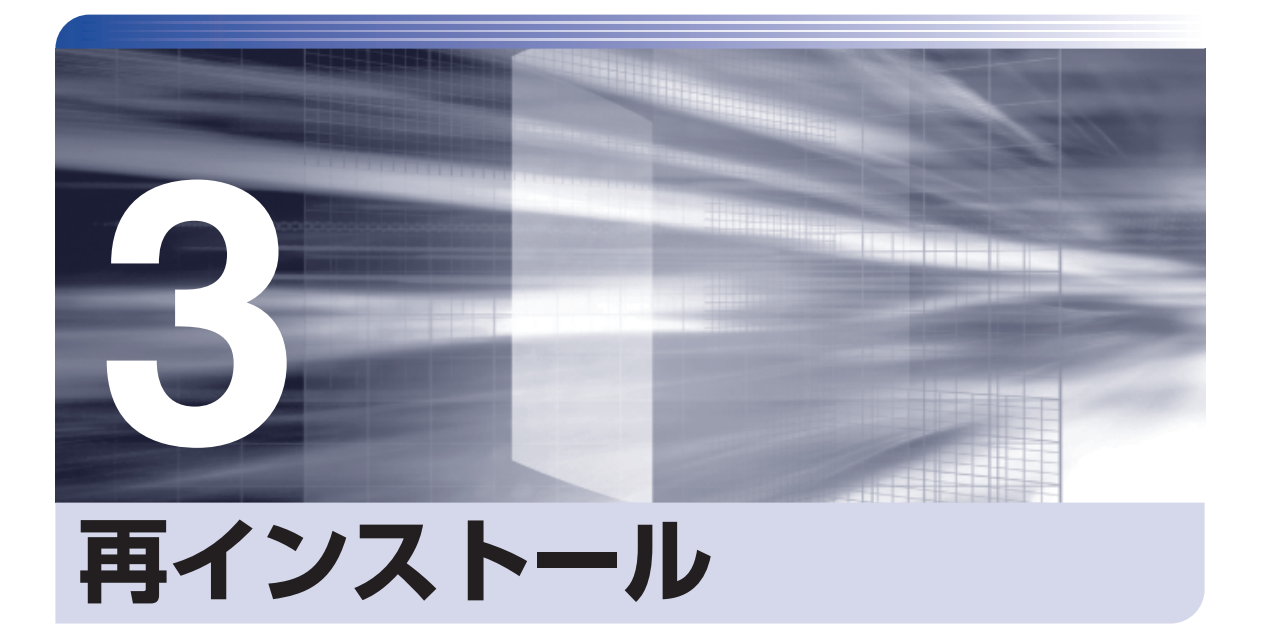

.........

ļ

Windows やドライバー / アプリを再インストールする手順について説明しま す。

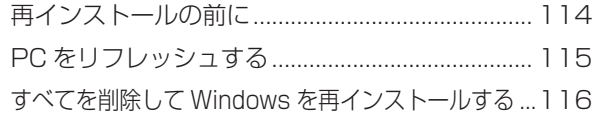

# **再インストールの前に**

再インストールとは、Windows やドライバー / アプリを入れなおすことを言います。 再インストール方法は、次の 2 つです。目的や状況に応じた方法を選択してください。

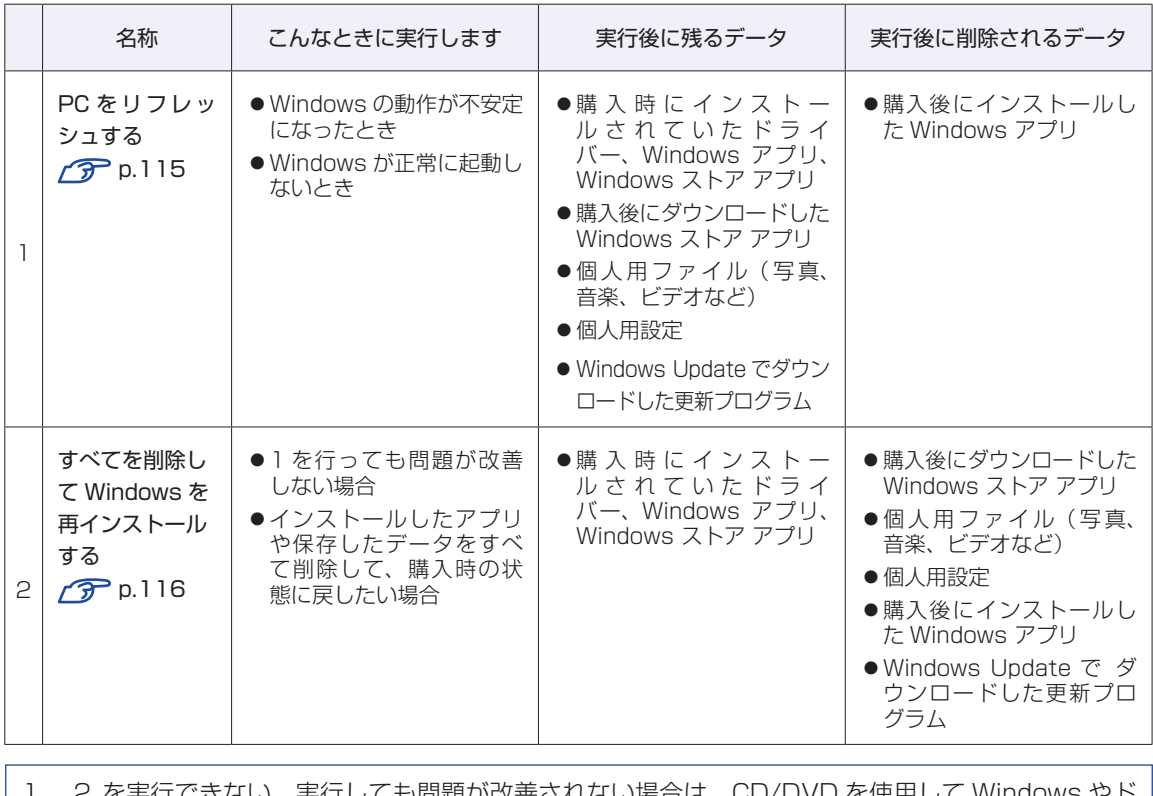

1 、 2 を実行できない、実行しても問題が改善されない場合は、CD/DVD を使用して Windows やド ライバー / アプリを再インストールしてください。 **ア** p.132 「CD/DVD から再インストールする」

## <span id="page-114-0"></span>**PC をリフレッシュする**

Windows が正常に起動できないときや動作が不安定になった場合には、PC をリフレッシュし ます。

## **PCをリフレッシュする方法**

PC をリフレッシュする場合は、状況に応じて次のどちらかの方法で行ってください。

#### Windows が起動できる場合

Windows が起動できる場合は、設定メニューで PC をリフレッシュしてください。

1 チャームを表示 -「設定チャーム」-「PC 設定の変更」をタップします。  [p.30「設定メニュー」](#page-29-0)

- 2 「PC 設定」画面が表示されたら、左側の「保守と管理」-「回復」をタップし、右 側に表示された「PC をリフレッシュする」の[開始する]をタップします。
- 
- **3 「PC のリフレッシュ」と表示されたら、[次へ] をタップします。**
- **▲ | 「PC をリフレッシュする準備ができました」と表示されたら、[リフレッシュ] をタッ** プします。

本機が再起動し、リフレッシュが開始されます。リフレッシュには約 20 分かかります。 リフレッシュが終了すると、スタート画面が表示されます。 必要に応じて、削除された Windows アプリをインストールしてください。

#### Windows が起動できない場合

Windows が起動できない場合は、SSD 内の Windows 回復環境 (Windows RE) が自動的に 起動します。Windows RE で PC をリフレッシュしてください。 p.129「Windows 回復環境 (Windows RE) を使う」

## <span id="page-115-0"></span>**すべてを削除して Windows を再インストールする**

次のような場合は、すべてを削除して Windows を再インストールします。

- ●「PC をリフレッシュする」を行っても問題が改善しない場合
- ●インストールしたアプリや保存したデータをすべて削除して、購入時の状態に戻したい場合

#### **バックアップを取る**

C ドライブの設定やデータは、Windows の再インストールを行うと消えてしまいます。可能な 場合は、再インストールの前に、設定を書き写したり、バックアップを行ってください。

## <span id="page-115-1"></span>**すべてを削除してWindowsを再インストールする方法**

すべてを削除して Windows を再インストールする場合は、状況に応じて次のどちらかの方法で 行ってください。

#### Windows が起動できる場合

Windows が起動できる場合は、設定メニューで再インストールを行ってください。

- 1 チャームを表示 -「設定チャーム」-「PC 設定の変更」をタップします。  [p.30「設定メニュー」](#page-29-0)
- PC設定」画面が表示されたら、左側の「保守と管理」-「回復」をタップし、 右側に表示された「すべてを削除してWindowsを再インストールする」の[開始する] をタップします。
- 3 「PC を初期状態に戻す」と表示されたら、[次へ]をタップします。
- 4 「PC に複数のドライブがあります」と表示された場合は、「Windows がインストー ルされているドライブのみ」を選択します。
- 5 「ドライブを完全にクリーンアップしますか?」と表示されたら、「ファイルの削除 のみ行う」を選択します。
- 6 「PC を初期状態に戻す準備ができました」と表示されたら、[初期状態に戻す]をタッ プします。

本機が再起動し、再インストールが開始されます。再インストールには約 10 分かかります。

「地域と言語」と表示されたら、内容を確認して「次へ】をタップします。

- 
- 8 「ライセンス条項」と表示されたら、画面に表示された内容を確認し、[同意します] をタップします。

## 「パーソナル設定」と表示されたら、色を選択、PC 名を入力し、[次へ]をタップし ます。

※ PC 名は半角英数字を入力してください。

## 10 「オンラインに接続」と表示された場合は、接続するネットワークを選択して、[次へ] をタップします。

※ 無線 LAN への接続はここでは行いません。「この手順をスキップする」をタップしてくだ さい。

- 11 「設定」と表示されたら、[簡単設定を使う]をタップします。
- 12 以降は画面表示に従って、アカウントの設定を行ってください。

再インストールが終了すると、スタート画面が表示されます。 必要に応じて、削除されたアプリをインストールしたり、設定を行ったりしてください。

#### Windows が起動できない場合

Windows が起動できない場合は、SSD 内の Windows 回復環境 (Windows RE) が自動的 に起動します。Windows RE で再インストール(PC を初期状態に戻す)を行ってください。 p.129「Windows 回復環境 (Windows RE) を使う」

## 

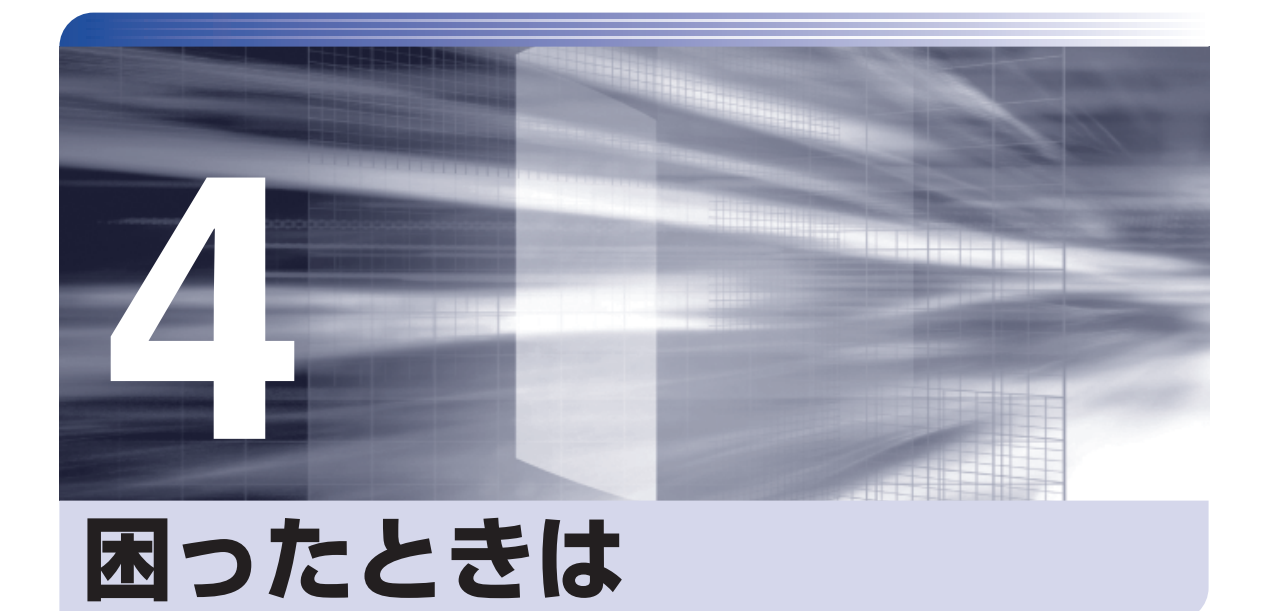

困ったときの確認事項や対処方法などについて説明します。

ļ

:<br>:<br>:<br>:

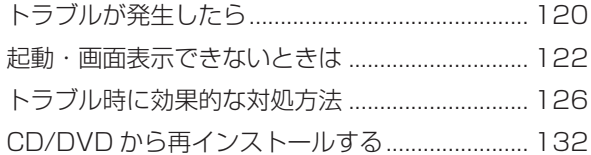

## **トラブルが発生したら**

困ったとき、トラブルが発生したときは、次のように対処方法を探してください。

## **起動・画面表示できる場合…PCお役立ちナビで調べる**

コンピューターを起動、画面表示できる場合は、[PC お役立ちナビ]の[トラブル解決]で対 処方法を探してください。

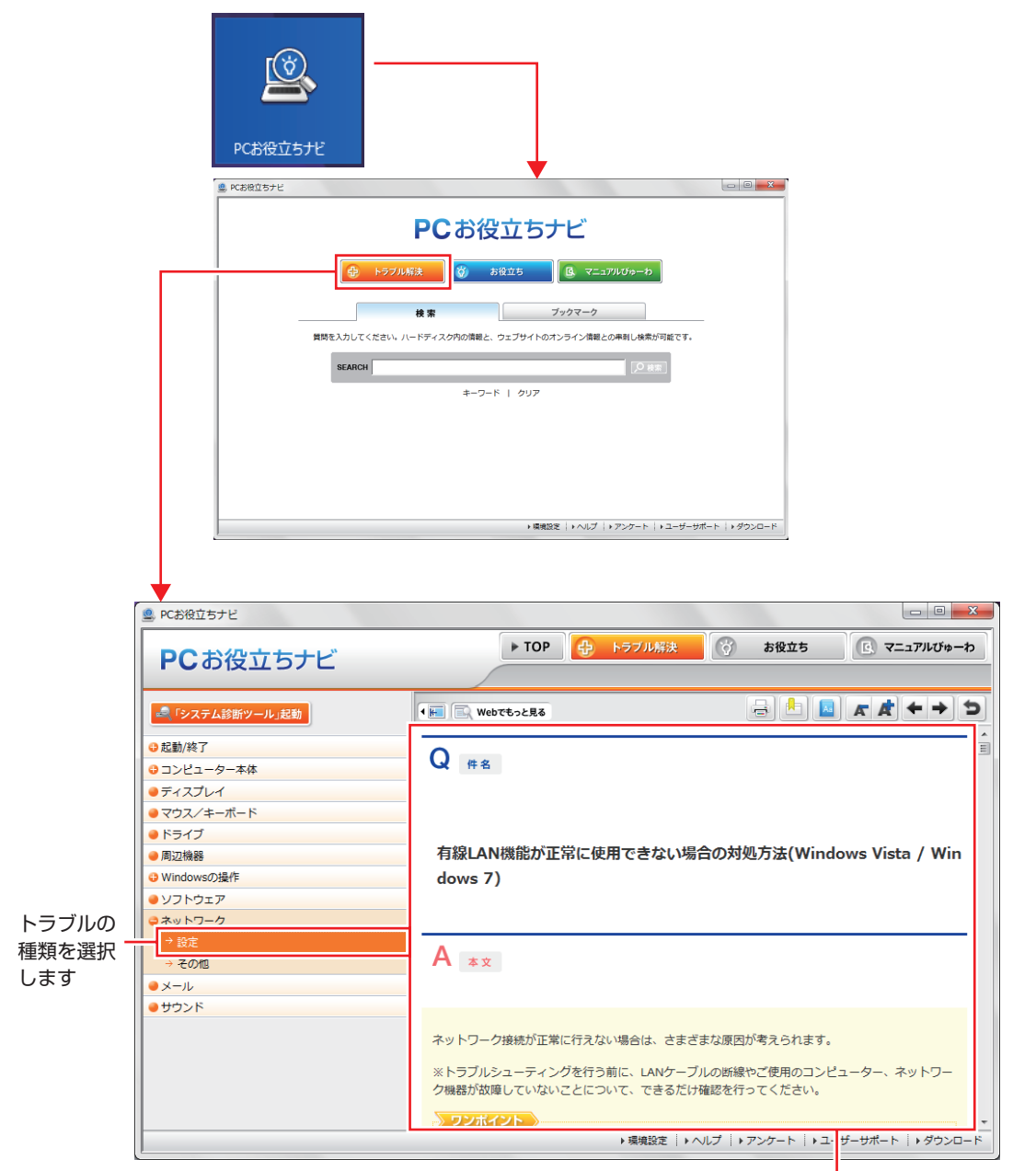

候補の中から見たい項目を選択すると、 内容が表示されます

## **システム診断ツール**

「PC お役立ちナビ]の「トラブル解決」には、システム診断ツールが搭載されています。 p.131「システム診断ツールを使う」

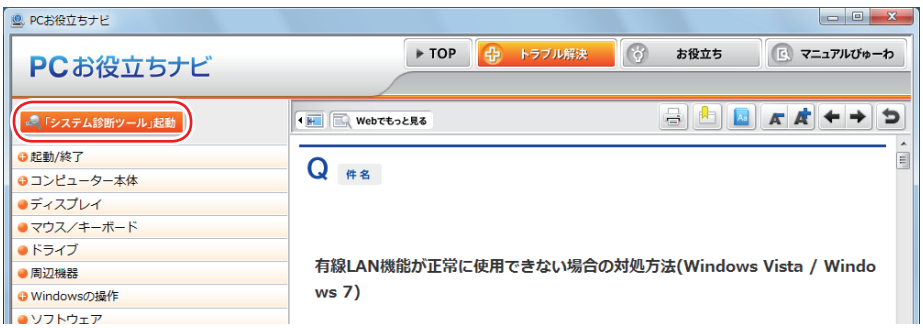

## **Windows のトラブルシューティングツール**

Windows 8.1 にはトラブルシューティングツールを集めたコーナーが用意されています。

[デスクトップ]-「設定チャーム」-「コントロール パネル」-「システムとセキュリ ティ」-「コンピューターの一般的な問題のトラブルシューティング」

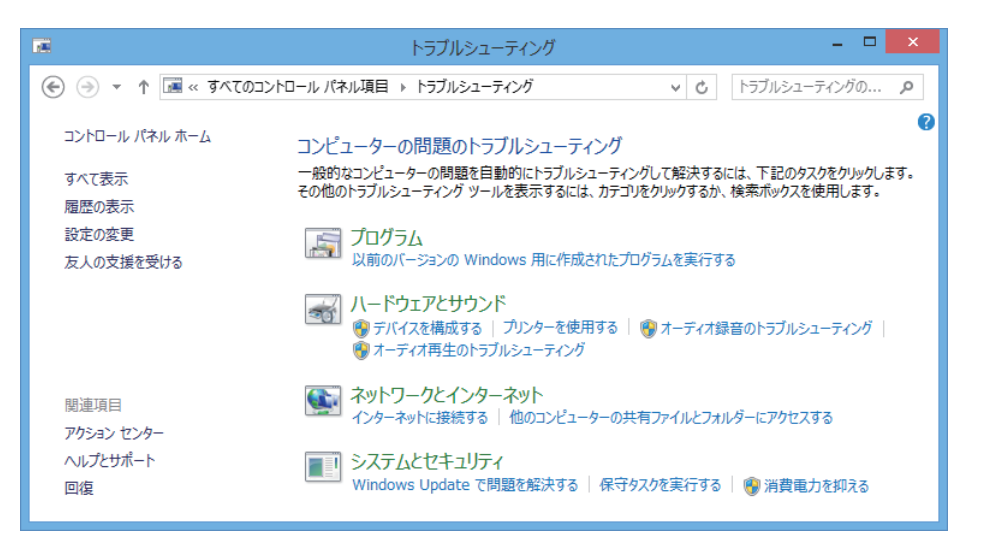

トラブルシューティングツールの一覧が表示されたら、トラブルに応じたツールをタップして、 トラブルシューティングを行ってみてください。

## **起動・画面表示できない場合**

コンピューターを起動、画面表示できない場合は、グアp.122「起動・画面表示できないときは」を ご覧ください。

## **起動・画面表示できないときは**

コンピューターを起動、画面表示できない場合は、診断を行い、各診断結果に応じた対処をして ください。

## **診断をする**

次の診断を行ってください。対処方法が決まったら、で p.123「対処をする」へ進んでください。

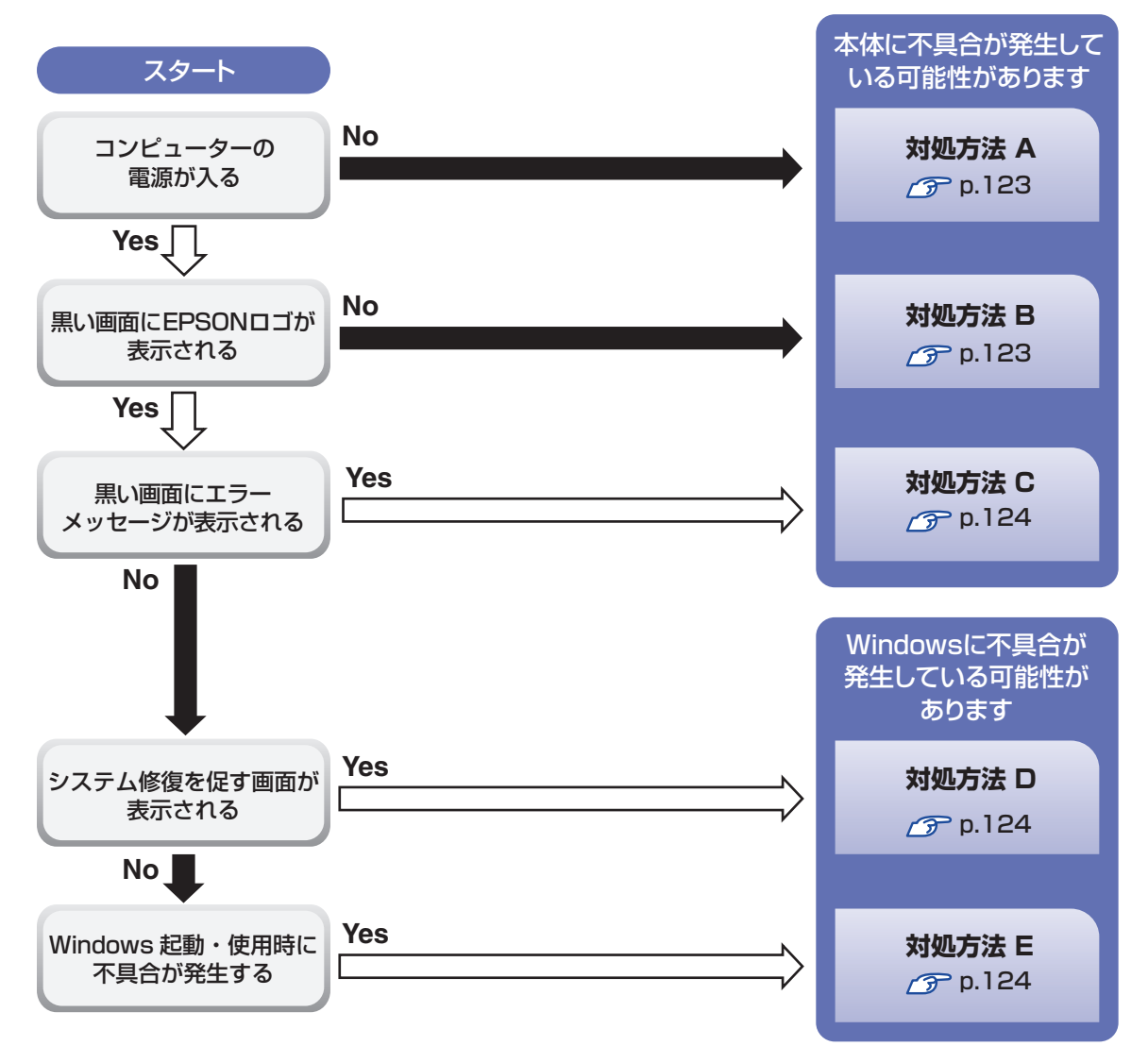

## **対処をする**

コンピューターを起動、画面表示できないときの対処方法は、次のとおりです。 対処後も不具合が解消しない場合は、 | | 別冊 ) | サポート・サービスのご案内| をご覧になり、サポー ト窓口までお問い合わせください。

### **対処方法 A**

次の対処を順番に行ってみてください。

#### コンピューターの電源を入れなおす

電源を入れなおす場合は、20 秒程度の間隔を空けてから電源を入れてください。20 秒以内 に電源を入れなおすと、電源が異常と判断され、システムが正常に起動しなくなる場合があ ります。

## **2 AC アダプターを接続しなおす**

コンピューターへの電源供給に問題がある可能性があります。コンピューターの電源を切って から AC アダプターを外して 1 分程度放置し、再度電源を入れ、問題が解決されるかどうか確 認してください。 バッテリーのみで使用している場合は、完全放電している可能性があります。AC アダプター を接続して使用してみてください。

#### ●3 周辺機器を取り外す

本機をご購入後に、プリンターやスキャナーなどお客様ご自身で増設された装置がある場合は、 周辺機器や装置を取り外した状態で電源を入れ、問題が解決されるかどうか確認してください。

#### **対処方法 B**

次の対処を順番に行ってみてください。

#### AC アダプターを接続しなおす

コンピューターへの電源供給に問題がある可能性があります。コンピューターの電源を切って から AC アダプターを外して 1 分程度放置し、再度電源を入れ、問題が解決されるかどうか確 認してください。

バッテリーのみで使用している場合は、完全放電している可能性があります。AC アダプター を接続して使用してみてください。

#### 2 周辺機器を取り外す

本機をご購入後に、プリンターやスキャナーなどお客様ご自身で増設された装置がある場合は、 周辺機器や装置を取り外した状態で電源を入れ、問題が解決されるかどうか確認してください。 まず、次の表をご覧になり、エラーメッセージに応じた対処をしてください。

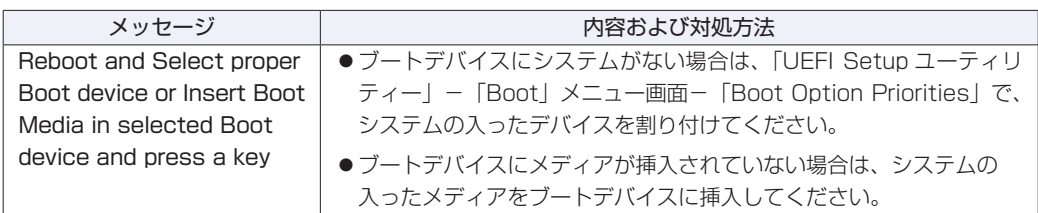

あてはまるメッセージがない場合は、次のとおり対処してみてください。

#### 周辺機器を取り外す

本機をご購入後に、プリンターやスキャナーなどお客様ご自身で増設された装置がある場合は、 周辺機器や装置を取り外した状態で電源を入れ、問題が解決されるかどうか確認してください。

**対処方法 D**

次のとおり対処してみてください。

1 表示された画面の指示に従ってシステムを修復する

#### 2 再インストールする

SSD 内に記録されている、起動部分のプログラムが破損している可能性があります。 PC のリフレッシュを行って、問題が解決されるかどうか確認してください。 p.113「再インストール」

#### **対処方法 E**

次の対処を順番に行ってみてください。

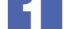

#### コンピューターの電源を入れなおす

電源を入れなおす場合は、20 秒程度の間隔を空けてから電源を入れてください。20 秒以内 に電源を入れなおすと、電源が異常と判断され、システムが正常に起動しなくなる場合があり ます。

## 2 周辺機器を取り外す

本機をご購入後に、プリンターやスキャナーなどお客様ご自身で増設された装置がある場合は、 周辺機器や装置を取り外した状態で電源を入れ、問題が解決されるかどうか確認してください。

3 常駐アプリを停止したり、システムの復元を行う 常駐アプリ(システム稼動中、常に稼動しているアプリ)を一時的に停止させることで問題が 解決するかを確認してください。 **ア** p.127「常駐アプリの停止」 常駐アプリが原因ではなかった場合は、「システムの復元」を行ってみてください。以前のコ ンピューターの状態に戻すことで、問題が解決できる可能性があります。 **ア** p.128「システムの復元」

## 4 UEFI の設定を初期値に戻す

UEFI の不整合が原因で問題が発生している可能性があります。UEFI の設定を初期値に戻し、 問題が解決されるか確認してください。初期値に戻す前に UEFI の設定をメモしておいてくだ さい。

**ア** p.102 [Load Setup Defaults (UEFI の初期値に戻す)]

## 5 再インストールする

SSD 内に記録されている、起動部分のプログラムが破損している可能性があります。 PC のリフレッシュを行って、問題が解決されるかどうか確認してください。 p.113「再インストール」

# **トラブル時に効果的な対処方法**

トラブル時に効果的な対処方法を紹介します。

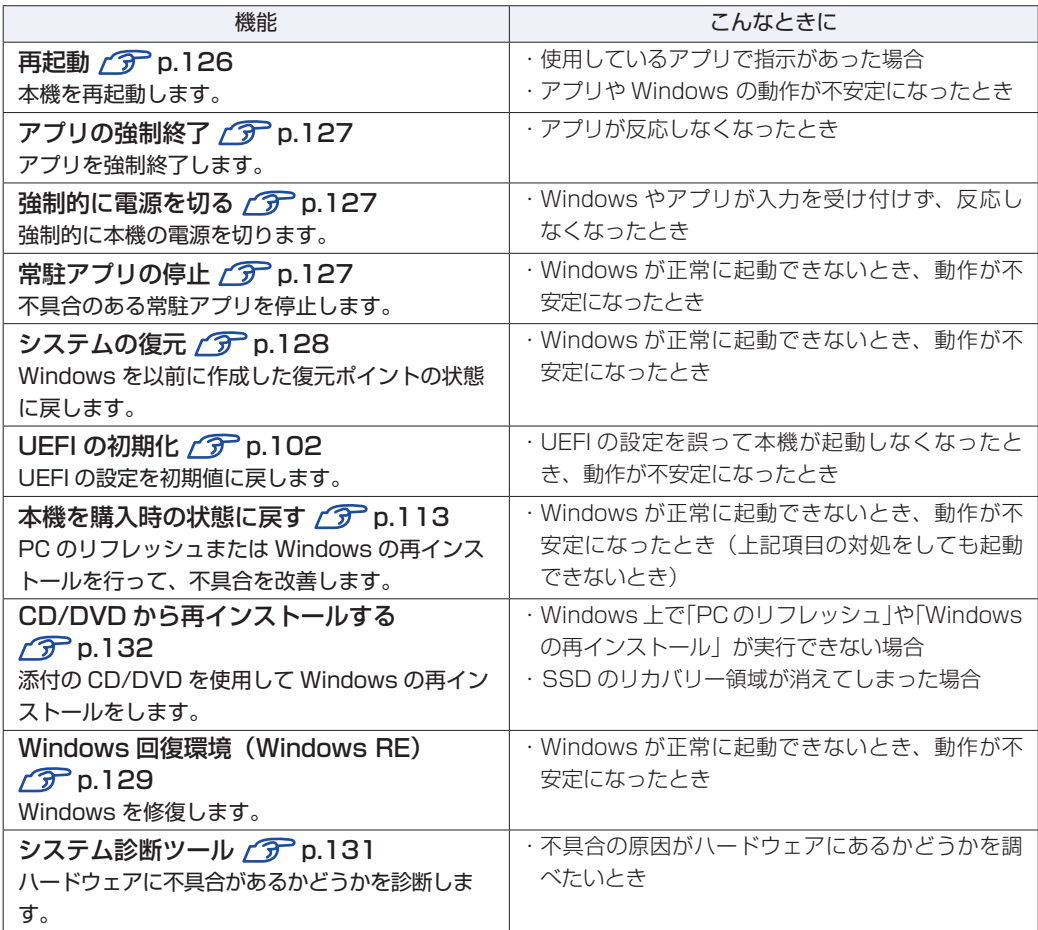

## **再起動**

電源が入っている状態で、本機を起動しなおすことを「再起動」と言います。 次のような場合には、本機を再起動する必要があります。

- Windows の動作が不安定になった場合
- ●Windows Update を行った場合
- ドライバーやアプリをインストールした場合
- ●アプリで再起動の指示が表示された場合

本機の再起動方法は、次のとおりです。

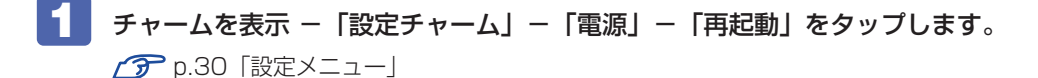

再起動しても状態が改善されない場合は、本機の電源を切り、しばらくしてから電源を入れてく ださい。

**アプリの強制終了**

アプリが反応しなくなった場合は、強制終了を行います。 アプリの強制終了方法は、次のとおりです。

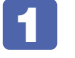

■■■ デスクトップのタスクバー上をタップアンドホールドし、表示された場面から「タ スクマネージャー」を選択します。

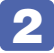

2 「タスクマネージャー」画面が表示されたら、一覧からアプリを選択し、[タスクの 終了] をタップします。

アプリが終了します。

## **強制的に電源を切る**

本機の反応がない場合は、強制的に本機の電源を切ります。 強制的に本機の電源を切る方法は、次のとおりです。

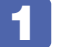

本機の電源スイッチ(  $\bigcirc$  ) を 5 秒以上押し続けます。

本機の電源が切れます。

## **常駐アプリの停止**

常駐アプリ(システム稼動中、常に稼動しているアプリ)が原因で本機に不具合が発生している こともあります。一時的に常駐アプリを停止してみてください。 常駐アプリを停止する手順は次のとおりです。

デスクトップのタスクバー上をタップアンドホールドします。

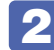

表示された項目から「タスクマネージャー」をタップします。

■3 「タスクマネージャー」画面が表示されたら、詳細表示にして「スタートアップ」タ ブをタップし、一覧から問題の原因となっている可能性のある項目(常駐アプリ) を選択し、[無効にする]をタップします。 常駐アプリが原因ではなかった場合、外したチェックは元に戻してください。

127

## **システムの復元**

本機の動作が不安定になった場合、「システムの復元」を行って Windows を以前の状態(復元 ポイントを作成した時点の状態)に戻すことで、問題が解決できることがあります。復元ポイン トは通常、アプリのインストールなどを行った際に自動的に作成されます。 システムを復元ポイントの状態に戻す方法は次のとおりです。

- | [デスクトップ]− チャームを表示 −「設定チャーム」− 「コントロール パネル」− 「システムとセキュリティ」- 「システム」- 「システムの保護」- [システムの復元] をタップします。
- 2 「システム ファイルと設定の復元」と表示されたら、[次へ]をタップします。
- ■3 復元ポイントの一覧が表示されたら、復元ポイントを選択し、[次へ]をタップします。
- ■▲ 「復元ポイントの確認」と表示されたら、内容を確認し、[完了] をタップします。
- ■5 「いったんシステムの復元を開始したら…」と表示されたら、[はい]をタップします。 本機が再起動します。
- 6 デスクトップを表示し、「システムの復元は正常に完了しました。…」と表示されたら、 [閉じる] をタップします。 これでシステムの復元は完了です。

## <span id="page-128-0"></span>**Windows回復環境 (Windows RE) を使う**

本機の SSD 内には、「Windows 回復環境(Windows RE)」が設定されています。Windows RE を使用して、修復を行ってみてください。 Windows RE は、本機にトラブルが起きると、自動的に起動します。

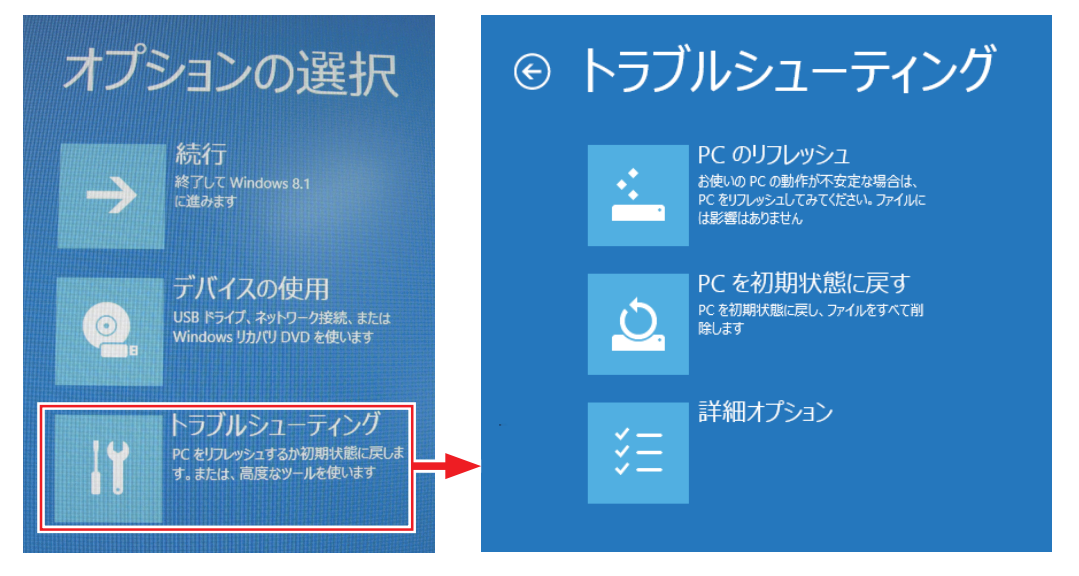

### **Windows RE の項目**

Windows RE には、次の項目があります。

- ●PC のリフレッシュ **ア** p.115 「PC をリフレッシュする方法」
- ●PC を初期状態に戻す

本機を出荷時の状態に戻します。本機をリサイクルするときや、最初の状態から完全にやりな おすときに行います。

[p.116「すべてを削除して Windows を再インストールする方法」](#page-115-1)

- ●詳細オプション
	- システムの復元

**ア**p.128「システムの復元」

イメージでシステムを回復

事前にシステムのイメージを保存しておいた場合は、Windows やアプリを、イメージ保存 時の状態まで一度にリカバリーすることができます。※個人用ファイルは削除されます。

自動修復

Windows を起動できない問題を自動的に修正します。Windows が起動できないときは、 まず自動修復を行ってみてください。

コマンドプロンプト コマンドプロンプトウィンドウを開きます。

## **DVD の Windows RE を起動する**

Windows RE は、「Windows 8.1 リカバリー DVD」にも収録されています。SSD 内に設定 されている Windows RE を消去してしまった場合などに使用してください。

※ 作業には、Micro USB 変換ケーブル、USB ハブ、USB キーボード、USB 光ディスクドラ イブが必要です。

DVD に収録されている Windows RE の起動方法は、次のとおりです。

1 「Windows 8.1 リカバリー DVD」を光ディスクドライブにセットします。

## 2 DVDから起動します。

1 再起動後、すぐに USB キーボードの 「F7」を「トン、トン、トン・・・」と連続 的に押します。

Boot デバイスを選択する画面が表示されます。

**2 (↓)(↑) で「UEFI: 光ディスクドライブの型番」を選択し、** (↓) を押します。

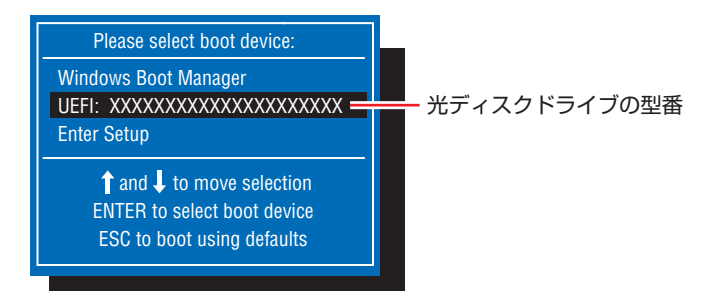

- 3 黒い画面に「Press any key to boot from CD or DVD.」と表示されたら、どれ かキーを押します。
- 4. 「Windows 8」と表示されたら、 [Shift] + F10] を押します。
- 5 「管理者…」画面が表示されたら、「X:¥Sources>」のあとに「cd recovery」と 入力し、 (↓) を押します。
- 6 「X:¥sources¥recovery>」と表示されたら、「RecEnv.exe」と入力し、 を押します。
	- 「キーボードレイアウトの選択」と表示されたら、「その他のキーボードレイアウト を表示」を何回かタップし、「日本語」を選択します。
- 8 「オプションの選択」画面が表示されたら、「トラブルシューティング」をタップし、 実行したい項目を選択します。

## **システム診断ツールを使う**

システム診断ツールを使うと、ハードウェアに不具合が発生しているかどうかを診断することが できます。

#### **システム診断を実行する**

PC お役立ちナビからシステム診断を行います。 実行方法は、次のとおりです。

- ■1 [PC お役立ちナビ] [トラブル解決] [システム診断ツール] をタップします。
- 2 「ユーザーアカウント制御」画面が表示された場合は、[はい]をタップします。

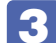

## 3 システム診断ツールが起動したら、診断したい項目をタップします。

該当項目の診断が開始されます。

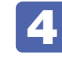

## 4 診断が終了したら、診断結果を確認します。

「Passed」と表示された場合、ハードウェアは正常に動作しています。 「Failed」と表示された場合は、該当項目に不具合がある可能性があります。 別冊 『サポート・サービスのご案内』をご覧になり、テクニカルセンターまでご連絡ください。

## <span id="page-131-0"></span>**CD/DVD から再インストールする**

次のような場合は、本機に添付の CD/DVD を使用して、Windows やドライバー / アプリを再 インストールします。

- 「PC をリフレッシュする」「すべてを削除して Windows を再インストールする」を行っても 問題が改善しない場合
- 「PC をリフレッシュする」「すべてを削除して Windows を再インストールする」が実行でき ない場合

### **回復ドライブが作成されている場合**

事前に外付け USB 機器に回復ドライブを作成していた場合は、回復ドライブを使用して Windows の再インストールを行うことができます。

回復ドライブから Windows の再インストールを行う方法については、次の場所をご覧ください。

[PC お役立ちナビ] -画面下 [ユーザーサポート] - FAQ 番号: 27621

#### **重要事項**

再インストールの前に、次の重要事項を必ずお読みください。

● 当社製以外の UEFI へのアップデート禁止 当社製以外の UEFI へのアップデートは絶対にしないでください。当社製以外の UEFI にアッ プデートすると、再インストールができなくなります。

● 最新の情報

再インストールに関する、最新情報を記載した紙類が添付されている場合があります。梱包品 を確認して、紙類が添付されている場合は、その手順に従って作業をすすめてください。

●システム構成

本章の手順は、購入時のシステム構成を前提にしています。再インストールは UEFI の設定と システム構成を購入時の状態に戻して行うことをおすすめします。

- ●管理者アカウントでログオン 再インストールは、管理者アカウントでログオンして行ってください。
- AC アダプターを接続

再インストールは、AC アダプターを接続して行ってください。

## **必要な機器とメディア**

再インストールには、次の機器とメディアが必要です。

●USB 機器

Micro USB 変換ケーブル、USB ハブ、USB キーボード、USB 光ディスクドライブを用意 して接続してください。

- Windows 8.1 リカバリー DVD Windows が収録されています。
- ●リカバリーツール CD

本体ドライバーやアプリを、SSD の「Windows RE 領域」からインストールするためのプ ログラムが収録されています。

●そのほか必要なメディア

お使いのシステム構成によって必要なメディアは異なります。

本体ドライバーやアプリは SSD の Windows RE 領域に収録されているため、専用のメディア は添付されていません。

[p.22「添付されているアプリ」](#page-21-0)

#### **バックアップを取る**

C ドライブ \* の設定やデータは、Windows の再インストールを行うと消えてしまいます。可能 な場合は、再インストールの前に、設定を書き写したり、バックアップを行ってください。

\* 再インストール中にSSD領域の変更を行うと、Cドライブ以外のドライブ(DやEなど)のデー タも消えてしまいますので、バックアップを行ってください。 SSD 領域の変更を行わない場合でも、念のためバックアップを取ることをおすすめします。

## **再インストールの概要**

アプリ再インストールの概要は、次のとおりです。

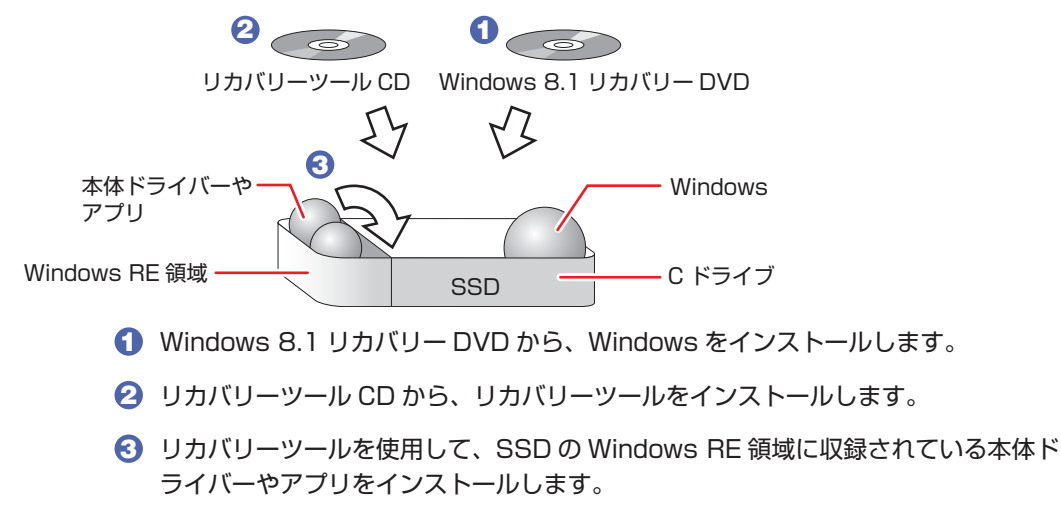

## **Windowsのインストール**

Windows のインストールについて説明します。

## **インストールの流れ**

Windows のインストールの流れは次のとおりです。

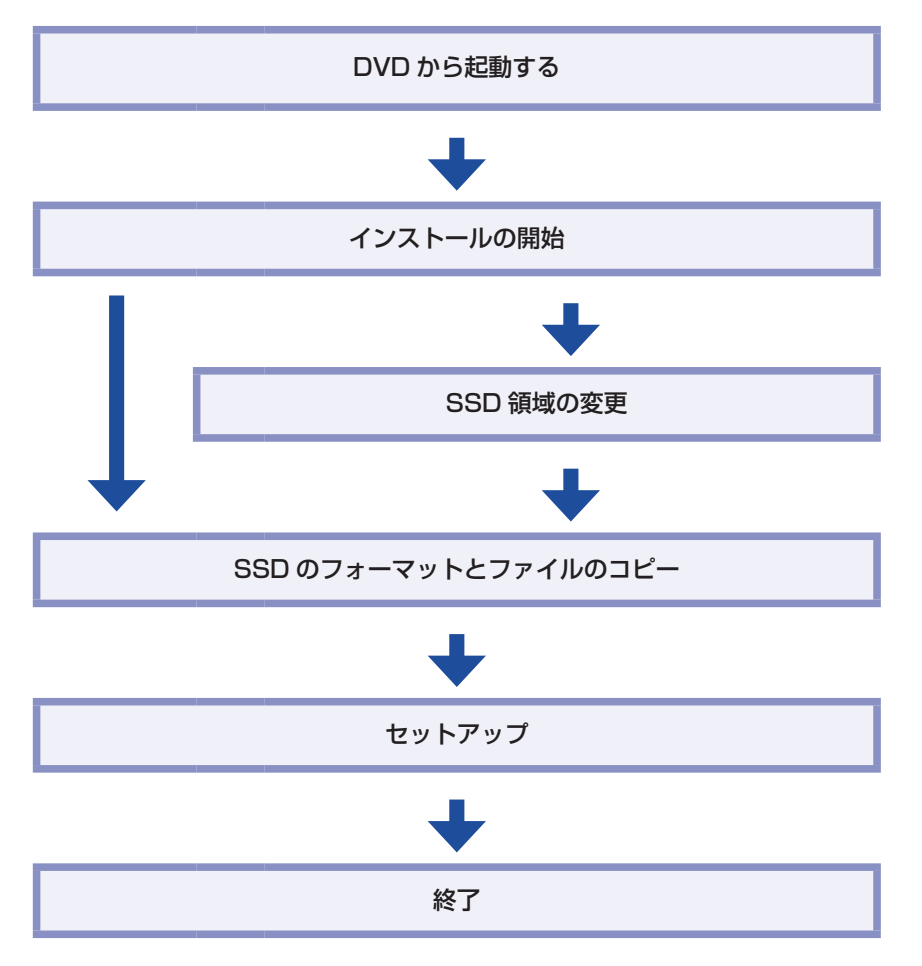

## **Windows 8.1 のインストール**

Windows 8.1 のインストール方法は、次のとおりです。 ※ Micro USB 変換ケーブル、USB ハブ、USB キーボード、USB 光ディスクドライブを用意 して接続してください。

1 「Windows 8.1 リカバリー DVD」を光ディスクドライブにセットします。

## 2 DVDから起動します。

1 再起動後、すぐに USB キーボードの [F7] を「トン、トン、トン・・・」と連続 的に押します。

Boot デバイスを選択する画面が表示されます。

**2 (→)(↑) で「UEFI: 光ディスクドライブの型番」を選択し、 4 るを押します。** 

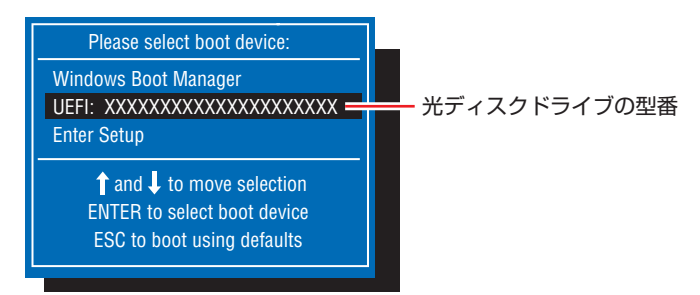

- 3 黒い画面に「Press any key to boot from CD or DVD.」と表示されたら、どれ かキーを押します。
- 4 「Windows 8」と表示されたら、言語とその他の項目を確認し、[次へ]をタップし ます。
- 5 「インストールするオペレーティングシステムを選んでください」と表示されたら、 「Windows 8.1」が選択された状態で[次へ]をタップします。
- 6 「ライセンス条項」と表示されたら、内容を確認し、「同意します」にチェックを付けて、 [次へ] をタップします。

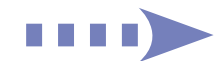

#### 7 「Windows のインストール場所を選んでください。」と表示されたら、場合によって、 次のとおり作業を続けます。

※ 「Windows RE 領域」には、ドライバーやアプリの再インストール用データが、「リカバリー 領域」には、PC のリフレッシュのためのデータが設定されています。絶対に削除しないで ください。

| 名前                                              | 合計サイズ    | 空き領域 種類        |                     |               |  |
|-------------------------------------------------|----------|----------------|---------------------|---------------|--|
| ドライブ 0 パーティション 1: Windows RE tool:<br><b>CO</b> | 300.0 MB | 64.0 MB 回復     |                     | Windows RE 領域 |  |
| ドライブ 0 パーティション 2 SYSTEM                         | 260.0 MB | 2310 MB システム   |                     |               |  |
| ドライブ 0 パーティション 3<br>$\iff$                      | 128.0 MB |                | 128.0 MB MSR (予約済み) |               |  |
| ドライブ 0 パーティション 4: Windows                       | 217.6 GB | 202.9 GB プライマリ |                     |               |  |
| ドライブ 0 パーティション 5: Recovery image<br>$\epsilon$  | 14.6 GB  | 14.6 GB 回復     |                     | リカバリー領域       |  |
| ← 最新の情報に更新(B)                                   |          |                | ドライブ オプション (詳細)(A)  |               |  |
| ●ドライバーの読み込み(L)                                  |          |                |                     |               |  |

<イメージ>

#### 領域変更を行わない場合(通常)

- **1 「ドライブ 0 パーティション 4 |(C ドライブ)が選択された状態で「フォーマット |** をタップします。
- **2 「このパーティションには…」と表示されたら、[OK] をタップします。** フォーマットが開始されます。
- 6 フォーマットが終了すると、[次へ]がタップできる状態になります。 「ドライブ O パーティション 4」(C ドライブ) が選択された状態で [次へ] をタッ プします。

Windows のインストールが開始されます。システム構成にもよりますが、インストールは 20 分~ 40 分かかります。 8 の画面が表示されるまでキーボードやマウスは操作しないで ください。

#### 領域変更を行う場合

- 1 「ドライブ 0 パーティション 4」(C ドライブ) が選択された状態で「削除」をタッ プします。
- **2 「このパーティションには…」と表示されたら、「OK]をタップします。** 削除したパーティション(C ドライブ)が「割り当てられていない領域」となります。
- 6 次のとおり作業を続けます。

#### C ドライブを分割したい場合

(1) 「ドライブ 0 の割り当てられていない領域」を選択し、「新規」をタップします。 4 に進みます。

#### C ドライブの容量を増やしたい場合

すでに SSD が分割されている場合は、C ドライブ以外のドライブ(プライマリ)を削除して 未割り当ての領域を増やします。

- ※ 削除したドライブ内のデータは消えてしまいます。ご注意ください。また、プライマリ以 外のパーティションは絶対に削除しないでください。
- (1) そのほかのプライマリパーティション(DやEなど)も Cドライブと同様に削 除し、「割り当てられていない領域」を増やします。
- (2) 「ドライブ 0 の割り当てられていない領域」を選択し、「新規」をタップします。 4 に進みます。
- C ドライブのサイズを決めます。サイズを入力し、「適用」をタップします。
- 6 「ドライブ 0 パーティション 41 (C ドライブ) が選択された状態で、「次へ] をタッ プします。

Windows のインストールが開始されます。システム構成にもよりますが、インストールは 10 分~40 分かかります。 8 の画面が表示されるまでキーボードやマウスは操作しないで ください。

- 8 「パーソナル設定」と表示されたら、色を選択、PC 名を入力し、[次へ] をタップします。 ※ PC名は半角英数字を入力してください。
- 9 「オンラインに接続」と表示された場合は、接続するネットワークを選択して、[次へ] をタップします。
- 10 「設定」と表示されたら、[簡単設定を使う]をタップします。
- 11 以降は画面表示に従って、アカウントの設定を行ってください。
- 12 スタート画面(下記の画面)が表示されたら、「Windows 8.1 リカバリー DVD」を 取り出します。

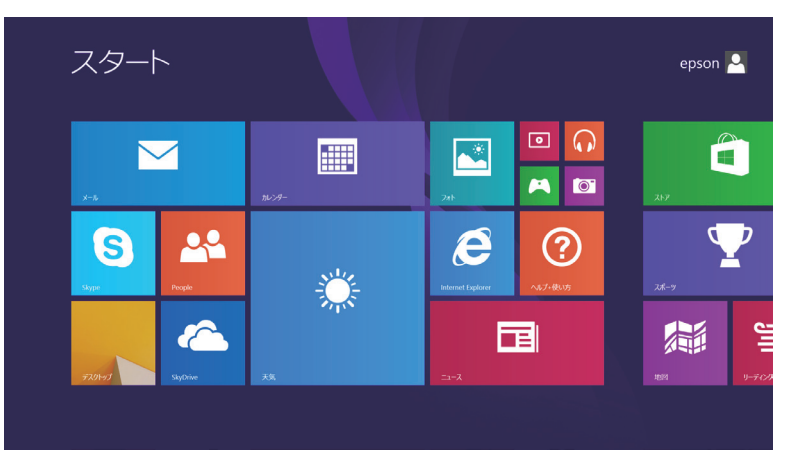

<イメージ>

これで Windows 8.1 のインストールは完了です。 続いて、ドライバーやアプリをインストールします。 [p.138「ドライバー / アプリのインストール」](#page-137-0)

## 各参考) 領域変更を行ったら

Windows のインストール中に領域変更を行った場合は、すべてのインストール作業が終 わった後で、「割り当てられていない領域」をドライブにします。 **アア** [p.141「ドライブを作成する」](#page-140-0)

## <span id="page-137-0"></span>**ドライバー/アプリのインストール**

Windows をインストールしたら、ドライバーやアプリをインストールします。 購入時のインストール状態は、 アア [p.22「添付されているアプリ」](#page-21-0)で確認してください。 インストールしたアプリは、アプリ一覧から起動します。 [p.31「アプリ一覧を表示する」](#page-30-0)

## **リカバリーツールのインストール**

SSD の Windows RE 領域に収録されている本体ドライバーやアプリをインストールするため のツール「リカバリーツール」をインストールします。 リカバリーツールのインストール方法は、次のとおりです。

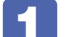

「リカバリーツール CD」を光ディスクドライブにセットします。

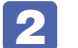

2 画面右上に CD のメッセージが表示されたら、メッセージをタップし、「EDCInst. exe の実行」をタップします。

画面右上に CD のメッセージが表示されない場合は、デスクトップの「エクスプローラー」- 「EPSON\_CD」をダブルタップします。

## 3 以降は画面の指示に従ってインストールを行ってください。

「ユーザーアカウント制御」画面が表示された場合は、[はい]をタップします。 インストールが完了すると、デスクトップ上に「リカバリーツール」アイコンが表示されます。

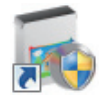

<リカバリーツールアイコン>

「リカバリーツール CD」を光ディスクドライブから取り出します。 これで「リカバリーツール」のインストールは完了です。

## **リカバリーツールからインストールする**

次のドライバーやアプリは、リカバリーツールを使用してインストールします。

- ●本体ドライバー
- PC お役立ちナビ
- ●標準アプリケーション
	- Adobe Reader **・**Endeavor 電源プラン設定ツール
	- ネットワーク切替ツール **・**Windows Essentials
	- マカフィー・PC セキュリティセンター 90 日期間限定版
	- i -フィルター 30 日版 **・**セキュリティーチップユーティリティー

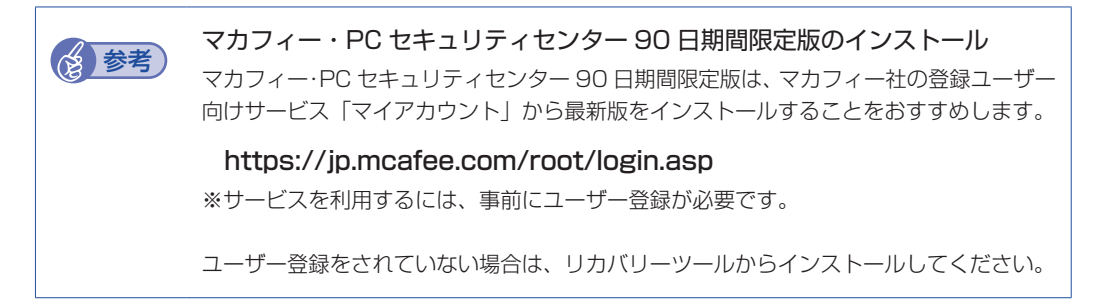

リカバリーツールからドライバーやアプリをインストールする方法は、次のとおりです。

- ■■ デスクトップ上の「リカバリーツール」アイコンをダブルタップします。
- 2 | 「ユーザーアカウント制御」画面が表示されたら、[はい] をタップします。
- ■3 リカバリーツールが起動したら、[インストール]をタップします。

## **THEY**

## ドライバーやアプリの一覧が表示されたら、インストールする項目を選択して[イ ンストール]をタップします。

※ 最初は必ず「本体ドライバー」をインストールしてください。

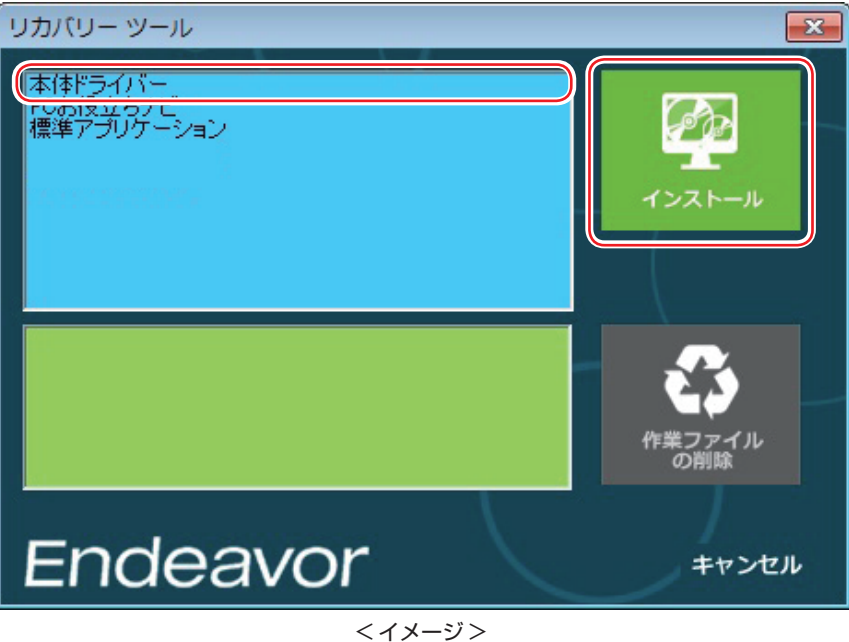

5 以降は画面の指示に従ってインストールを行ってください。

#### 本体ドライバーの場合

「ドライバー・ソフトウェアのインストール」画面が表示されたら、[インストール]をタップ してください。インストールが完了したら、[PC 再起動]をタップして、コンピューターを再 起動します。

#### 標準アプリケーションの場合

「アプリケーションのインストール」画面が表示されたら、インストールする項目をタップし てください。

#### Windows Essentials の場合

「インストールするプログラムの選択」と表示されたら、「インストールする製品の選択」をタッ プしてください。製品の一覧が表示されたら、そのまま [インストール]をタップすると、購 入時と同じ製品がインストールされます。

### (後)参考 リカバリーツールの [ファイル削除] の表示について

リカバリーツールからインストールを行う際、項目によっては一時的に SSD にインス トール用データをコピーします。「リカバリーツール」画面で[ファイル削除]が黒字で 表示されるときは、コピーされた不要なインストール用データが SSD に残っています。 [ファイル削除]をタップしてデータを削除すると、SSD の容量を節約することができま す。

## **そのほかのメディアからインストールする**

お使いのシステム構成によって、必要なドライバーやユーティリティー、アプリをインストール します。インストールは、機器やアプリのメディアを使用して行ってください。

● Office など

●プリンターのドライバー

など

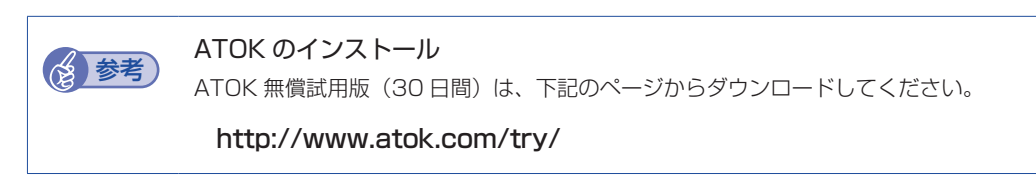

### **Windows ストア アプリをダウンロードする**

再インストール前に使用していた Windows ストア アプリを Windows ストアからダウンロー ドします。

ダウンロード方法の詳細は次の場所をご覧ください。

[PC お役立ちナビ]−[お役立ち]-「カテゴリから選ぶ」-「Windows の操作」 - 「その他」- 「Windows ストアでアプリを選んでインストールする」

## **再インストール後の作業**

再インストールが完了したら、次の作業を行ってください。

#### **バックアップしたデータの復元**

再インストールを行う前にバックアップしたデータを復元します。

#### <span id="page-140-0"></span>**ドライブを作成する**

Windows のインストール中に SSD 領域を変更した場合、「割り当てられていない領域」はその ままでは使用できません。Windows の「ディスクの管理」でドライブを作成すると、使用でき るようになります。ドライブの作成方法は、次の場所をご覧ください。 p.149「SSD 領域の変更 (拡張 / 縮小 / 削除 / 作成)」-「ドライブを作成する場合」

#### **ネットワークの設定**

再インストールを行う前に書き写しておいた設定を元に、ネットワークの設定を行います。

### **Windows や Windows アプリをアップデートする**

再インストールをすると、今までに行った Windows や Windows アプリの更新が元の状態に 戻ってしまいます。最新の状態になるよう、アップデートを行ってください。 ※ アップデートをするにはインターネットへの接続が必要です。

Windows

自動更新の設定がされていると、更新プログラムが自動的にダウンロード、インストールされ、 最新の状態になります。

[p.83「インターネットを使用する際のセキュリティー対策」](#page-82-0)

Windows アプリ

アップデート方法は、アプリのヘルプやマニュアルをご覧ください。

#### **最新のドライバーを入手する**

当社ユーザーサポートページでは、本機の最新ドライバーを提供しています。必要に応じ、ダウ ンロードしてご利用ください。

[8] [PC お役立ちナビ] - 画面右下 [ダウンロード]

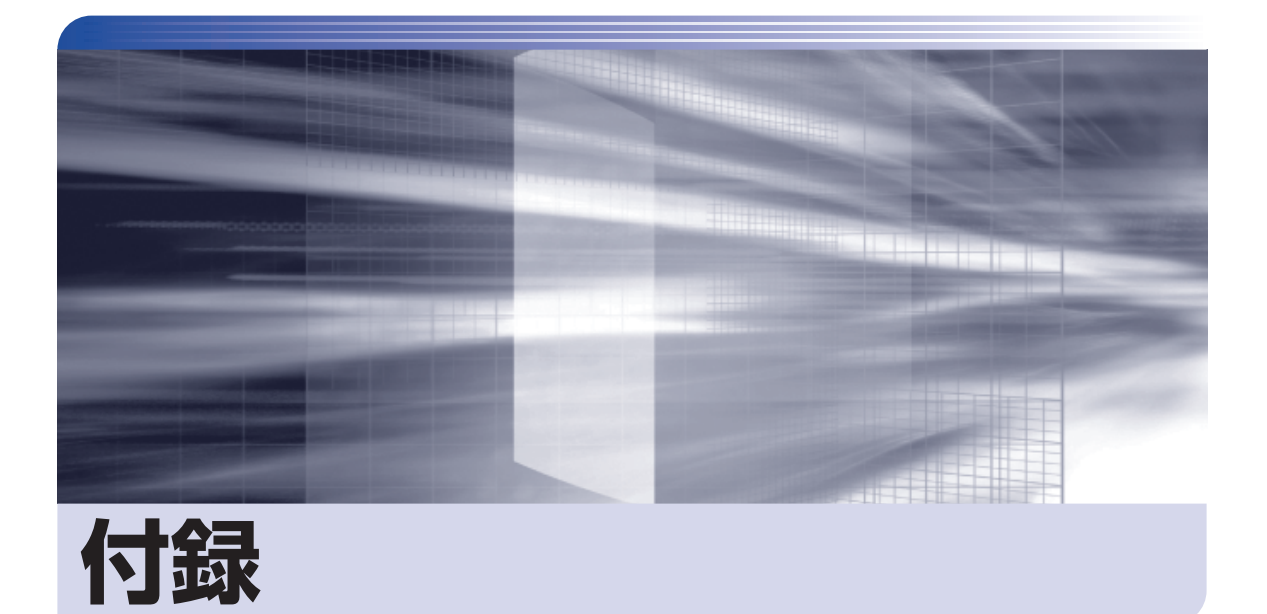

 $\ddot{\phantom{a}}$ 

本機をご使用になる際に役に立つ情報や、本機の仕様などについて説明します。

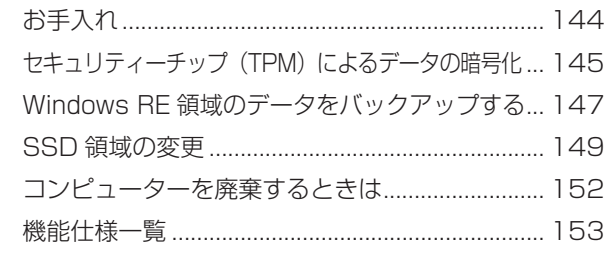

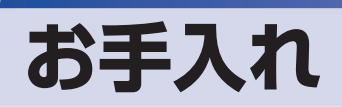

本機は精密な機械です。取り扱いに注意して、定期的にお手入れを行ってください。

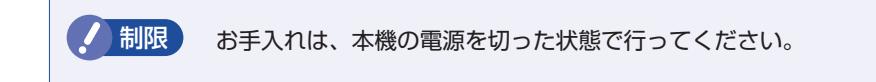

## **本機のお手入れ**

本機のお手入れ方法について説明します。

## **外装**

コンピューター本体の外装の汚れは、中性洗剤を染み込ませた柔らかい布で、軽く拭き取ってく ださい。

おり 本機をたたいたり、硬いものでこすったりしないでください。 変形やキズ、破損の原因となります。

> ベンジン、シンナーなどの溶剤を使わないでください。 変色や変形の可能性があります。

### **LCD 画面**

LCD 画面は添付のクロスや乾いた柔らかい布などで拭いてください。水や洗剤などは使わない でください。
# **セキュリティーチップ(TPM)によるデータの暗号化**

本機に搭載されているセキュリティーチップ(TPM)を使用すると、本機に保存されているデー タを高度に暗号化することができます。

TPM のセキュリティー機能の使用方法は、次の場所をご覧ください。

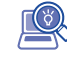

> [PC お役立ちナビ] - [マニュアルびゅーわ] - 「セキュリティー機能 (TPM) 設定ガイド」

制限 TPM のセキュリティー機能で設定したパスワードは絶対に忘れないでください。 忘れた場合、それまでに暗号化したデータの復元ができなくなります。

### **使用上の注意**

これは管理者向けの機能です。TPM のセキュリティー機能を使用する場合は、内容を十分に理 解し、お客様の責任において暗号化を行ってください。

## **TPMのセキュリティー機能使用前の準備**

TPM のセキュリティー機能を使用するには、UEFI の設定と「セキュリティーチップユーティ リティー」のインストールが必要です。

#### UEFI の設定

UEFI の設定は、「UEFI Setup ユーティリティー」で行い、場合により作業が異なります。

#### 初めて TPM を使用する場合

**1 次の項目設定をし、TPM の情報を初期化します。** 

「Security」メニュー画面 -「Trusted Computing」-「Pending operation」: [TPM Clear]

項目を設定したら、UEFI Setup ユーティリティーを終了します。

2 再度 UEFI Setup ユーティリティーを起動して、TPM 機能が有効「Enabled」に設定さ れていることを確認します。

[Security]  $X = 1 - 1 = \text{if } X = 1 - 1$  | Trusted Computing] - TPM State] : [Enabled](有効)

#### Windows を再インストールした場合

TPM 機能が有効「Enabled」に設定されていることを確認します。

 $[Security]$   $\times$   $=$   $\pm$   $-$  画 面  $-$  [Trusted Computing]  $-$  [TPM State]: [Enabled](有効)

**アア p.97 「UEFI Setup ユーティリティーの操作」 アア[p.109「Security メニュー画面」](#page-108-0)** 

### セキュリティーチップユーティリティーのインストール

購入時、本機に「セキュリティーチップユーティリティー」はインストールされていません。 TPM のセキュリティー機能を使用するには、UEFI の設定後にセキュリティーチップユーティ リティーのインストールを行う必要があります。 インストール方法は、次の場所をご覧ください。

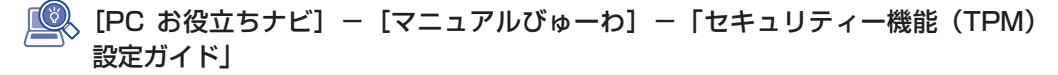

# **Windows RE 領域のデータをバックアップする**

SSD の Windows RE 領域に収録されている本体ドライバーやアプリのインストール用データ は、USB 記憶装置にバックアップすることができます。 SSD が故障したり、誤って Windows RE 領域を削除したりすると、インストール用データは 消えてしまいます。万一に備え、バックアップをおすすめします。

## **バックアップ方法**

バックアップはリカバリーツールを使用して行います。 バックアップ方法は次のとおりです。

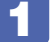

本機の電源を入れ、USB 記憶装置(空き容量 5GB 以上)をセットします。 「自動再生」画面が表示された場合は、閉じておきます。

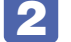

2 デスクトップ上の「リカバリーツール」アイコンをダブルタップします。

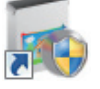

<リカバリーツールアイコン>

■3 「ユーザーアカウント制御| 画面が表示されたら、[はい] をタップします。

- ■▲ リカバリーツールが起動したら、[バックアップ]をタップします。
- 5 本体ドライバーやアプリの一覧の画面が表示されたら、[外付け USB 機器にバック アップ]をタップします。

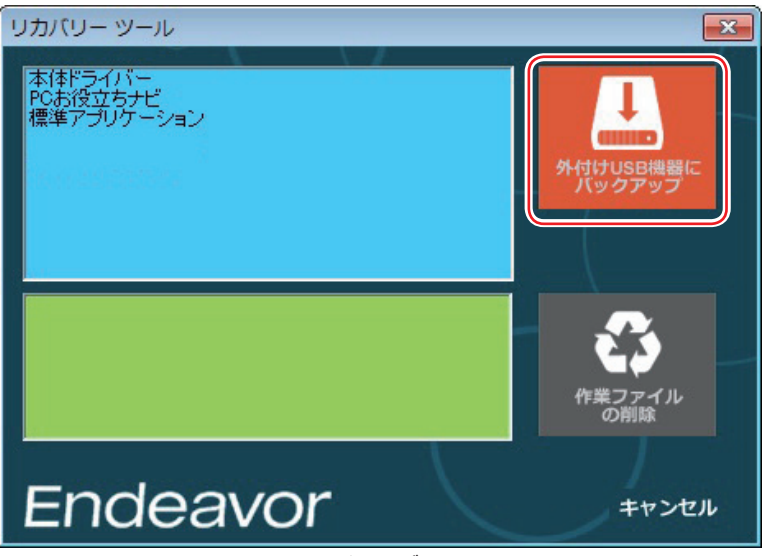

< イメージ >

以降は画面の指示に従って書き込みを行ってください。

※ ファイルの保存先は、USB 記憶装置内のフォルダーに設定します。フォルダーがない場合 は、新規作成してください。フォルダー名は必ず半角英数字にしてください。

## **バックアップデータからインストールを行うには**

バックアップデータからドライバーやアプリをインストールする方法は次のとおりです。

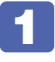

1 ドライバー / アプリのバックアップデータの入った USB 記憶装置を本機にセットし ます。

2 画面右上に USB 記憶装置のメッセージが表示されたら、メッセージをタップし、 「フォルダーを開いてファイルを表示」をタップします。

画面右上にメッセージが表示されない場合は、「デスクトップ]--「エクスプローラー」から USB 記憶装置を選択します。

- **3 USB 記憶装置内のデータが表示されたら、バックアップデータフォルダー内の** 「EPSONInst.exe」をダブルタップします。
- ■▲ 「ユーザーアカウント制御」画面が表示されたら、[はい]をタップします。
- 

5 「リカバリーツール」画面が表示されたら、インストールしたい項目を選択して [イ ンストール]をタップします。

以降は画面の指示に従ってインストールを行ってください。

# **SSD 領域の変更**

ここでは、SSD 領域の変更方法について説明します。

## **SSD領域を分割して使用する (概要)**

SSD 領域は、いくつかに分割して使用することができます。 分割したひとつひとつの領域を「パーティション」と言います。また、Windows で使えるよう に作成した領域を「ドライブ」と言います。

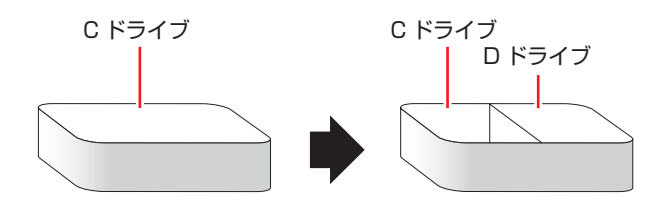

## **SSD領域の変更 (拡張/縮小/削除/作成)**

SSD 領域の変更は、Windows の「ディスクの管理」で行います。 C ドライブ(Windows がインストールされているドライブ)の領域変更も、「ディスクの管理」 で行うことができます。

■制限 → 作業の前に、重要なデータは外付け SSD などにバックアップしてください。

- 拡張は、ドライブのすぐ後ろ(右隣)に「未割り当て」領域がある場合のみ可能です。
- 縮小できるサイズには限界があります。
- C ドライブ(Windows がインストールされているドライブ)は削除できません。
- ドライブを削除すると、ドライブ内のすべてのデータは削除されます。
- 作成は、「未割り当て」領域がある場合のみ可能です。

SSD 領域の変更 (拡張 / 縮小 / 削除 / 作成) 方法は、次のとおりです。

■ ■ [デスクトップ] -チャームを表示-「設定チャーム」-「コントロール パネル」-「システムとセキュリティ」-「管理ツール」-「コンピューターの管理」-「ディ スクの管理」をタップします。

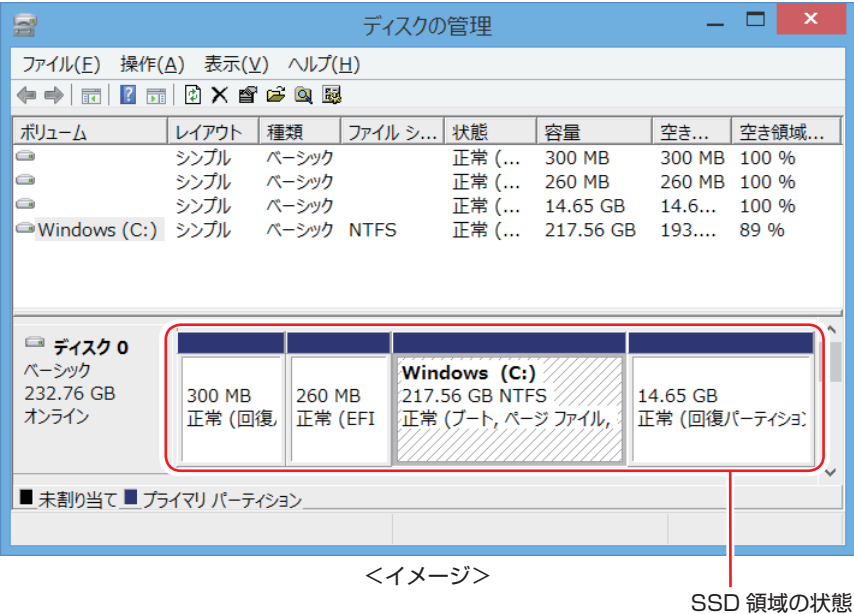

SSD 領域の変更 (拡張 / 縮小 / 削除 / 作成) を行います。

#### ドライブを拡張する場合

- 1 拡張するドライブをタップアンドホールドして、表示されたメニューから「ボリュー ムの拡張」をタップします。
- 2 「ボリュームの拡張ウィザードの開始」と表示されたら、[次へ]をタップします。
- **3 「ディスクの選択」と表示されたら、「ディスク領域(MB)を選択」で拡張する容** 量を入力し、[次へ]をタップします。
- △ 「ボリュームの拡張ウィザードの完了」と表示されたら、[完了] をタップします。 ドライブが拡張され、ドライブの容量が増えます。

#### ドライブを縮小する場合

- 1 縮小するドライブをタップアンドホールドして、表示されたメニューから「ボリュー ムの縮小」をタップします。
- 2 「(ドライブ文字)の縮小」画面が表示されたら、「縮小する領域のサイズ」を入力し、 [縮小]をタップします。 ドライブが縮小され、「未割り当て」領域が増えます。

ドライブを削除する場合

- 1 削除するドライブをタップアンドホールドして、表示されたメニューから「ボリュー ムの削除」をタップします。
- 2 「・・・続行しますか?」と表示されたら [はい] をタップします。 ドライブが削除され、「未割り当て」領域が増えます。

#### ドライブを作成する場合

- 1 「未割り当て」をタップアンドホールドして、表示されたメニューから「新しいシン プルボリューム」をタップします。
- 2 「新しいシンプルボリュームウィザードの開始」と表示されたら、[次へ]をタップ します。
- 3 「ボリュームサイズの指定」と表示されたら、サイズを指定して、[次へ]をタップ します。
- △ 「ドライブ文字またはパスの割り当て」と表示されたら、ドライブ文字を選択して[次 へ]をタップします。
- 5 「パーティションのフォーマット」と表示されたら、[次へ]をタップします。
- **6** 「新しいシンプルボリュームウィザードの完了」と表示されたら、「完了]をタップ します。 フォーマットが開始します。フォーマットが完了したら、ドライブが使用できるようになりま す。

# **コンピューターを廃棄するときは**

本機を廃棄する際の注意事項や、SSD のデータ消去方法について説明します。 パソコン回収サービスについては、下記ホームページをご覧ください。

#### http://shop.epson.jp/pcrecycle/

## **コンピューターの廃棄・譲渡時のSSD上のデータ消去に関するご注意**

コンピューターは、オフィスや家庭などで、いろいろな用途に使われるようになってきています。 これらのコンピューターの中の SSD という記憶装置に、お客様の重要なデータが記録されてい ます。

したがって、そのコンピューターを譲渡あるいは廃棄するときには、これらの重要なデータを消 去するということが必要です。

ところが、この SSD 内に書き込まれたデータを消去するというのは、それほど簡単ではありま せん。

「データを消去する」という場合、一般に

- 1 データを「ごみ箱」に捨てる
- 2 「削除」操作を行う
- 3 「ごみ箱を空にする」コマンドを使って消す
- 4 アプリで初期化 (フォーマット) する
- 5 再インストールを行い、工場出荷状態に戻す

などの作業を行うと思います。

まず、「ごみ箱」にデータを捨てても、OS のもとでファイルを復元する事ができてしまいます。 更に 2 ~ 5 の操作をしても、SSD 内に記録されたデータのファイル管理情報が変更される だけで、実際はデータが見えなくなっているだけの場合があります。

つまり、一見消去されたように見えますが、Windows などの OS のもとで、それらのデータを 呼び出す処理ができなくなっただけで、本来のデータは残っているという状態にあるのです。

したがいまして、特殊なデータ回復のためのアプリを利用すれば、これらのデータを読みとるこ とが可能な場合があります。このため、悪意のある人により、このコンピューターの SSD 内の 重要なデータが読みとられ、予期しない用途に利用される恐れがあります。

コンピューターユーザーが、廃棄・譲渡等を行う際に、SSD 上の重要なデータが流出するとい うトラブルを回避するためには、SSD に記録された全データを、ユーザーの責任において消去 することが非常に重要です。消去するためには、専用アプリあるいはサービス ( 有償 ) を利用す るか、SSD 上のデータを物理的・磁気的に破壊して、読めなくすることを推奨します。

なお、SSD 上のソフトウェア(OS、アプリなど)を削除することなくコンピューターを譲渡す ると、ソフトウェアライセンス使用許諾契約に抵触する場合があるため、十分な確認を行う必要 があります。

# **機能仕様一覧**

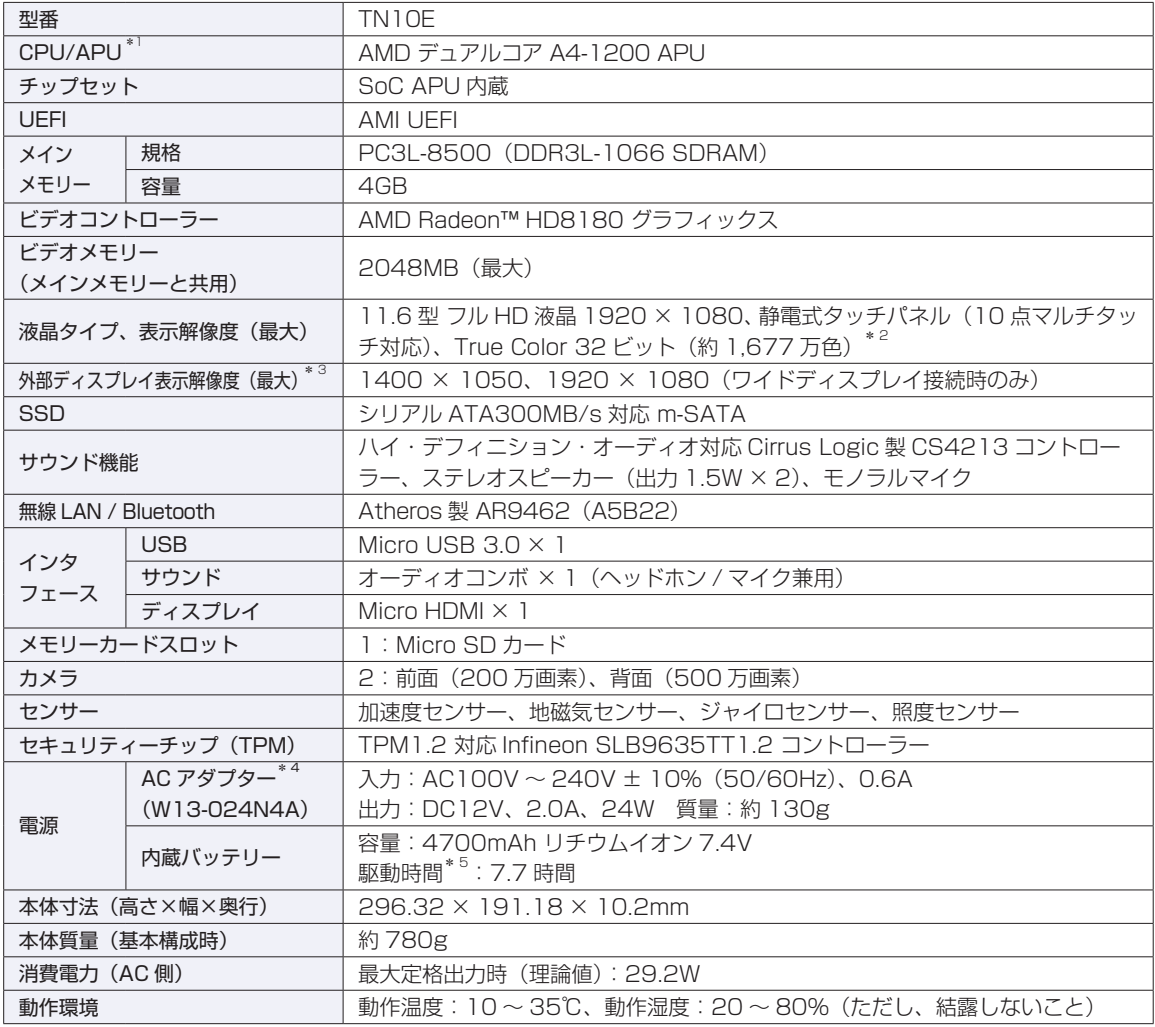

\* 1 APU=APU(An Accelerated Processing Unit)は 1 つ、もしくは 2 つ以上の CPU と外付けグラフィックス相当のコ アが融合した AMD のプロセッサーです。

\*<sup>2</sup> ビデオコントローラーのディザリング機能により約 1,677 万色を実現。True Color 32 ビット。

\* 3 本機搭載のビデオコントローラー出力解像度(実際の表示は接続するディスプレイの仕様による)。

\* 4 AC100V 用(日本仕様)。本製品は国内専用のため、海外での使用は保証対象外。

\* 5 動作時間は JEITA 測定方法 Ver1.0 に基づく測定値(システム構成や使用環境により異なる)。最小構成時。

本書に記載している仕様は製品発売時の情報です。最新情報は次の場所でご覧ください。

### **「© FPC お役立ちナビ」-画面下 [ユーザーサポート] - FAQ 番号: 27398**

## **無線機能**

本機の無線機能について記載します。

### **Bluetooth**

本機の Bluetooth\* の仕様は次のとおりです。

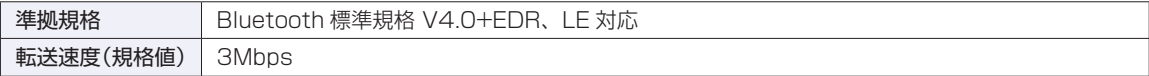

\* 本製品には、電波法の規定により、工事設計認証を取得した無線設備を内蔵しています。

認証製品名:AR5B22

認証番号 : 003WWA111393,003WWA111394,003GZA111395,003ZXWA111396, 003ZXWA111397,D111398003

#### **無線 LAN**

無線 LAN\*1 の仕様は次のとおりです。

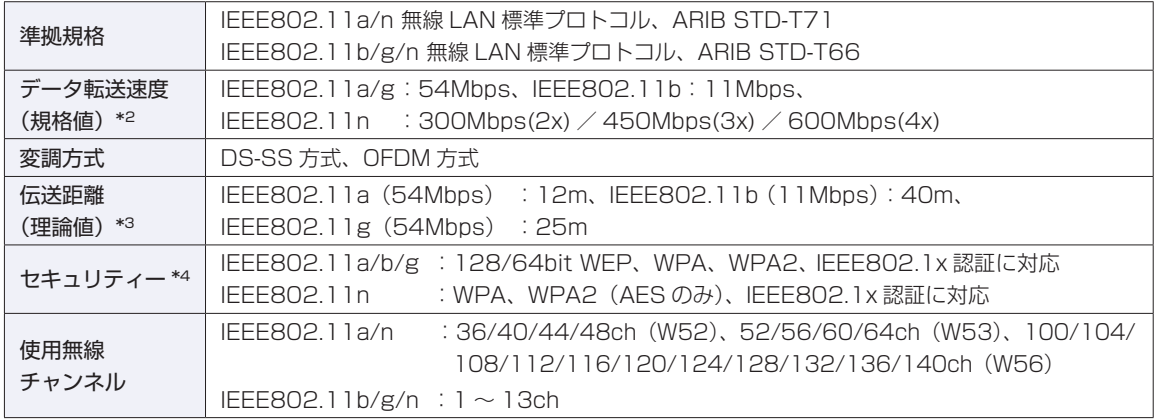

\*1 本機には、電波法の規定により、工事設計認証を取得した無線設備を内蔵しています。 認証製品名:AR5B22

認証番号 : 003WWA111393,003WWA111394,003GZA111395,003ZXWA111396, 003ZXWA111397,D111398003

\*2 無線 LAN 規格の理論上の最大値であり、実際のデータ転送速度を示すものではありません。

\*3 屋内におけるアクセスポイントとの通信距離です。実際の距離は、電波環境、障害物、設置環境などの周囲条件や、 アプリケーション、 Windows などの使用条件によって短くなります。

\*4 IEEE802.1x について、Windows Server 2012 との IEEE802.1x Radius Server (EAP-TLS 対応認証サーバー) + WPA(TKIP)の組み合わせによる認証において動作を確認しています。すべての環境下での動作を保証するもの ではありません。

### **電波に関するご注意**

本機には認証を取得した無線設備が内蔵されており、2.4GHz の周波数帯を使用します。

- 本機の無線設備は、電波法に基づく小電力データ通信システムの無線局として技術基準適合証明を受け ているため、本機を分解/改造しないでください。また、本機の無線設備は日本国内でのみ使用できます。
- 2.4GHz の周波数帯では、電子レンジ等の産業・科学・医療機器のほか、工場の製造ライン等で使用さ れる免許を要する移動体無線局、免許を要しない特定小電力無線局、アマチュア無線局等(以下「他の 無線局|と称す)が運用されています。
	- (1)本機の無線設備をご使用になる前に、近くで「他の無線局」が使用されていないことを確認してく ださい
	- (2)万一、本機の無線設備と「他の無線局」との間に電波干渉が発生した場合には、速やかに本機の使 用場所または使用無線チャンネルを変えるか、運用(電波の発射)を停止してください。
	- (3) 電波干渉の事例が発生した場合など何かお困りのことが起きたときには、 | 別冊) 「サポート・サー ビスのご案内』をご覧になり、テクニカルセンターまでお問い合わせください。

本機の無線設備は2.4GHz 帯を使用します。

<Bluetooth>

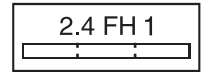

変調方式として GFSK 方式を採用しており、与干渉距離は 10m です。 使用無線チャンネルは変更できません。

<無線LAN>

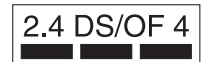

変調方式として DS-SS および OFDM 方式を採用しており、与干渉距離は 40m です。

## **EPSON DIRECT CORPORATION**

エプソンダイレクト ユーザーサポートページ

www.epsondirect.co.jp/support/